## **Guide de l'utilisateur du client WebAccess**

## **Novell® GroupWise®**

**8**

17 octobre 2008

**www.novell.com**

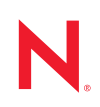

#### **Mentions légales**

Novell, Inc. exclut toute garantie relative au contenu ou à l'utilisation de cette documentation. En particulier, Novell ne garantit pas que cette documentation est exhaustive ni exempte d'erreurs. Novell, Inc. se réserve en outre le droit de réviser cette publication à tout moment et sans préavis.

Par ailleurs, Novell exclut toute garantie relative à tout logiciel, notamment toute garantie, expresse ou implicite, que le logiciel présenterait des qualités spécifiques ou qu'il conviendrait à un usage particulier. Novell se réserve en outre le droit de modifier à tout moment tout ou partie des logiciels Novell, sans notification préalable de ces modifications à quiconque.

Tous les produits ou informations techniques fournis dans le cadre de ce contrat peuvent être soumis à des contrôles d'exportation aux États-Unis et à la législation commerciale d'autres pays. Vous vous engagez à respecter toutes les réglementations de contrôle des exportations et à vous procurer les licences et classifications nécessaires pour exporter, réexporter ou importer des produits livrables. Vous acceptez de ne pas procéder à des exportations ou à des réexportations vers des entités figurant sur les listes noires d'exportation en vigueur aux États-Unis ou vers des pays terroristes ou soumis à un embargo par la législation américaine en matière d'exportations. Vous acceptez de ne pas utiliser les produits livrables pour le développement prohibé d'armes nucléaires, de missiles ou chimiques et biologiques. Pour plus d'informations sur l'exportation des logiciels Novell, reportez-vous à la [page Web des services](http://www.novell.com/info/exports/)  [de commerce international de Novell](http://www.novell.com/info/exports/) (http://www.novell.com/info/exports/). Novell décline toute responsabilité dans le cas où vous n'obtiendriez pas les autorisations d'exportation nécessaires.

Copyright © 2003-2008 Novell, Inc. Tous droits réservés. Cette publication ne peut être reproduite, photocopiée, stockée sur un système de recherche documentaire ou transmise, même en partie, sans le consentement écrit explicite préalable de l'éditeur.

Novell, Inc. dispose de droits de propriété intellectuelle sur la technologie intégrée dans le produit décrit dans ce document. En particulier et sans limitation, ces droits de propriété intellectuelle peuvent inclure un ou plusieurs brevets américains mentionnés sur le [site Web Novell relatif aux mentions légales](http://www.novell.com/company/legal/patents/) (http://www.novell.com/company/ legal/patents/) (en anglais) et un ou plusieurs brevets supplémentaires ou en cours d'homologation aux États-Unis et dans d'autres pays.

Novell, Inc. 404 Wyman Street, Suite 500 Waltham, MA 02451 États-Unis www.novell.com

*Documentation en ligne :* pour accéder à la documentation en ligne la plus récente de ce produit et des autres produits Novell ou pour obtenir des mises à jour, reportez-vous au [site Novell de documentation](http://www.novell.com/documentation) (http://www.novell.com/documentation).

#### **Marques de Novell**

Pour connaître les marques commerciales de Novell, reportez-vous à la [liste des marques commerciales et des](http://www.novell.com/company/legal/trademarks/tmlist.html)  [marques de service de Novell](http://www.novell.com/company/legal/trademarks/tmlist.html) (http://www.novell.com/company/legal/trademarks/tmlist.html).

#### **Éléments tiers**

Toutes les marques commerciales de fabricants tiers appartiennent à leur propriétaire respectif.

## **Table des matières**

#### **[À propos de ce guide 11](#page-10-0)**

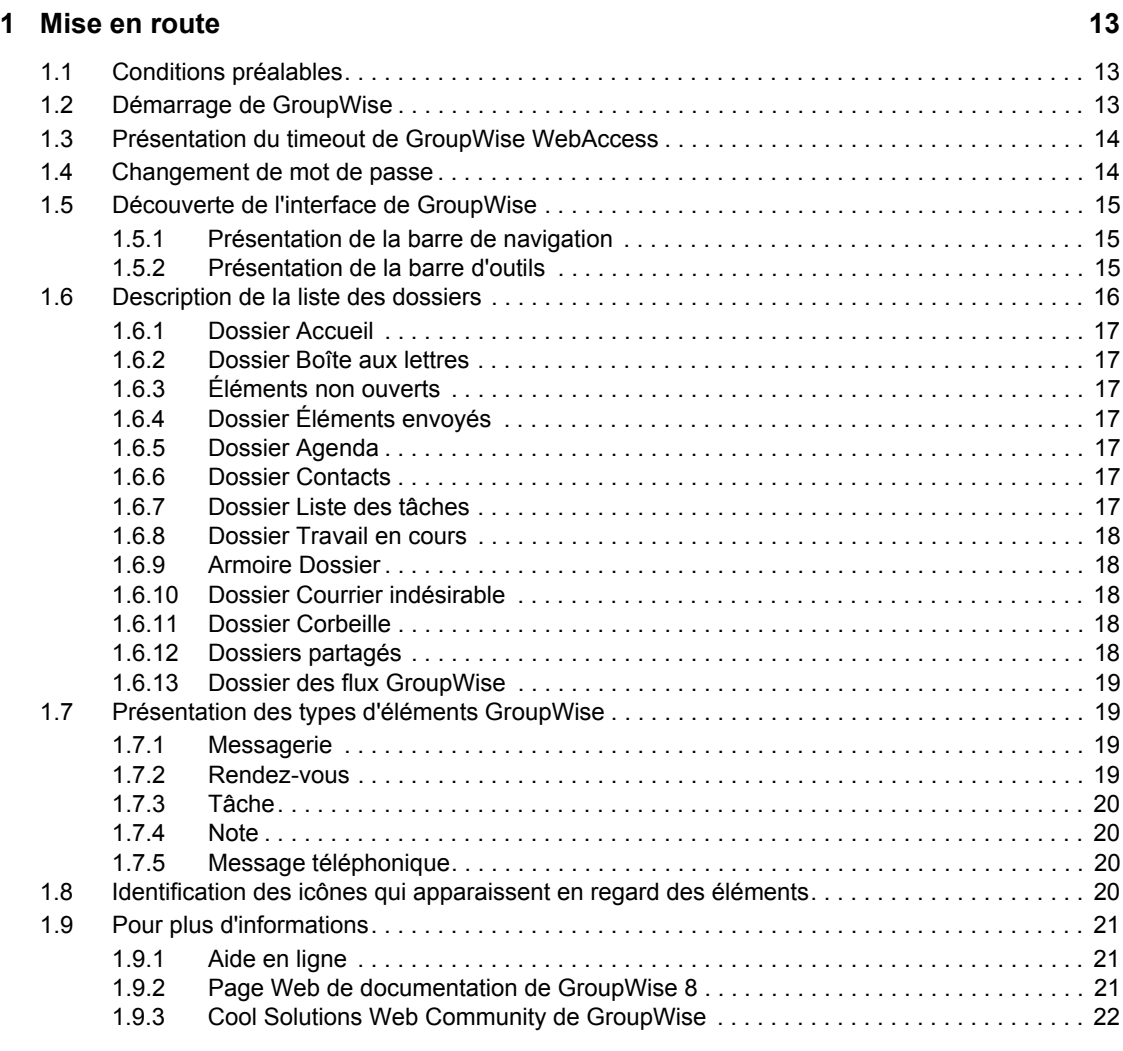

#### **[2](#page-22-0) Organisation rapide 23**

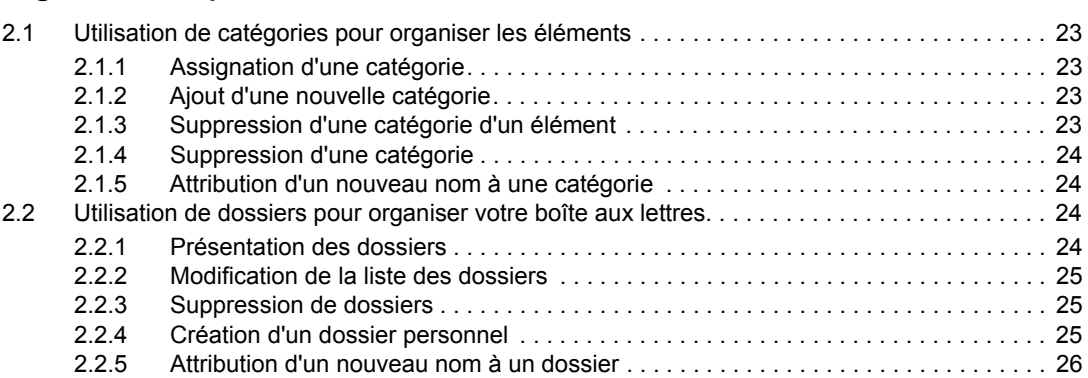

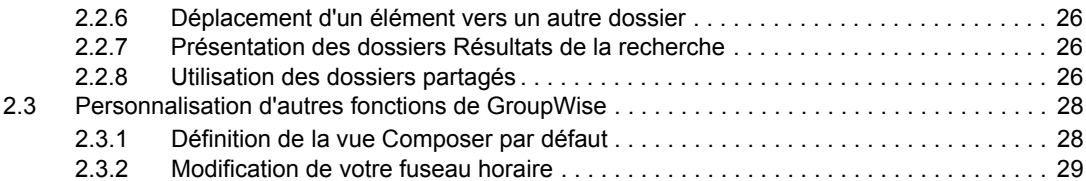

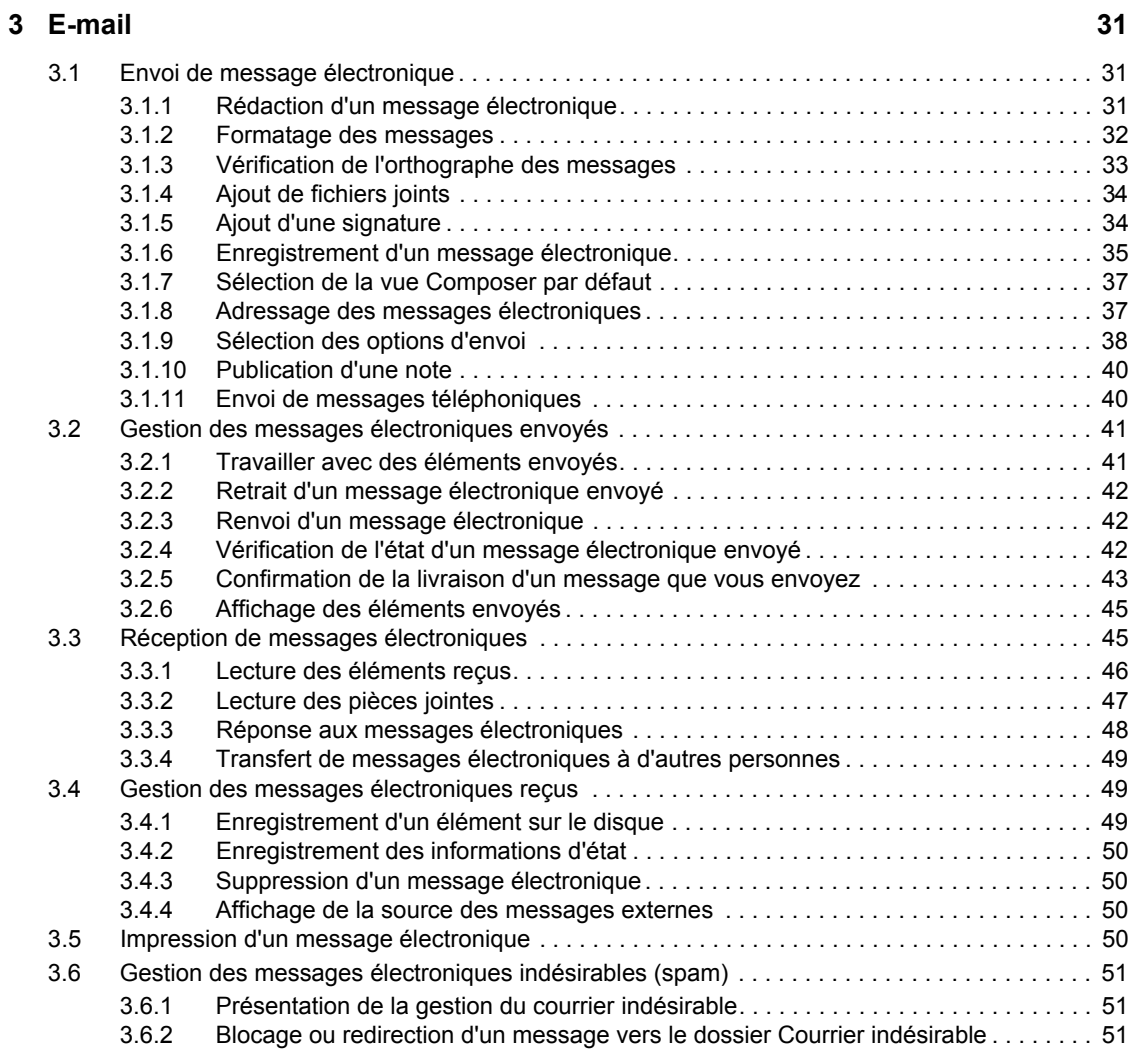

#### **[4](#page-52-0) Agenda 53**

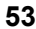

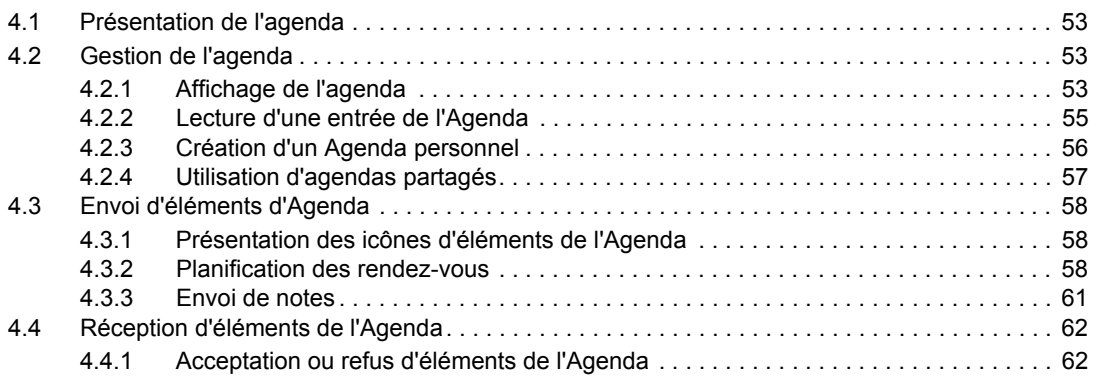

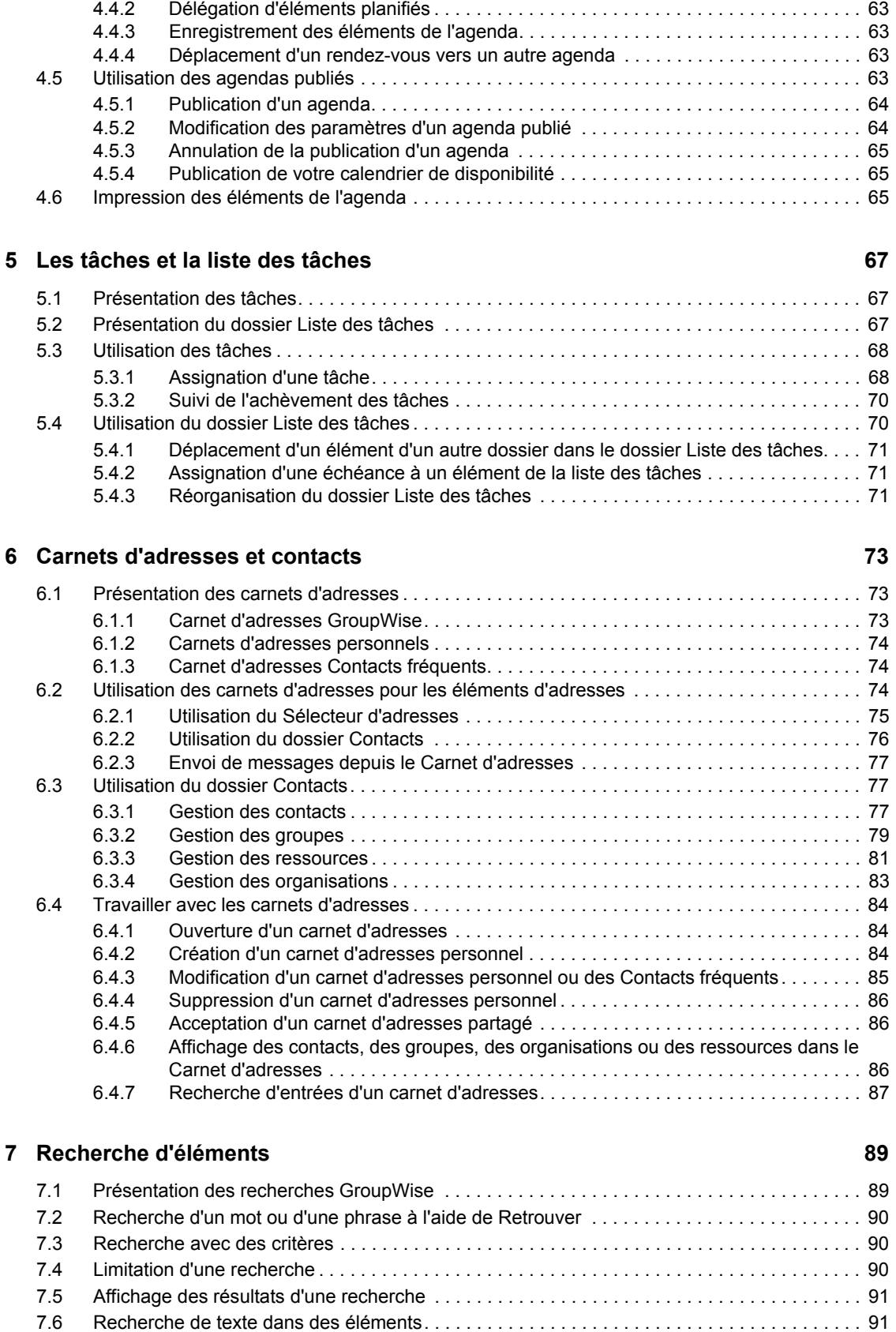

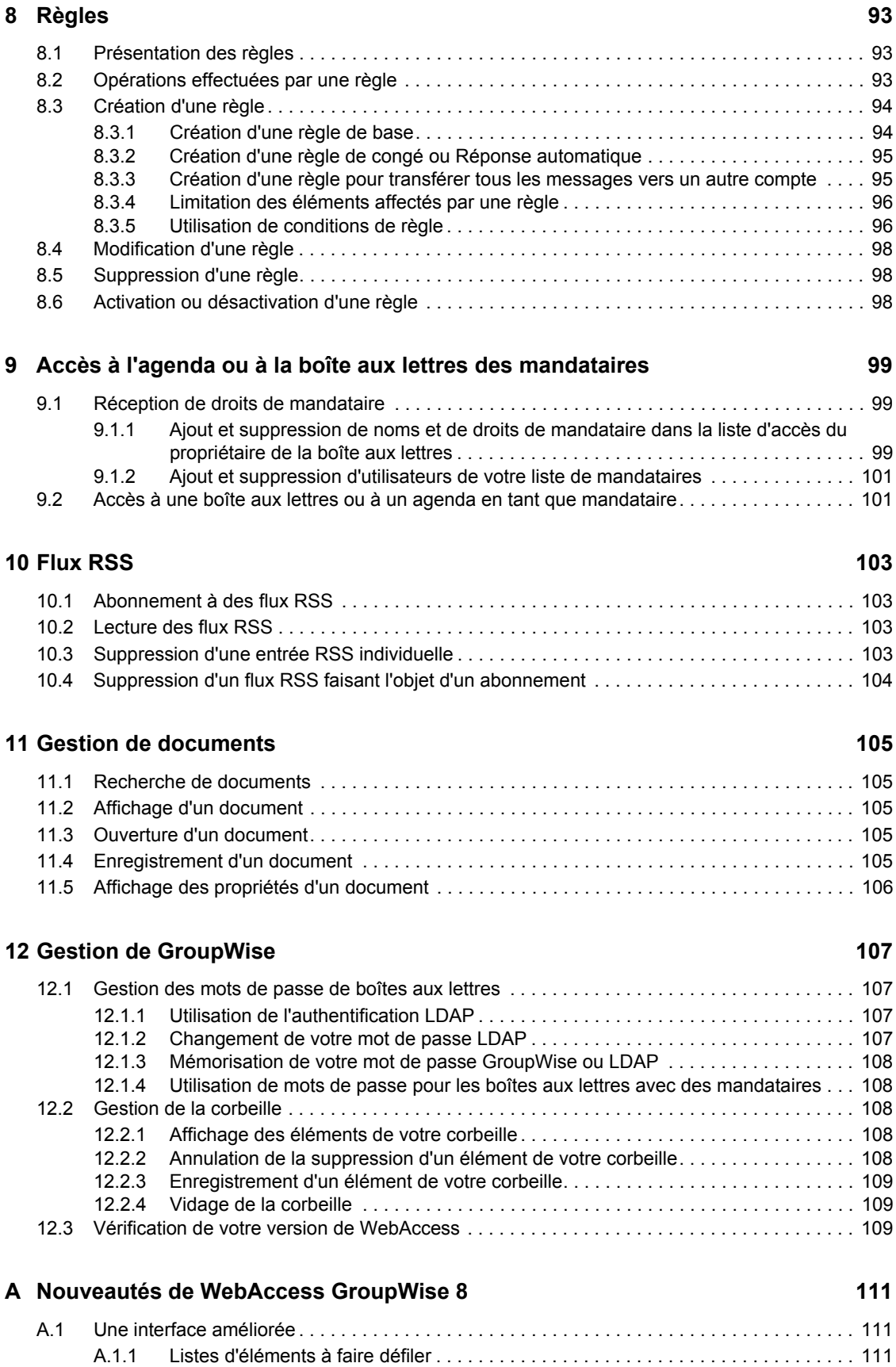

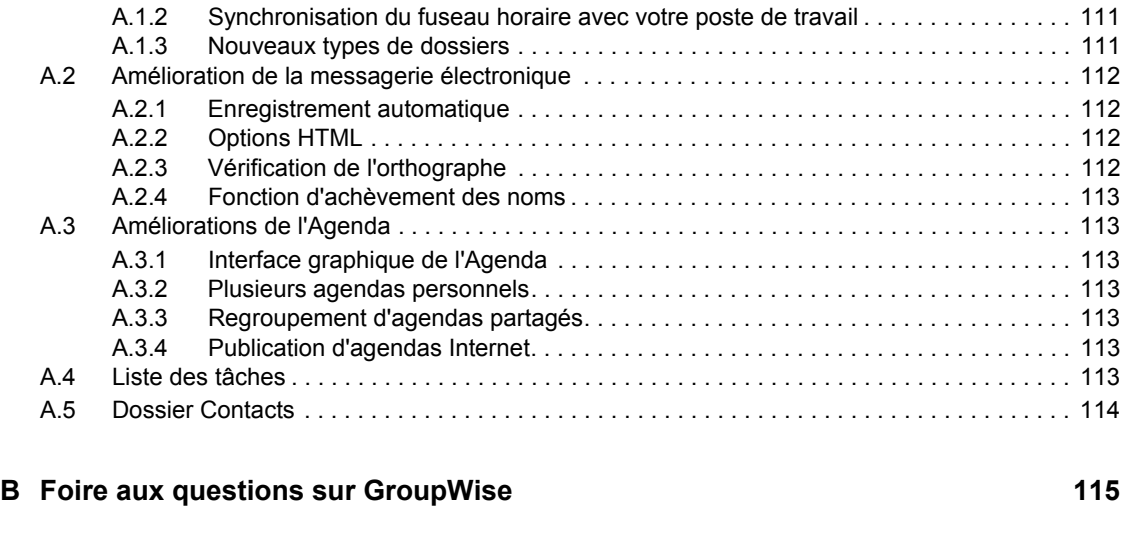

**C** Utilisation des raccourcis clavier 117

# <span id="page-10-0"></span>**À propos de ce guide**

Le présent *Guide de l'utilisateur du client WebAccess GroupWise 8* Novell® explique l'utilisation du client GroupWise® pour WebAccess. Il comprend les sections suivantes :

- [Chapitre 1, « Mise en route », page 13](#page-12-0)
- [Chapitre 2, « Organisation rapide », page 23](#page-22-0)
- [Chapitre 3, « E-mail », page 31](#page-30-0)
- [Chapitre 4, « Agenda », page 53](#page-52-0)
- [Chapitre 5, « Les tâches et la liste des tâches », page 67](#page-66-0)
- [Chapitre 6, « Carnets d'adresses et contacts », page 73](#page-72-0)
- [Chapitre 7, « Recherche d'éléments », page 89](#page-88-0)
- [Chapitre 8, « Règles », page 93](#page-92-0)
- [Chapitre 9, « Accès à l'agenda ou à la boîte aux lettres des mandataires », page 99](#page-98-0)
- [Chapitre 11, « Gestion de documents », page 105](#page-104-0)
- [Chapitre 12, « Gestion de GroupWise », page 107](#page-106-0)
- [Annexe A, « Nouveautés de WebAccess GroupWise 8 », page 111](#page-110-0)
- [Annexe B, « Foire aux questions sur GroupWise », page 115](#page-114-0)
- [Annexe C, « Utilisation des raccourcis clavier », page 117](#page-116-0)

#### **Public**

Ce guide est destiné aux utilisateurs GroupWise.

#### **Commentaires**

Nous souhaiterions connaître vos commentaires et suggestions sur ce guide et les autres documentations fournies avec ce produit. Utilisez la fonction Commentaires proposée au bas de chaque page de la documentation en ligne ou accédez à la page Web www.novell.com/ documentation/feedback.html (en anglais).

#### **Mises à jour de la documentation**

Pour obtenir la toute dernière version du *Guide de l'utilisateur du client WebAccess GroupWise 8*, reportez-vous au [site Web de Novell GroupWise 8](http://www.novell.com/documentation/gw8) (http://www.novell.com/documentation/gw8).

#### **Documentation complémentaire**

Pour obtenir de la documentation supplémentaire sur GroupWise, reportez-vous aux guides suivants sur le [site Web de documentation de Novell GroupWise 8](http://www.novell.com/documentation/gw8) (http://www.novell.com/documentation/ gw8) :

- *Guide d'installation*
- *Guide d'administration*
- *Guide d'administration multisystème*
- *Guide d'interopérabilité*
- *Guide de dépannage*
- *Guide de l'utilisateur du client Windows GroupWise*
- *Guide de l'utilisateur du client Linux/Mac GroupWise*
- *Foire aux questions sur le client GroupWise*

#### **Conventions relatives à la documentation**

Dans la documentation Novell, le symbole « supérieur à » (>) est utilisé pour séparer deux opérations dans une étape de procédure, ainsi que deux éléments dans un chemin de références croisées.

Un symbole de marque déposée (<sup>®</sup>, ™, etc.) indique qu'il s'agit d'une marque de Novell. L'astérisque (\*) indique une marque de fabricant tiers.

Lorsqu'un nom de chemin peut s'écrire avec une barre oblique pour certaines plates-formes et une barre oblique inverse pour d'autres, il sera toujours présenté avec une barre oblique inverse. Les utilisateurs de plates-formes qui requièrent une barre oblique normale, comme Linux\* ou UNIX\*, doivent utiliser ces barres obliques comme l'exige leur logiciel.

## <span id="page-12-0"></span><sup>1</sup>**Mise en route**

GroupWise® est un système fiable et robuste de messagerie et de collaboration qui permet de se connecter à une boîte aux lettres universelle partout et à tout moment. Cette section propose une présentation du client WebAccess GroupWise, afin de vous aider à utiliser rapidement et facilement ce système.

- [Section 1.1, « Conditions préalables », page 13](#page-12-1)
- [Section 1.2, « Démarrage de GroupWise », page 13](#page-12-2)
- [Section 1.3, « Présentation du timeout de GroupWise WebAccess », page 14](#page-13-0)
- [Section 1.4, « Changement de mot de passe », page 14](#page-13-1)
- [Section 1.5, « Découverte de l'interface de GroupWise », page 15](#page-14-0)
- [Section 1.6, « Description de la liste des dossiers », page 16](#page-15-0)
- [Section 1.7, « Présentation des types d'éléments GroupWise », page 19](#page-18-1)
- [Section 1.8, « Identification des icônes qui apparaissent en regard des éléments », page 20](#page-19-3)
- [Section 1.9, « Pour plus d'informations », page 21](#page-20-0)

## <span id="page-12-1"></span>**1.1 Conditions préalables**

Si vous utilisez le navigateur Mozilla\* Firefox\*, GroupWise WebAccess 8 fonctionne mieux avec la version 2.0 ou une version ultérieure.

## <span id="page-12-3"></span><span id="page-12-2"></span>**1.2 Démarrage de GroupWise**

Lancez GroupWise WebAccess comme n'importe quelle autre page d'accueil sur Internet. Utilisez votre navigateur Web pour accéder à l'URL que votre administrateur vous a indiquée (par exemple http://*serveur*/gw/webacc) ou à une adresse IP telle que 155.155.11.22.

*Figure 1-1 Page de login de WebAccess*

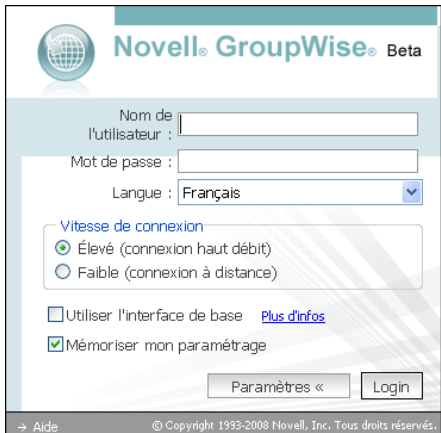

1

Pour se loguer à WebAccess:

- **1** Sur la page de login de WebAccess, saisissez votre nom d'utilisateur et votre mot de passe.
- **2** Sélectionnez votre vitesse de connexion :
	- Élevé (connexion haut débit), avec toutes les fonctions disponibles dans GroupWise WebAccess. Utilisez ce paramètre par défaut si vous disposez d'une connexion Internet à haut débit.
	- Faible (connexion à distance) ressemble à l'interface haut débit par défaut mais n'effectue pas automatiquement la mise à jour de votre liste de messages et de votre agenda. En outre, cette option ne prend pas en charge la fonction d'achèvement de noms.
- **3** (Facultatif) Si vous utilisez un périphérique mobile, cochez *Utiliser l'interface de base*.

L'interface de base dispose de fonctions et de capacités graphiques limitées. Elle est destinée aux tâches les plus simples de GroupWise. Pour quitter l'interface de base, fermez tous les navigateurs Web et relancez WebAccess en vous assurant d'avoir décoché *Utiliser l'interface de base*.

- **4** (facultatif) Si vous utilisez toujours le même navigateur pour vous connecter à GroupWise WebAccess, sélectionnez *Mémoriser mon paramétrage* pour enregistrer vos préférences.
- **5** Cliquez sur *Login*.

Votre boîte aux lettres GroupWise WebAccess s'ouvre.

## <span id="page-13-0"></span>**1.3 Présentation du timeout de GroupWise WebAccess**

Des opérations spécifiques, telles que l'ouverture ou l'envoi d'un élément, génèrent un appel vers le serveur Web. D'autres opérations en revanche, telles que le déplacement dans la liste des éléments, la composition d'un message sans l'envoyer ou la lecture de rubriques d'aide, ne génèrent pas d'appel vers le serveur Web. Si, pendant une certaine période, vous n'utilisez pas GroupWise WebAccess ou si vous n'effectuez pas d'opération génératrice d'appel, WebAccess vous déconnecte. Cela garantit la sécurité de votre messagerie et un fonctionnement efficace du serveur Web et de GroupWise WebAccess.

La période de timeout est déterminée par votre administrateur système GroupWise. Si vous essayez d'effectuer une opération après avoir été déconnecté, vous êtes invité à vous reconnecter.

Pour être sûr d'avoir les informations les plus récentes dans votre boîte aux lettres et éviter les timeouts fréquents, cliquez sur *Mettre à jour*.

**REMARQUE :** vous devez vous authentifier correctement pour retourner à votre travail après un timeout. Si vous ne vous êtes pas logué correctement, le message que vous rédigiez peut sembler perdu. Utilisez le clavier pour retourner à votre fenêtre des messages enregistrés (par exemple, Alt + touche flèche de gauche de Windows\*).

## <span id="page-13-1"></span>**1.4 Changement de mot de passe**

Votre boîte aux lettres GroupWise doit avoir un mot de passe, afin que vous puissiez y accéder depuis WebAccess. Votre administrateur GroupWise a peut-être déjà assigné le mot de passe lorsqu'il a configuré votre compte GroupWise. Si vous avez accès au client Windows de GroupWise, vous pouvez définir vous-même le mot de passe initial de votre boîte aux lettres (reportez-vous à « Assignation d'un mot de passe à votre boîte aux lettres » dans la rubrique « Démarrage rapide » du *Guide de l'utilisateur du client WebAccess GroupWise 8Aide au client Windows de GroupWise 8*).

Pour changer le mot de passe de votre boîte aux lettres dans WebAccess, procédez comme suit :

- **1** Cliquez sur *Options > Mot de passe*.
- **2** Saisissez deux fois votre nouveau mot de passe pour le confirmer.
- **3** Cliquez sur *Enregistrer*, puis sur *Fermer*.

Suivant le niveau de sécurité établi par votre administrateur pour votre bureau de poste, vous aurez peut-être besoin d'en savoir plus sur les mots de passe. Pour plus d'informations, reportez-vous à [Section 12.1, « Gestion des mots de passe de boîtes aux lettres », page 107](#page-106-4).

## <span id="page-14-0"></span>**1.5 Découverte de l'interface de GroupWise**

Dans GroupWise, la zone de travail principale est appelée « fenêtre principale ». À partir de là, vous pouvez lire vos messages, planifier vos rendez-vous, afficher votre agenda, gérer vos contacts, ouvrir vos dossiers, etc.

- [Section 1.5.1, « Présentation de la barre de navigation », page 15](#page-14-1)
- [Section 1.5.2, « Présentation de la barre d'outils », page 15](#page-14-2)

#### <span id="page-14-1"></span>**1.5.1 Présentation de la barre de navigation**

La barre de navigation se trouve au sommet de la fenêtre GroupWise. Elle a pour but de permettre d'accéder rapidement aux dossiers les plus utilisés. Par défaut, la barre de navigation contient les dossiers Boîte aux lettres, Agenda, Contacts et Documents.

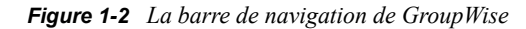

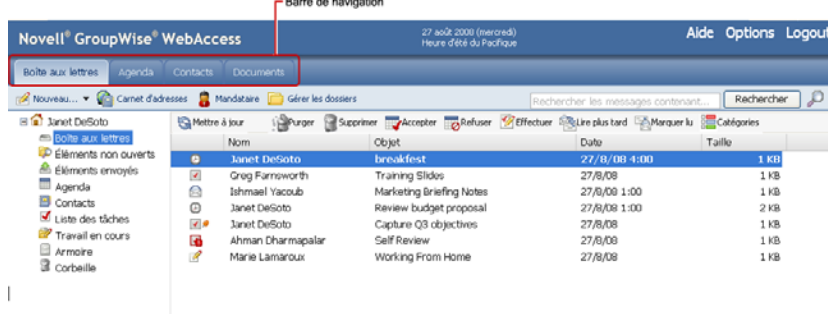

#### <span id="page-14-2"></span>**1.5.2 Présentation de la barre d'outils**

La barre d'outils permet d'accéder à de nombreuses fonctionnalités et options proposées par GroupWise. La barre d'outils située en haut d'un dossier ou d'un élément est contextuelle ; elle change automatiquement pour vous fournir les options les plus utiles à cet endroit.

Vous pouvez afficher deux barres d'outils différentes :

- **Barre d'outils principale :** cette barre d'outils contient la plupart de vos fonctions les plus utilisées, telles que les boutons Nouveau rendez-vous et Nouveau message. La barre d'outils principale se trouve dans la partie supérieure de la fenêtre principale.
- **Barre de contexte de l'élément :** cette barre d'outils contient des boutons contextuels en rapport avec l'élément affiché. La barre de contexte de l'élément se trouve dans la partie supérieure de la fenêtre.

*Figure 1-3 Barre d'outils principale de GroupWise*

|                                                                                                    |               | Barre d'outils                                      |                          |                                                                                   |                     |  |  |
|----------------------------------------------------------------------------------------------------|---------------|-----------------------------------------------------|--------------------------|-----------------------------------------------------------------------------------|---------------------|--|--|
| Novell <sup>®</sup> GroupWise® WebAccess                                                                                                    |               | 27 août 2008 (mercredi)<br>Heure d'été du Pacifique |                          |                                                                                   | Aide Options Logout |  |  |
| Boite aux lettres<br>Agenda                                                                                                    | Contacts      | Documents                                           |                          |                                                                                   |                     |  |  |
| Mandataire Gérer les dossiers<br>Mouveau Carnet d'adresses<br>Rechercher<br>Æ<br>Rechercher les messages contenant                                                                    |               |                                                     |                          |                                                                                   |                     |  |  |
| El 1 Janet DeSoto                                                                                                    | Mettre à jour | <b>Strger</b>                                       |                          | Supprimer Taccepter Tachuser Settlectuer Solite plus tard DiMarquer lu Catégories |                     |  |  |
| Boite aux lettres<br>D Eléments non ouverts<br><sup>46</sup> Éléments envoyés<br>Agenda<br><b>B</b> Contacts<br>Liste des tâches<br>Travail en cours<br>Armoire<br><b>3</b> Corbeille | Nom           |                                                     | Objet                    | Date                                                                              | Taille              |  |  |
|                                                                                                    | $\bullet$     | <b>Janet DeSoto</b>                                 | <b>breakfest</b>         | 27/8/08 4:00                                                                      | $1$ KB              |  |  |
|                                                                                                    | ×             | Greg Farnsworth                                     | Training Slides          | 27/8/08                                                                           | 1KB                 |  |  |
|                                                                                                    | €             | Ishmael Yacoub                                      | Marketing Briefing Notes | 27/9/09 1:00                                                                      | $1$ KB              |  |  |
|                                                                                                    | ø             | Janet DeSoto                                        | Review budget proposal   | 27/9/08 1:00                                                                      | $2$ KB              |  |  |
|                                                                                                    | $\sqrt{8}$    | <b>Janet DeSoto</b>                                 | Capture Q3 objectives    | 27/8/08                                                                           | $1$ KB              |  |  |
|                                                                                                    | G             | Ahman Dharmapalar                                   | Self Review              | 27/8/08                                                                           | 1KB                 |  |  |
|                                                                                                    | P             | Marie Lamaroux                                      | Working From Home        | 27/8/08                                                                           | $1$ KB              |  |  |
|                                                                                                    |               |                                                     |                          |                                                                                   |                     |  |  |

## <span id="page-15-1"></span><span id="page-15-0"></span>**1.6 Description de la liste des dossiers**

La liste des dossiers qui se trouve à gauche de la fenêtre principale permet d'organiser vos éléments GroupWise en créant des dossiers dans lesquels vous pouvez stocker vos éléments. Le dossier Boîte aux lettres est le dossier ouvert par défaut lorsque vous vous loguez pour la première fois. Pour obtenir des informations sur les différents dossiers GroupWise, reportez-vous à [Section 2.2,](#page-23-4)  [« Utilisation de dossiers pour organiser votre boîte aux lettres », page 24](#page-23-4).

La liste des dossiers contient les dossiers ci-après:

- [Section 1.6.1, « Dossier Accueil », page 17](#page-16-0)
- [Section 1.6.2, « Dossier Boîte aux lettres », page 17](#page-16-1)
- [Section 1.6.3, « Éléments non ouverts », page 17](#page-16-2)
- [Section 1.6.4, « Dossier Éléments envoyés », page 17](#page-16-3)
- [Section 1.6.5, « Dossier Agenda », page 17](#page-16-4)
- [Section 1.6.6, « Dossier Contacts », page 17](#page-16-5)
- [Section 1.6.7, « Dossier Liste des tâches », page 17](#page-16-6)
- [Section 1.6.8, « Dossier Travail en cours », page 18](#page-17-0)
- [Section 1.6.9, « Armoire Dossier », page 18](#page-17-1)
- [Section 1.6.10, « Dossier Courrier indésirable », page 18](#page-17-2)
- [Section 1.6.11, « Dossier Corbeille », page 18](#page-17-3)
- [Section 1.6.12, « Dossiers partagés », page 18](#page-17-4)
- [Section 1.6.13, « Dossier des flux GroupWise », page 19](#page-18-0)

### <span id="page-16-0"></span>**1.6.1 Dossier Accueil**

Votre dossier Accueil (qui porte votre nom) représente votre base de données GroupWise. Tous les dossiers de votre fenêtre principale représentent des sous-dossiers de votre dossier Accueil.

#### <span id="page-16-1"></span>**1.6.2 Dossier Boîte aux lettres**

La Boîte aux lettres  $\blacksquare$  affiche tous les éléments que vous avez reçus, à l'exception des éléments planifiés (rendez-vous, tâches et notes) que vous avez acceptés ou refusés. Par défaut, les éléments planifiés et les tâches sont déplacés dans l'Agenda lorsque vous les acceptez.

Les éléments que vous recevez sont stockés dans votre Boîte aux lettres GroupWise.

Vous pouvez organiser vos messages en les déplaçant dans des dossiers de votre Armoire. Vous pouvez également créer de nouveaux dossiers si nécessaire.

### <span id="page-16-2"></span>**1.6.3 Éléments non ouverts**

Le dossier Éléments non ouverts **Le** répertorie les éléments reçus que vous n'avez pas encore ouverts. Il s'agit d'un dossier de requête qui ne peut pas être supprimé.

### <span id="page-16-3"></span>**1.6.4 Dossier Éléments envoyés**

Le dossier Éléments envoyés **an** affiche tous les éléments que vous avez envoyés. Vous pouvez déterminer l'état de vos éléments envoyés (Distribué, Ouvert, etc.) en vérifiant leurs propriétés.

### <span id="page-16-4"></span>**1.6.5 Dossier Agenda**

Le dossier Agenda  $\equiv$  contient plusieurs options pour la vue Agenda. Il s'agit essentiellement d'un lien qui ouvre la vue de l'Agenda. Vous pouvez sélectionner les agendas à afficher à partir de la liste des dossiers. Les agendas sélectionnés s'affichent dans la vue d'agenda.

### <span id="page-16-5"></span>**1.6.6 Dossier Contacts**

Par défaut, le dossier Contacts **a** affiche les contacts fréquents du carnet d'adresses. Toute modification que vous apportez au dossier Contacts est également apportée au carnet d'adresses Contacts fréquents.

À partir de ce dossier, vous pouvez afficher, créer et modifier des contacts, des ressources, des organisations et des groupes.

### <span id="page-16-6"></span>**1.6.7 Dossier Liste des tâches**

Le dossier Liste des tâches  $\blacksquare$  permet de créer une liste de tâches. Vous pouvez déplacer tous les éléments (messages électroniques, messages téléphoniques, notes, tâches ou rendez-vous) vers ce dossier et les organiser comme vous le souhaitez.

Pour marquer un élément comme Effectué, ouvrez-le, puis cliquez sur *Effectué*.

#### <span id="page-17-0"></span>**1.6.8 Dossier Travail en cours**

Le dossier Travail en cours  $\mathbb{Z}$  est un dossier dans lequel vous pouvez enregistrer les messages que vous avez commencés mais que vous souhaitez terminer ultérieurement. Tous les messages enregistrés automatiquement sont en outre stockés à cet endroit.

### <span id="page-17-1"></span>**1.6.9 Armoire Dossier**

Le dossier Armoire  $\Box$  contient tous vos dossiers personnels. Pour réorganiser et imbriquer les dossiers, cliquez sur *Gérer les dossiers* dans la barre d'outils.

### <span id="page-17-2"></span>**1.6.10 Dossier Courrier indésirable**

Tous les messages électroniques provenant d'adresses et de domaines Internet considérés comme indésirables par la fonction de gestion de courrier indésirable sont placés dans le dossier Courrier indésirable . Ce dossier n'est créé dans la liste des dossiers qu'au moment où vous activez une option de courrier indésirable.

Tant que des options de courrier indésirable restent activées, vous ne pouvez pas supprimer ce dossier. Il peut toutefois être renommé ou déplacé dans la liste des dossiers. Si toutes les options de courrier indésirable sont désactivées, le dossier peut être supprimé. Vous pouvez également le supprimer si la fonction de gestion de courrier indésirable est désactivée par l'administrateur système.

Pour supprimer des éléments du dossier Courrier indésirable, cliquez avec le bouton droit de la souris sur le dossier, cliquez sur Vider le dossier Courrier indésirable, puis sur Oui.

Pour plus d'informations sur la gestion du courrier indésirable, reportez-vous à [Section 3.6,](#page-50-3)  [« Gestion des messages électroniques indésirables \(spam\) », page 51.](#page-50-3)

#### <span id="page-17-3"></span>**1.6.11 Dossier Corbeille**

Tous les messages téléphoniques et électroniques, les rendez-vous, les tâches, les documents et les notes qui ont été supprimés sont stockés dans le dossier Corbeille . Tant que la corbeille n'est pas vidée, les éléments qu'elle contient peuvent être affichés, ouverts ou renvoyés dans votre Boîte aux lettres. Une fois la corbeille vidée, les éléments qu'elle contient sont supprimés du système.

Vous pouvez vider la totalité de la corbeille ou ne supprimer que les éléments sélectionnés. L'administrateur système peut spécifier que votre corbeille soit vidée automatiquement à intervalle régulier.

#### <span id="page-17-4"></span>**1.6.12 Dossiers partagés**

Un dossier partagé  $\blacksquare$  se comporte comme n'importe quel dossier de votre armoire, si ce n'est que les autres utilisateurs y ont accès. Vous pouvez créer des dossiers partagés ou partager des dossiers personnels existants de votre dossier Armoire. Vous choisissez les personnes avec lesquelles vous souhaitez partager le dossier et les droits que vous souhaitez accorder à chaque utilisateur. Les utilisateurs peuvent publier des messages dans le dossier partagé, y faire glisser des éléments existants et créer des suivis de discussion. Vous ne pouvez pas partager les dossiers système, c'est-àdire les dossiers Armoire, Corbeille et Travail en cours.

Si vous placez un document dans un dossier partagé, les utilisateurs qui bénéficient d'un droit d'accès à ce dossier ne disposent pas automatiquement de droits d'édition. Pour qu'ils puissent modifier le document, vous devez leur attribuer des droits d'édition via l'onglet *Gérer les dossier > Partager le dossier*.

### <span id="page-18-0"></span>**1.6.13 Dossier des flux GroupWise**

Lorsque vous vous abonnez à des flux RSS, le dossier des flux GroupWise est créé. La liste des flux auxquels vous êtes abonné s'affiche sous le dossier des flux GroupWise. Vous pouvez créer des sousdossiers sous le dossier des flux GroupWise et y placer des flux. Lorsque vous cliquez sur un sousdossier, la liste des messages affiche une liste des rubriques de tous les flux qui s'y trouvent.

Bien que vous ne puissiez pas vous abonner à de nouveaux flux RSS dans WebAccess, vous pouvez afficher ceux auxquels vous êtes abonné et que vous avez téléchargés dans le client GroupWise pour Windows.

Pour plus d'informations sur les flux RSS, reportez-vous à [Section 10, « Flux RSS », page 103](#page-102-0).

## <span id="page-18-1"></span>**1.7 Présentation des types d'éléments GroupWise**

Tous les jours, vous communiquez de plusieurs manières. Pour répondre à ces besoins, GroupWise distribue vos éléments sous divers types. Chacun de ces types est décrit ci-dessous :

- [Section 1.7.1, « Messagerie », page 19](#page-18-2)
- [Section 1.7.2, « Rendez-vous », page 19](#page-18-3)
- [Section 1.7.3, « Tâche », page 20](#page-19-0)
- [Section 1.7.4, « Note », page 20](#page-19-1)
- [Section 1.7.5, « Message téléphonique », page 20](#page-19-2)

#### <span id="page-18-2"></span>**1.7.1 Messagerie**

Un message électronique s'utilise pour une correspondance de base, telle qu'une lettre ou un mémo. Reportez-vous à [Section 3.3, « Réception de messages électroniques », page 45](#page-44-2) et à [Section 3.1,](#page-30-3)  [« Envoi de message électronique », page 31](#page-30-3).

#### <span id="page-18-3"></span>**1.7.2 Rendez-vous**

Un rendez-permet de planifier des ressources en vue d'une réunion ou d'un événement et d'inviter des personnes. Vous pouvez planifier la date, l'heure et le lieu de la réunion. Vous pouvez utiliser des rendez-vous publiés pour planifier des événements personnels, tels qu'un rendez-vous chez le médecin, une note pour un appel téléphonique à passer à une certaine heure, etc. Les rendez-vous s'affichent dans l'Agenda. Reportez-vous à [Section 4.3.2, « Planification des rendez-vous »,](#page-57-3)  [page 58.](#page-57-3)

### <span id="page-19-0"></span>**1.7.3 Tâche**

Une tâche permet d'inclure un élément à effectuer dans votre propre liste de tâches ou dans l'Agenda d'une autre personne lorsqu'elle a été acceptée. Vous pouvez planifier une date d'échéance pour une tâche et y assigner une priorité (telle que A1). Les tâches non effectuées sont reportées au jour suivant. Reportez-vous à [Section 5.3.1, « Assignation d'une tâche », page 68.](#page-67-2)

**SUGGESTION :** vous pouvez également créer une liste des tâches non associée à votre Agenda. Dans ce type de liste des tâches, tout type d'élément (courrier, rendez-vous, tâche, note, message téléphonique) peut être utilisé.

### <span id="page-19-1"></span>**1.7.4 Note**

Une note est publiée à une date donnée dans votre Agenda ou dans celui d'une autre personne. Vous pouvez utiliser des notes pour rappeler à vous-même ou à d'autres personnes des dates d'échéance, des vacances, des jours de congé, etc. Les notes publiées sont utiles pour rappeler des anniversaires, des vacances, des jours de paie, etc. Reportez-vous à [Section 4.3.3, « Envoi de notes », page 61.](#page-60-1)

### <span id="page-19-2"></span>**1.7.5 Message téléphonique**

Un message téléphonique permet d'informer quelqu'un d'un appel téléphonique ou de la présence d'un visiteur. Vous pouvez y inclure des informations telles que l'identité de l'interlocuteur, le numéro de téléphone, la société, le degré d'urgence de l'appel, etc. Vous ne pouvez pas répondre au téléphone à partir d'un message téléphonique. Reportez-vous à [Section 3.1.11, « Envoi de messages](#page-39-2)  [téléphoniques », page 40](#page-39-2).

## <span id="page-19-3"></span>**1.8 Identification des icônes qui apparaissent en regard des éléments**

Les icônes affichées à côté des éléments de votre Boîte aux lettres, de votre dossier Éléments envoyés et de votre Agenda fournissent des informations sur ces éléments. Le tableau suivant donne la signification de chaque icône.

| Icône     | <b>Description</b>                                              |
|-----------|-----------------------------------------------------------------|
| ġ.        | L'élément comporte une ou plusieurs pièce(s) jointe(s).         |
|           | Brouillon.                                                      |
| FF        | Un élément que vous avez envoyé.                                |
| ۰         | Un élément auguel vous avez répondu.                            |
| ٠         | Un élément que vous avez transféré.                             |
| ь         | Un élément que vous avez déléqué.                               |
| $\bullet$ | Un élément auguel vous avez répondu et que vous avez transféré. |
| ě         | Un élément auquel vous avez répondu et que vous avez délégué.   |

*Tableau 1-1 Description des icônes*

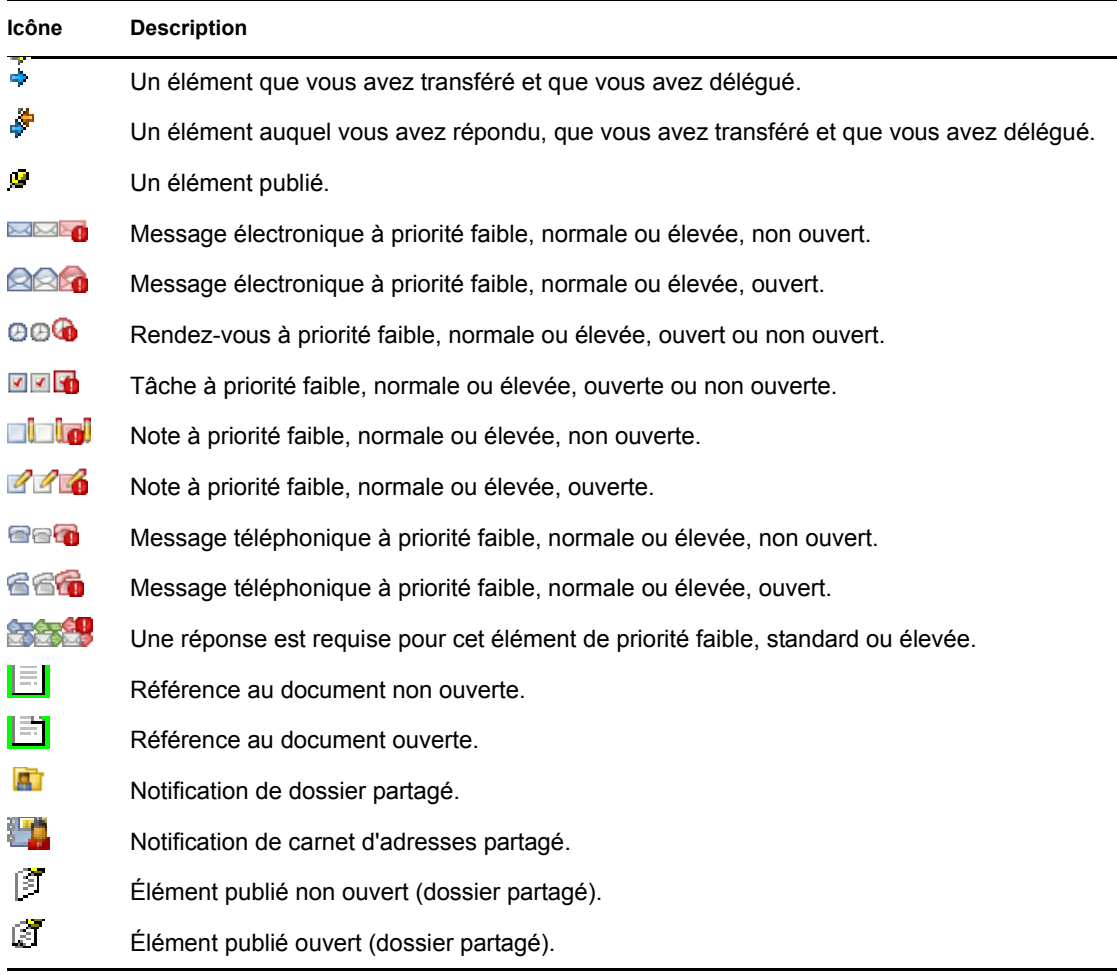

## <span id="page-20-0"></span>**1.9 Pour plus d'informations**

Les ressources suivantes peuvent vous apporter des informations complémentaires sur GroupWise :

- [Section 1.9.1, « Aide en ligne », page 21](#page-20-1)
- [Section 1.9.2, « Page Web de documentation de GroupWise 8 », page 21](#page-20-2)
- [Section 1.9.3, « Cool Solutions Web Community de GroupWise », page 22](#page-21-0)

### <span id="page-20-1"></span>**1.9.1 Aide en ligne**

Une documentation utilisateur complète est disponible dans l'Aide. Dans la fenêtre principale, cliquez sur *Aide*, puis utilisez l'onglet *Contenu*, *Index* ou *Rechercher* pour localiser les rubriques souhaitées.

### <span id="page-20-2"></span>**1.9.2 Page Web de documentation de GroupWise 8**

Pour obtenir l'ensemble complet de la documentation de l'utilisateur GroupWise et de l'administrateur GroupWise, accédez à la zone GroupWise 8 du [site Web de documentation de](http://www.novell.com/documentation/lg/gw8/docui/index.html)  [Novell](http://www.novell.com/documentation/lg/gw8/docui/index.html) (http://www.novell.com/documentation/lg/gw8/docui/index.html).

#### <span id="page-21-0"></span>**1.9.3 Cool Solutions Web Community de GroupWise**

Sur le site Web Cool Solutions de GroupWise, vous trouverez des conseils, des astuces, des articles sur des fonctions et des réponses aux questions fréquemment posées. Dans la fenêtre principale, cliquez sur *Aide* > *Cool Solutions Web Community* ou accédez au [site Web Cool Solutions](http://www.novell.com/coolsolutions/gwmag) (http:// www.novell.com/coolsolutions/gwmag).

## <span id="page-22-0"></span><sup>2</sup>**Organisation rapide**

- [Section 2.1, « Utilisation de catégories pour organiser les éléments », page 23](#page-22-1)
- [Section 2.2, « Utilisation de dossiers pour organiser votre boîte aux lettres », page 24](#page-23-2)
- [Section 2.3, « Personnalisation d'autres fonctions de GroupWise », page 28](#page-27-0)

## <span id="page-22-1"></span>**2.1 Utilisation de catégories pour organiser les éléments**

Les catégories vous permettent de définir la priorité des éléments dans votre boîte aux lettres. Elles appliquent le code de couleurs de votre choix aux messages spécifiés, pour que vous puissiez les classer en un clin d'œil. Vous pouvez assigner plusieurs catégories à un élément, mais une catégorie est toujours principale et c'est le schéma de couleur correspondant qui s'affiche. Les catégories s'appliquent aussi aux éléments d'agenda et peuvent être ajoutées aux éléments qui s'y trouvent de la même manière qu'aux éléments de courrier.

- [Section 2.1.1, « Assignation d'une catégorie », page 23](#page-22-2)
- [Section 2.1.2, « Ajout d'une nouvelle catégorie », page 23](#page-22-3)
- [Section 2.1.3, « Suppression d'une catégorie d'un élément », page 23](#page-22-4)
- [Section 2.1.4, « Suppression d'une catégorie », page 24](#page-23-0)
- [Section 2.1.5, « Attribution d'un nouveau nom à une catégorie », page 24](#page-23-1)

#### <span id="page-22-2"></span>**2.1.1 Assignation d'une catégorie**

- **1** Sélectionnez le message auquel vous souhaitez ajouter une catégorie.
- **2** Cliquez dessus avec le bouton droit de la souris et sélectionnez *Catégories*.
- **3** Sélectionnez la catégorie à utiliser.
- **4** Cliquez sur *OK*.

#### <span id="page-22-3"></span>**2.1.2 Ajout d'une nouvelle catégorie**

- **1** Cliquez sur  $\mathbb{E}$
- **2** Saisissez un nom dans *Nouvelle catégorie*.
- **3** Cliquez sur *Ajouter*.
- **4** Dans la liste, sélectionnez la catégorie et spécifiez les couleurs du texte et de l'arrière-plan.

#### <span id="page-22-4"></span>**2.1.3 Suppression d'une catégorie d'un élément**

- **1** Sélectionnez l'élément dont vous souhaitez supprimer la catégorie.
- **2** Cliquez dessus avec le bouton droit de la souris, puis sélectionnez *Catégories*.
- **3** Décochez la case se trouvant à gauche de la catégorie.
- **4** Cliquez sur *OK*.

#### <span id="page-23-0"></span>**2.1.4 Suppression d'une catégorie**

- **1** Cliquez sur  $\mathbf{E}$ .
- **2** Sélectionnez la catégorie à supprimer.
- **3** Cliquez sur *Supprimer*.

#### <span id="page-23-1"></span>**2.1.5 Attribution d'un nouveau nom à une catégorie**

- **1** Cliquez sur  $\mathbf{E}$ .
- **2** Sélectionnez la catégorie à renommer.
- **3** Cliquez sur *Renommer*.
- <span id="page-23-4"></span>**4** Indiquez le nouveau nom, puis cliquez sur *OK*.

## <span id="page-23-2"></span>**2.2 Utilisation de dossiers pour organiser votre boîte aux lettres**

Les dossiers permettent de stocker et d'organiser vos éléments. Par exemple, vous pouvez regrouper tous les éléments associés à une tâche ou à un sujet précis.

- [Section 2.2.1, « Présentation des dossiers », page 24](#page-23-3)
- [Section 2.2.2, « Modification de la liste des dossiers », page 25](#page-24-0)
- [Section 2.2.3, « Suppression de dossiers », page 25](#page-24-1)
- [Section 2.2.4, « Création d'un dossier personnel », page 25](#page-24-2)
- [Section 2.2.5, « Attribution d'un nouveau nom à un dossier », page 26](#page-25-0)
- [Section 2.2.6, « Déplacement d'un élément vers un autre dossier », page 26](#page-25-1)
- [Section 2.2.7, « Présentation des dossiers Résultats de la recherche », page 26](#page-25-2)
- [Section 2.2.8, « Utilisation des dossiers partagés », page 26](#page-25-3)

#### <span id="page-23-3"></span>**2.2.1 Présentation des dossiers**

La liste des dossiers affiche les dossiers qui correspondent au dossier en cours d'utilisation. Les listes de dossiers contextuelles sont les suivantes :

- **Agenda :** affiche la liste de tous les agendas. Ici, vous pouvez choisir d'afficher le contenu d'un agenda dans l'agenda principal. De surcroît, vous pouvez modifier la couleur d'un agenda.
- **Contacts :** affiche la liste de tous les carnets d'adresses personnels. Par défaut, le dossier principal Contacts est le carnet d'adresses Contacts fréquents.
- **Documents :** affiche la liste de toutes les bibliothèques de documents. Par défaut, le dossier principal Documents est votre bibliothèque de documents par défaut.

Cliquez sur les signes *+* et *-* pour développer ou réduire les dossiers.

Pour plus d'informations sur chacun des dossiers présents dans votre liste des dossiers, reportezvous à [Section 1.6, « Description de la liste des dossiers », page 16](#page-15-1).

Vous pouvez déplacer les éléments de vos dossiers pour les organiser différemment. Lorsque vous déplacez un élément dans un dossier, il est amené d'un endroit vers un autre.

Vous pouvez stocker des éléments inachevés dans un dossier prédéfini intitulé Travail en cours (reportez-vous à [« Enregistrement d'un message électronique non terminé » page 37\)](#page-36-2). Vous pouvez également rendre publics les dossiers en les partageant (reportez-vous à [« Utilisation des dossiers](#page-25-3)  [partagés » page 26](#page-25-3)). Vous pouvez créer des règles pour trier automatiquement les éléments dans différents dossiers (reportez-vous à [Section 8.3, « Création d'une règle », page 94](#page-93-2)).

#### <span id="page-24-0"></span>**2.2.2 Modification de la liste des dossiers**

**1** Dans la fenêtre principale, cliquez sur *Gérer les dossiers* dans la barre d'outils.

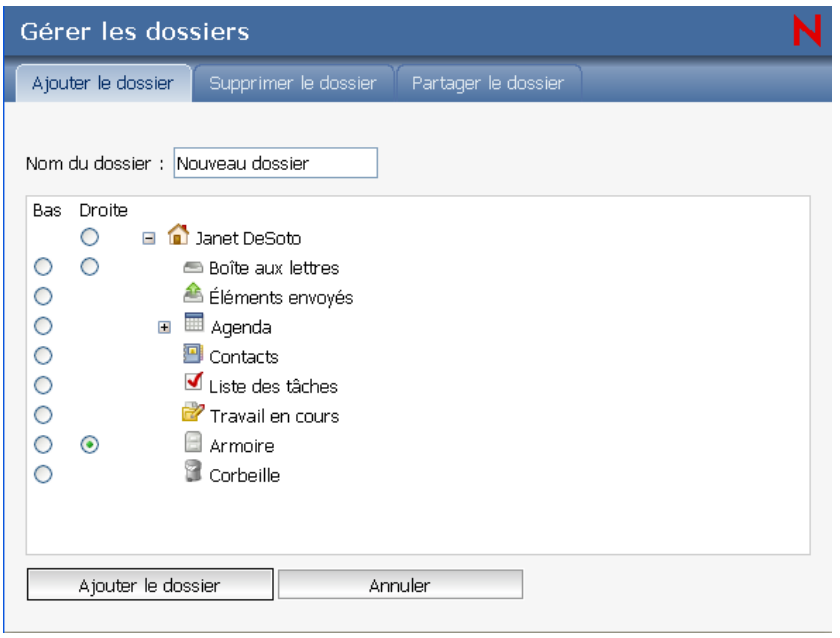

La boîte de dialogue *Dossiers* permet de créer et de supprimer des dossiers.

#### <span id="page-24-1"></span>**2.2.3 Suppression de dossiers**

- **1** Cliquez avec le bouton droit de la souris sur le dossier que vous souhaitez supprimer, puis sur *Supprimer*.
- **2** Cliquez sur *OK*.

Vous ne pouvez pas supprimer les dossiers Agenda, Boîte aux lettres, Éléments envoyés, Liste des tâches, Contacts, Armoire, Travail en cours et Corbeille. Vous pouvez supprimer le dossier Courrier indésirable uniquement si la gestion du courrier indésirable a été désactivée.

#### <span id="page-24-2"></span>**2.2.4 Création d'un dossier personnel**

- **1** Dans la fenêtre principale, cliquez sur *Gérer les dossiers* dans la barre d'outils.
- **2** Dans la liste des dossiers, sélectionnez l'emplacement de votre choix pour le dossier. Un nouveau dossier est placé par défaut au tout début du dossier Armoire.

Par exemple, pour ajouter un dossier au même niveau que le dossier Boîte aux lettres, cliquez sur le bouton *Bas* à côté du dossier Boîte aux lettres. Pour ajouter un dossier au dossier Boîte aux lettres, cliquez sur le bouton *Droite* en regard du dossier Boîte aux lettres.

- **3** Saisissez un nom pour votre nouveau dossier dans le champ *Nom du dossier*.
- **4** Cliquez sur *Ajouter le dossier*.

#### <span id="page-25-0"></span>**2.2.5 Attribution d'un nouveau nom à un dossier**

Dans certains cas, vous souhaiterez renommer un dossier pour que le nom en reflète mieux le contenu ou pour corriger une faute d'orthographe. Dans WebAccess il est possible de créer des dossiers, mais il n'est pas possible de renommer les dossiers existants. Vous devez renommer les dossiers dans le client GroupWise® pour Windows.

Pour plus d'informations sur la gestion des dossiers, reportez-vous à [Section 2.2.1, « Présentation](#page-23-3)  [des dossiers », page 24](#page-23-3).

#### <span id="page-25-1"></span>**2.2.6 Déplacement d'un élément vers un autre dossier**

- **1** Recherchez l'élément dans la liste des éléments.
- **2** Double-cliquez sur l'élément pour l'ouvrir, puis cliquez sur l'icône *Déplacer*.
- **3** Cliquez sur le dossier vers lequel vous souhaitez déplacer l'élément.

Si vous déplacez l'élément vers un dossier situé dans l'Armoire, vous devrez peut-être cliquer sur le signe plus (+) situé en regard de l'Armoire afin d'afficher les dossiers qu'elle contient.

#### <span id="page-25-2"></span>**2.2.7 Présentation des dossiers Résultats de la recherche**

Un dossier Résultats de la recherche affiche les résultats d'une requête. Lorsque le dossier est ouvert, GroupWise examine les critères de recherche définis pour le dossier, recherche tous les éléments spécifiés, puis affiche tout ce qu'il a trouvé dans la liste d'éléments. Vous pouvez utiliser les éléments d'un dossier Résultats de la recherche de la même façon que ceux d'un n'importe quel autre dossier, c'est-à-dire les ouvrir, transférer, imprimer, copier, déplacer ou supprimer ; les éléments d'origine restent stockés dans le dossier dans lequel la recherche les a trouvés. Cela signifie que si vous déplacez ou supprimez un élément d'un dossier Résultats de la recherche, l'élément est supprimé de la liste d'éléments mais pas de son emplacement d'origine. À l'ouverture suivante du dossier Résultats de la recherche, la recherche est effectuée à nouveau et l'élément s'affiche à nouveau.

Bien que vous ne puissiez pas créer de nouveaux dossiers Résultats de la recherche dans WebAccess, vous pouvez utiliser les dossiers créés dans le client Windows GroupWise. Cependant, pour vérifier que les informations du dossier sont à jour et ne sont pas une copie en mémoire cache, cliquez sur *Mettre à jour* dans le navigateur avant d'ouvrir un dossier Résultats de la recherche.

#### <span id="page-25-3"></span>**2.2.8 Utilisation des dossiers partagés**

Un dossier partagé se comporte comme n'importe quel dossier de votre armoire, si ce n'est que les autres utilisateurs y ont accès et qu'il s'affiche également dans leur armoire. Vous pouvez créer des dossiers partagés ou partager des dossiers personnels existants de votre dossier Armoire. Vous choisissez les personnes avec lesquelles vous souhaitez partager le dossier et les droits que vous souhaitez accorder à chaque utilisateur. Les utilisateurs peuvent ensuite publier des messages dans le dossier partagé, y faire glisser des éléments existants et créer des suivis de discussion. Vous ne pouvez pas partager les dossiers système Boîte aux lettres, Éléments non ouverts, Éléments envoyés, Agenda, Liste des tâches, Liste de contrôle, Armoire, Travail en cours, Courrier indésirable et Corbeille.

Lorsque vous placez un document dans un dossier partagé, les utilisateurs qui bénéficient d'un droit d'accès à ce dossier peuvent lire le document mais ne disposent pas automatiquement de droits de modification. Pour qu'ils puissent modifier le document, vous devez leur attribuer des droits d'édition via l'onglet *Partager le dossier*.

Vous pouvez partager des dossiers personnels avec d'autres utilisateurs. Les destinataires d'un dossier partagé reçoivent une notification leur indiquant que vous avez partagé le dossier avec eux. Ils peuvent alors accepter ce dossier ou le refuser.

- [« Partage d'un dossier existant avec d'autres utilisateurs » page 27](#page-26-0)
- [« Publication d'un élément dans un dossier partagé » page 27](#page-26-1)

#### <span id="page-26-0"></span>**Partage d'un dossier existant avec d'autres utilisateurs**

- **1** Dans la fenêtre principale, cliquez sur *Gérer les dossiers*, puis cliquez sur l'onglet *Partager le dossier*.
- **2** Sélectionnez le dossier à partager. Les dossiers qui peuvent être partagés sont soulignés.

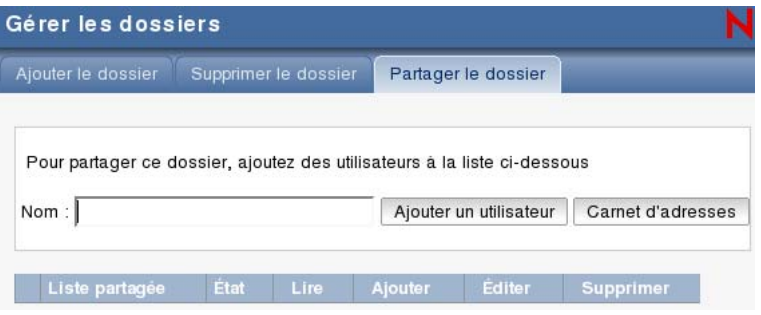

- <span id="page-26-2"></span>**3** Dans la zone *Nom*, commencez à saisir le nom d'un utilisateur ou cliquez sur *Carnet d'adresses* pour sélectionner cet utilisateur dans la boîte de dialogue Sélecteur d'adresses.
- <span id="page-26-3"></span>**4** Sélectionnez les options d'accès que vous souhaitez attribuer à l'utilisateur.
- **5** Répétez de l'[Étape 3](#page-26-2) à l'[Étape 4](#page-26-3) pour chacun des utilisateurs avec lesquels vous souhaitez partager le dossier.
- **6** Cliquez sur *Enregistrer*.

#### <span id="page-26-1"></span>**Publication d'un élément dans un dossier partagé**

- **1** Dans la liste des dossiers, ouvrez le dossier partagé dans lequel vous voulez publier l'élément.
- **2** En haut de la liste d'éléments, cliquez sur *Publier* pour afficher un formulaire Message.
- **3** Saisissez l'objet et le contenu du message.

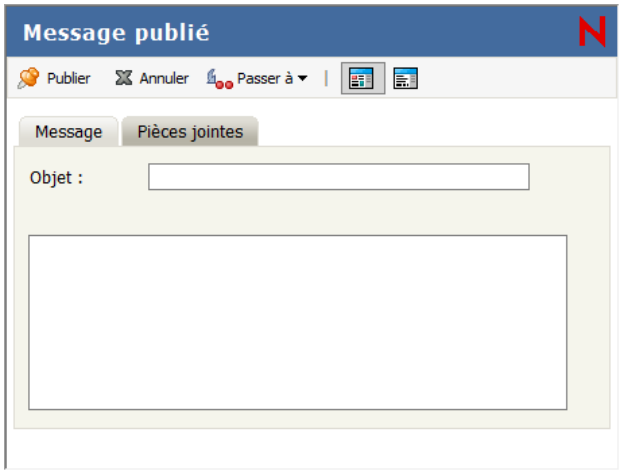

Vous pouvez inclure des adresses ou des emplacements de sites Web (URL) dans les champs *Objet* et *Message*.

- **4** (facultatif) Cliquez sur *Vérifier l'orthographe* pour vérifier l'orthographe du message.
- **5** (facultatif) Cliquez sur *Joindre* pour joindre des fichiers à votre message. Pour que cette fonction s'exécute, votre navigateur doit prendre en charge les pièces jointes.
- **6** Cliquez sur *Publier* pour ajouter le message au dossier partagé.

## <span id="page-27-0"></span>**2.3 Personnalisation d'autres fonctions de GroupWise**

Cette section aborde la personnalisation de l'aspect de GroupWise.

- [Section 2.3.1, « Définition de la vue Composer par défaut », page 28](#page-27-1)
- [Section 2.3.2, « Modification de votre fuseau horaire », page 29](#page-28-0)

#### <span id="page-27-1"></span>**2.3.1 Définition de la vue Composer par défaut**

Pour modifier la vue de tous les éléments, procédez comme suit :

- **1** Dans la fenêtre principale, cliquez sur *Options*, en haut à droite.
- **2** Cliquez sur l'onglet *Composer*.
- **3** Dans la section *Format du message*, sélectionnez *Texte brut* ou *HTML*.
- **4** Cliquez sur *Enregistrer*, puis sur *Fermer*.

Pour modifier la vue dans un élément :

- **1** Ouvrez un élément.
- **2** Cliquez sur l'icône *HTML* ou *Texte brut*.

#### <span id="page-28-0"></span>**2.3.2 Modification de votre fuseau horaire**

GroupWise WebAccess est capable d'adapter automatiquement l'heure des rendez-vous que s'envoient des utilisateurs qui dépendent de fuseaux horaires différents. Si vous vous trouvez par exemple à New York et si vous planifiez une conférence téléphonique pour 16 heures (heure locale) avec Los Angeles, les destinataires de Los Angeles reçoivent un rendez-vous indiquant que la conférence est à 13 heures (heure de Los Angeles).

Par défaut, GroupWise WebAccess utilise le fuseau horaire défini pour votre bureau de poste GroupWise. Toutefois, si vous utilisez GroupWise WebAccess dans une zone dont le fuseau horaire diffère de celui de votre bureau de poste, vous devez modifier la configuration de votre fuseau horaire.

Le fuseau horaire configuré dans GroupWise WebAccess s'applique uniquement à GroupWise WebAccess. Si vous avez accès à la version Windows du client GroupWise, ce dernier utilise le fuseau horaire configuré sur le système d'exploitation Windows et non celui défini dans GroupWise WebAccess.

- **1** Dans la fenêtre principale, cliquez sur *Options*, en haut à droite.
- **2** Cliquez sur l'onglet *Fuseau horaire*.

**Changer de fuseau horaire CORNer le fuseau horaire de mon poste de tra-**<br>Plusieurs fuseaux horaires contespondent aux .<br>Sélectionnez votre fusesu horaire : Heure d'eté romane .<br>Toulours utiliser le fusesu horaire suivant .  $\rightarrow$  $\ddot{\phantom{1}}$ Dregster | Femer

- **3** Sélectionnez le fuseau horaire de votre poste de travail ou celui que vous voulez utiliser dans le menu déroulant.
- **4** Cliquez sur *Enregistrer*, puis sur *Fermer*.

## <span id="page-30-0"></span><sup>3</sup>**E-mail**

Un élément de messagerie est principalement un message texte envoyé à un destinataire. Dans GroupWise<sup>®</sup>, un élément de messagerie peut être un message, un rendez-vous, une tâche, une note ou une note de message téléphonique. Vous pouvez les rédiger en texte brut ou en HTML et vous pouvez y ajouter des pièces jointes. Tous les éléments entrants sont envoyés dans votre dossier boîte aux lettres.

- [Section 3.1, « Envoi de message électronique », page 31](#page-30-1)
- [Section 3.2, « Gestion des messages électroniques envoyés », page 41](#page-40-0)
- [Section 3.3, « Réception de messages électroniques », page 45](#page-44-1)
- [Section 3.4, « Gestion des messages électroniques reçus », page 49](#page-48-1)
- [Section 3.5, « Impression d'un message électronique », page 50](#page-49-3)
- <span id="page-30-3"></span> $\bullet$  [Section 3.6, « Gestion des messages électroniques indésirables \(spam\) », page 51](#page-50-0)

## <span id="page-30-1"></span>**3.1 Envoi de message électronique**

Lorsque vous envoyez un message électronique à partir de GroupWise, vous pouvez le faire au format texte ou HTML. En outre, vous pouvez choisir de joindre un fichier, d'ajouter une signature au message et d'effectuer une vérification orthographique du message avant de l'envoyer.

Le carnet d'adresses et l'achèvement de noms vous aident à rechercher rapidement et facilement les contacts dont vous avez besoin lorsque vous envoyez un message électronique.

- [Section 3.1.1, « Rédaction d'un message électronique », page 31](#page-30-2)
- [Section 3.1.2, « Formatage des messages », page 32](#page-31-0)
- [Section 3.1.3, « Vérification de l'orthographe des messages », page 33](#page-32-0)
- [Section 3.1.4, « Ajout de fichiers joints », page 34](#page-33-0)
- [Section 3.1.5, « Ajout d'une signature », page 34](#page-33-1)
- [Section 3.1.6, « Enregistrement d'un message électronique », page 35](#page-34-0)
- [Section 3.1.7, « Sélection de la vue Composer par défaut », page 37](#page-36-0)
- [Section 3.1.8, « Adressage des messages électroniques », page 37](#page-36-1)
- [Section 3.1.9, « Sélection des options d'envoi », page 38](#page-37-0)
- [Section 3.1.10, « Publication d'une note », page 40](#page-39-0)
- [Section 3.1.11, « Envoi de messages téléphoniques », page 40](#page-39-1)

#### <span id="page-30-2"></span>**3.1.1 Rédaction d'un message électronique**

- **1** Cliquez sur *Nouveau* dans la barre d'outils.
- **2** Dans le champ *Dest.*, saisissez un nom d'utilisateur, puis appuyez sur Entrée. Lorsque vous commencez à saisir le nom, le système recherche automatiquement une correspondance de nom et le complète. Répétez l'opération pour les utilisateurs supplémentaires. Si nécessaire, saisissez des noms d'utilisateurs dans les champs *CC* et *CM*.

ou

Pour choisir des noms d'utilisateurs dans une liste, dans la barre d'outils, cliquez sur *Carnet d'adresses*, recherchez et sélectionnez chaque utilisateur, cliquez sur *Dest*, *CC* ou *CM* pour chaque utilisateur, puis cliquez sur *OK*.

- **3** Saisissez l'objet du message.
- **4** Saisissez le message.

Vous pouvez spécifier plusieurs options, par exemple attribuer une priorité élevée au message ou demander une réponse aux destinataires, en cliquant sur l'onglet *Options d'envoi*.

- **5** Cliquez sur *Pièces jointes* dans la barre d'outils pour inclure des pièces jointes.
- **6** Cliquez sur *Envoyer* dans la barre d'outils.

#### <span id="page-31-0"></span>**3.1.2 Formatage des messages**

Lorsque vous envoyez un message, vous pouvez sélectionner parmi plusieurs formats. Vous pouvoir choisir d'envoyer les messages au format texte ou HTML, en changer les polices, les couleurs et la présentation.

- [« Modification de la police dans la vue HTML » page 32](#page-31-1)
- [« Mise en forme de listes à puces et numérotées » page 33](#page-32-1)
- [« Annulation de la dernière opération sur le texte » page 33](#page-32-2)

#### <span id="page-31-1"></span>**Modification de la police dans la vue HTML**

Le destinataire d'un élément verra les changements que vous effectuez dans la vue Texte brut s'il affiche également l'élément dans la vue Texte brut. De même, il verra les changements que vous effectuez dans la vue HTML s'il affiche également l'élément dans la vue HTML. Vous pouvez permettre à l'utilisateur de savoir dans quelle vue vous avez composé l'élément.

**1** Dans un élément ouvert que vous composez, assurez-vous que la barre d'outils HTML est affichée :

Message électronique Envoyer Reference Souther American Care Care d'adresses S<sub>top</sub> Passer à v da Vérifier orthographe v | **1999** Message Pièces jointes Options d'envoi  $cc:$  $\mathsf{De}$  : Janet DeSoto Greg Farnsworth À :  $CM:$ Objet: En Texte brut « | Police ▼ Taille ▼ B 7 U @ ▼ | 狂狂症症 | 重 重 重 | 一 ● 圖 圖 吗 吗

Votre administrateur peut désactiver l'option du format HTML.

**2** Utilisez la barre d'outils HTML pour changer la police, ajouter des couleurs d'arrière-plan ou des images, etc.

Vous devrez peut-être redimensionner la vue d'élément horizontalement pour afficher tous les boutons dans la barre d'outils HTML.

#### <span id="page-32-1"></span>**Mise en forme de listes à puces et numérotées**

Vous pouvez intégrer des listes à puces et numérotées sans difficulté dans vos messages.

- **1** La barre d'outils HTML des éléments ouverts que vous composez en HTML permet d'insérer une liste, à puces ou numérotée.
- **2** Saisissez un élément de la liste, puis appuyez sur Entrée et créez l'élément suivant.
- **3** Appuyez deux fois sur Entrée après le dernier élément pour désactiver la mise en forme de liste.

#### <span id="page-32-2"></span>**Annulation de la dernière opération sur le texte**

Vous pouvez annuler la dernière opération effectuée dans les champs *Objet* ou *Message* d'un message que vous êtes en train de rédiger.

**1** Cliquez sur *Éditer* > *Annuler*.

Vous pouvez également annuler une opération en appuyant sur Ctrl+Z. (Pour plus d'informations sur les autres raccourcis, reportez-vous à [Annexe C, « Utilisation des raccourcis clavier », page 117](#page-116-0).)

#### <span id="page-32-0"></span>**3.1.3 Vérification de l'orthographe des messages**

Le correcteur d'orthographe permet de corriger l'orthographe des messages que vous saisissez. Il permet de rechercher dans les éléments que vous créez, les mots mal orthographiés ou en double, ainsi que les majuscules injustifiées.

Lorsque le correcteur d'orthographe détecte un mot mal orthographié, il vous propose de le remplacer par un autre, de le modifier manuellement ou de l'ignorer.

Vous pouvez utiliser les options de composition pour configurer le correcteur d'orthographe de façon à ce qu'il vérifie automatiquement l'orthographe de vos messages avant leur envoi.

- [« Correction orthographique d'un élément avec le correcteur d'orthographe » page 33](#page-32-3)
- [« Correction orthographique automatique avec le correcteur d'orthographe » page 34](#page-33-2)
- [« Sélection de la langue du correcteur d'orthographe » page 34](#page-33-3)

#### <span id="page-32-3"></span>**Correction orthographique d'un élément avec le correcteur d'orthographe**

- **1** Cliquez dans le champ *Objet* ou *Message*.
- **2** Cliquez sur *Vérifier orthographe*.

GroupWise met en surbrillance les mots mal orthographiés.

- **3** Cliquez sur un mot surligné.
- **4** Sélectionnez l'un des mots suggérés par le correcteur d'orthographe pour replacer le mot mal orthographié.

ou

Cliquez sur *Modifier* pour saisir vos propres corrections.

**5** Cliquez sur *Recommencer l'édition* une fois la correction orthographique terminée.

#### <span id="page-33-2"></span>**Correction orthographique automatique avec le correcteur d'orthographe**

Vous pouvez vérifier automatiquement l'orthographe des éléments chaque fois que vous cliquez sur *Envoyer*.

- **1** Dans la fenêtre principale, cliquez sur *Options*, en haut à droite.
- **2** Cliquez sur l'onglet *Composer*.
- **3** Cochez la case en regard de *Vérifier l'orthographe automatiquement lors de l'envoi*.
- **4** Cliquez sur *Enregistrer*, puis sur *Fermer*.

#### <span id="page-33-3"></span>**Sélection de la langue du correcteur d'orthographe**

- **1** Cliquez dans le champ *Objet* ou dans le champ *Message*.
- **2** Cliquez sur le menu déroulant en regard de *Vérifier orthographe*.
- **3** Sélectionnez la langue à utiliser.

#### <span id="page-33-0"></span>**3.1.4 Ajout de fichiers joints**

Utilisez l'onglet *Pièces jointes* pour envoyer un ou plusieurs fichiers à d'autres utilisateurs. Vous pouvez joindre des fichiers qui existent sur votre disque dur, sur une disquette ou sur un lecteur réseau à l'élément que vous envoyez. Les destinataires peuvent ouvrir le fichier joint, l'enregistrer, l'afficher ou l'imprimer. Si vous modifiez le fichier joint après l'avoir envoyé, les destinataires ne voient pas les modifications.

Si vous joignez un fichier protégé par un mot de passe, le destinataire ne peut pas ouvrir ou afficher la pièce jointe sans saisir le mot de passe.

- **1** Ouvrez un nouvel élément.
- **2** Complétez les champs *Dest.*, *Objet* et *Message*.
- **3** Cliquez sur l'onglet *Pièces jointes*, puis recherchez et sélectionnez le ou les fichiers à envoyer.
- **4** Cliquez sur *Joindre*.

Pour supprimer un fichier joint, cliquez dessus, puis cliquez sur *Supprimer*.

**5** Cliquez sur *Envoyer* dans la barre d'outils.

Le déplacement ou la suppression d'un fichier sur un disque ou une unité réseau n'affecte aucunement un fichier que vous avez joint à un élément et envoyé.

Lorsque vous supprimez un fichier joint, il n'est pas supprimé du disque ni de l'unité réseau ; il est simplement retiré de la liste des pièces jointes.

#### <span id="page-33-1"></span>**3.1.5 Ajout d'une signature**

Utilisez Signature pour insérer une signature ou vos références à la fin des éléments que vous envoyez. Vous pouvez, par exemple, demander à GroupWise d'ajouter automatiquement votre nom, votre numéro de téléphone et votre adresse électronique au bas de chacun des éléments que vous envoyez.

Outre les signatures personnelles, votre administrateur système peut créer une signature globale pour tout le monde. Si tel le cas, elle est automatiquement ajoutée à tous les éléments envoyés. Lorsque vous renvoyez un élément, la signature globale n'est pas ajoutée automatiquement au message.

- **1** Dans la fenêtre principale, cliquez sur *Options*, en haut à droite.
- **2** Cliquez sur *Composer*.
- **3** Cliquez sur *Activer la signature.*
- **4** Saisissez votre signature dans la zone prévue à cet effet.

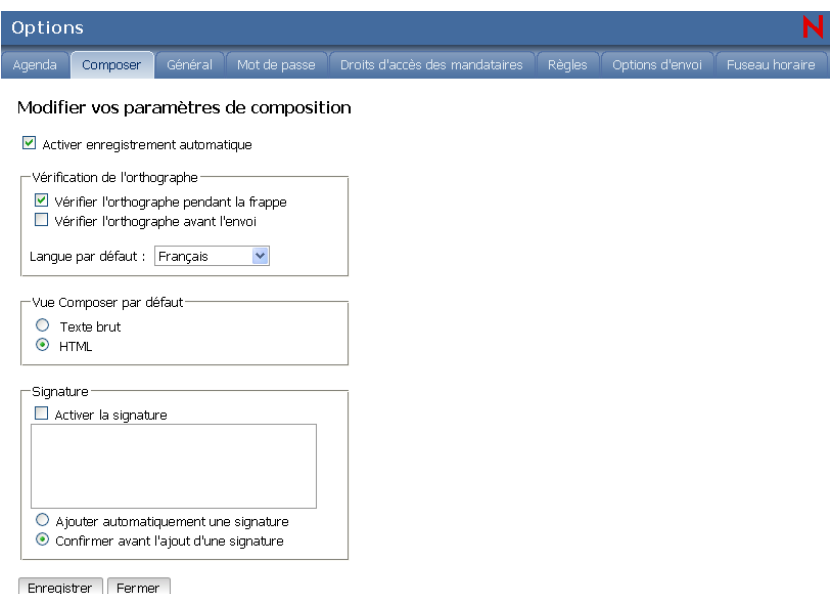

**5** Cliquez sur *Ajouter automatiquement une signature* afin que GroupWise ajoute votre signature à chaque élément envoyé.

ou

Cliquez sur *Confirmer avant l'ajout d'une signature* pour que GroupWise vous demande de confirmer l'ajout d'une signature lorsque vous envoyez un élément.

**6** Cliquez sur *Enregistrer*, puis sur *Fermer*.

#### <span id="page-34-0"></span>**3.1.6 Enregistrement d'un message électronique**

- [« Présentation de l'enregistrement automatique » page 35](#page-34-1)
- [« Enregistrement d'un message électronique non terminé » page 37](#page-36-3)

#### <span id="page-34-1"></span>**Présentation de l'enregistrement automatique**

Lorsque vous composez un nouveau message dans GroupWise, les éléments sont enregistrés automatiquement. Cela évite de perdre les messages que vous créez si GroupWise se ferme par accident. Lorsque GroupWise redémarre, vous avez la possibilité de récupérer ces messages pour terminer de les composer.

Si vous cessez d'arrêter d'utiliser GroupWise WebAccess pendant 10 secondes (la valeur par défaut de non-utilisation) et si vous avez des messages non envoyés ou si vous composez des messages depuis 60 secondes (la valeur par défaut d'utilisation continue), GroupWise enregistre automatiquement vos messages dans votre dossier *Travail en cours*. GroupWise ajoute deux caractères au titre de tous les messages enregistrés automatiquement pour les distinguer des autres éléments qui vous auriez enregistrés manuellement dans votre dossier Travail en cours.

Votre administrateur peut désactiver la fonction d'enregistrement automatique et changer les valeurs de non-utilisation et d'utilisation continue.

Lorsque GroupWise démarre, s'il existe des messages enregistrés automatiquement, la fenêtre suivante s'affiche :

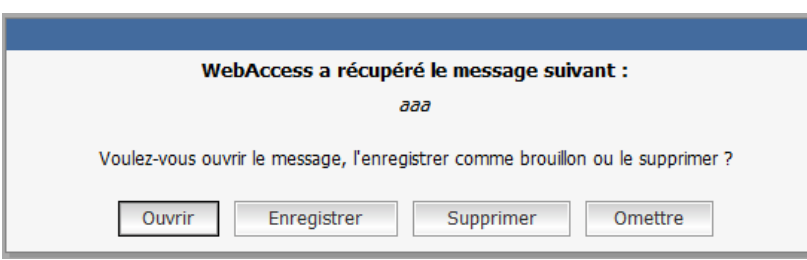

*Figure 3-1 Boîte de dialogue Enregistrement automatique*

Les options suivantes permettent de gérer les messages enregistrés automatiquement :

**Ouvrir :** ouvre les messages enregistrés automatiquement afin que vous puissiez maintenant finir de les composer.

**Enregistrer :** enregistre les messages en tant qu'élément ordinaire du Travail en cours afin que vous puissiez terminer de composer les messages plus tard.

**Supprimer :** supprime les messages enregistrés automatiquement. Les informations qu'ils contiennent sont supprimées définitivement.

**Ignorer :** conserve les messages enregistrés sur le disque mais ne les récupère pas dans GroupWise. Lors du prochain démarrage de GroupWise, la même fenêtre réapparaît.

Activation ou désactivation de l'enregistrement automatique

Par défaut, l'enregistrement automatique est activé si vous utilisez une connexion à haut débit pour accéder à GroupWise WebAccess. Il est désactivé par défaut si vous utilisez une connexion à bas débit. Pour plus d'informations sur vos options de login, reportez-vous à [Section 1.2, « Démarrage](#page-12-3)  [de GroupWise », page 13.](#page-12-3)

- **1** Dans la fenêtre principale, cliquez sur *Options*, en haut à droite.
- **2** Cliquez sur l'onglet *Composer*.
- **3** Sélectionnez *Activer enregistrement automatique* pour activer l'enregistrement automatique. ou

Désélectionnez *Activer enregistrement automatique* pour désactiver l'enregistrement automatique.

**4** Cliquez sur *Enregistrer*, puis sur *Fermer*.
#### **Enregistrement d'un message électronique non terminé**

- **1** Dans un élément ouvert, cliquez sur l'icône *Enregistrer*.
- **2** Cliquez sur le dossier dans lequel vous voulez enregistrer l'élément, puis cliquez sur *OK*.

Le brouillon du message est placé dans le dossier sélectionné à l'étape 2. Le dossier de stockage par défaut des éléments non terminés est le dossier Travail en cours ...

### **3.1.7 Sélection de la vue Composer par défaut**

Lorsque vous composez un message dans GroupWise, vous pouvez sélectionner le format de composition par défaut en texte brut ou en HTML.

- **1** Dans la fenêtre principale, cliquez sur *Options*, en haut à droite.
- **2** Cliquez sur l'onglet *Composer*.
- **3** Sélectionnez *Texte brut* ou *HTML* dans la section *Format du message*.
- **4** Cliquez sur *Enregistrer*, puis sur *OK*.

### **3.1.8 Adressage des messages électroniques**

Les messages comportent un destinataire principal, un en-tête. Une copie carbone ou masquée peut être envoyée à d'autres utilisateurs. Vous pouvez également joindre à vos messages des fichiers, des références aux documents, des sons, des films et des objets OLE.

- [« Utilisation du carnet d'adresses » page 37](#page-36-0)
- [« CC \(Copie carbone\) » page 37](#page-36-1)
- [« CM \(Copie masquée\) » page 37](#page-36-2)
- [« Ajout d'adresses aux messages électroniques » page 38](#page-37-0)

#### <span id="page-36-0"></span>**Utilisation du carnet d'adresses**

Pour plus d'informations sur l'utilisation du carnet d'adresses, reportez-vous à [Chapitre 6, « Carnets](#page-72-0)  [d'adresses et contacts », page 73](#page-72-0).

#### <span id="page-36-1"></span>**CC (Copie carbone)**

Les destinataires en copie carbone (CC) reçoivent une copie de l'élément. Les informations contenues dans cet élément peuvent leur être utiles, sans toutefois les concerner directement ou relever de leur responsabilité. Tous les destinataires voient qu'une copie carbone a été expédiée. Ils voient également le nom des destinataires en copie carbone.

#### <span id="page-36-2"></span>**CM (Copie masquée)**

Les destinataires en copie masquée (CM) reçoivent une copie de l'élément. Les autres destinataires ne sont pas informés sur les destinataires en copie masquée. Seuls l'expéditeur et le destinataire de la copie masquée savent qu'elle a été envoyée. Si un destinataire choisit *Répondre à tous* pour envoyer une réponse à l'expéditeur, le destinataire de la copie masquée ne reçoit pas cette réponse.

#### <span id="page-37-0"></span>**Ajout d'adresses aux messages électroniques**

- **1** Cliquez sur *Nouveau* dans la barre d'outils.
- **2** Dans le champ *Dest.*, saisissez un nom d'utilisateur, puis appuyez sur Entrée. Répétez l'opération pour les utilisateurs supplémentaires. Si nécessaire, saisissez des noms d'utilisateurs dans les champs *CC* et *CM*.

ou

Pour choisir des noms d'utilisateurs dans une liste, dans la barre d'outils, cliquez sur *Carnet d'adresses*, recherchez et sélectionnez chaque utilisateur, puis cliquez sur *OK*.

- **3** Saisissez l'objet du message.
- **4** Saisissez le message.

Pour spécifier plusieurs options, par exemple attribuer une priorité élevée au message ou demander une réponse aux destinataires, cliquez sur l'onglet *Options d'envoi*.

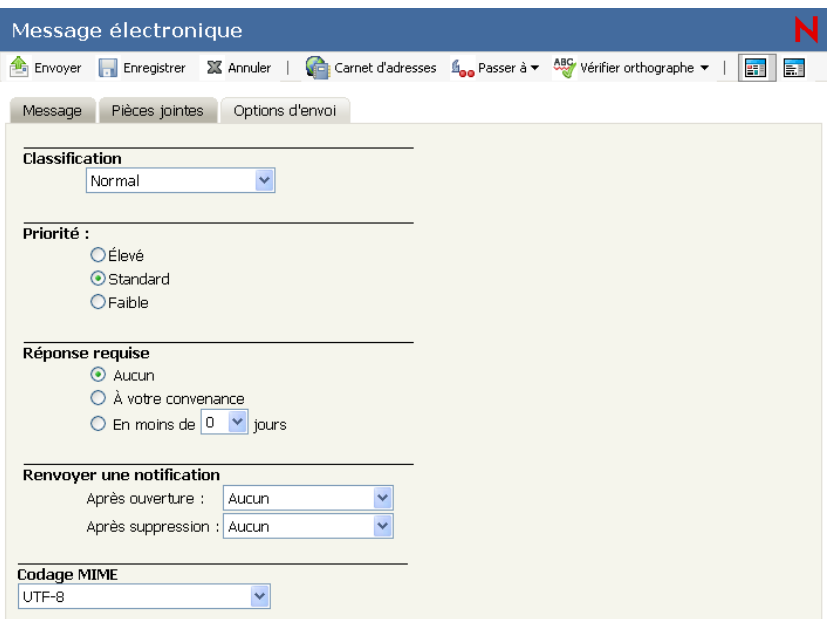

Si vous le souhaitez, vous pouvez modifier la police du texte du message. Pour plus d'informations, reportez-vous à [« Modification de la police dans la vue HTML » page 32](#page-31-0).

- **5** Cliquez sur *Pièces jointes* pour inclure des pièces jointes.
- **6** Cliquez sur *Envoyer* dans la barre d'outils.

### **3.1.9 Sélection des options d'envoi**

- [« Modification de la priorité des messages envoyés » page 39](#page-38-0)
- [« Modification du paramètre de sécurité \(Classification\) pour tous les éléments envoyés »](#page-38-1)  [page 39](#page-38-1)
- [« Modification du codage d'un message » page 40](#page-39-0)

#### <span id="page-38-0"></span>**Modification de la priorité des messages envoyés**

**1** Pour modifier la priorité d'un élément, ouvrez cet élément, puis cliquez sur l'onglet *Options d'envoi*.

ou

Pour modifier la priorité de tous les éléments que vous envoyez, cliquez sur *Options* dans l'angle de droite de la fenêtre principale, puis cliquez sur l'onglet *Options d'envoi*.

**2** Sélectionnez *Priorité élevée*, *Priorité normale* ou *Priorité faible*.

Dans la boîte aux lettres, la petite icône qui figure à côté d'un élément est de couleur rouge si la priorité est élevée, blanche si la priorité est normale et grise si la priorité est faible.

**3** Cliquez sur *Enregistrer*, puis sur *Fermer*.

#### <span id="page-38-1"></span>**Modification du paramètre de sécurité (Classification) pour tous les éléments envoyés**

La classification est un niveau de sécurité qui permet au destinataire de savoir si l'élément est confidentiel, top secret, etc. Cette information apparaît en haut de l'élément. La classification ne fournit ni codage ni sécurité supplémentaire. Elle a pour but d'avertir le destinataire du caractère relativement sensible du message.

- **1** Dans la fenêtre principale, cliquez sur *Options*, en haut à droite.
- **2** Cliquez sur l'onglet *Options d'envoi*.

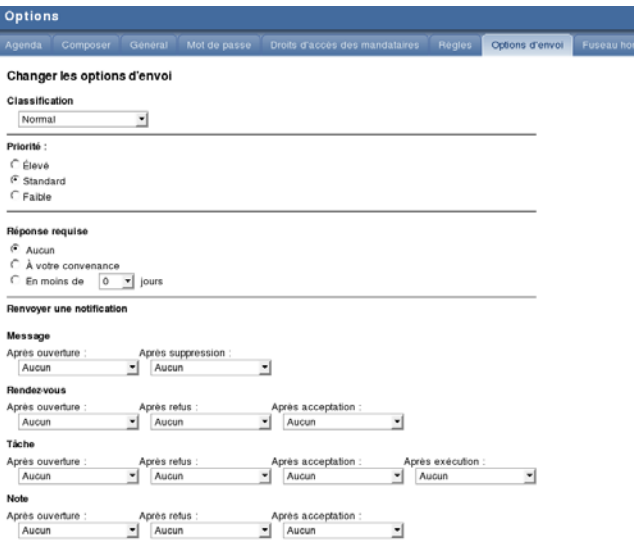

- **3** Sélectionnez un niveau de sécurité dans la liste déroulante *Classification*.
- **4** Cliquez sur *Enregistrer*, puis sur *Fermer*.

#### <span id="page-39-0"></span>**Modification du codage d'un message**

Un grand nombre de langues nécessitent des jeux de caractères différents pour afficher correctement certains caractères. Dans GroupWise, vous pouvez modifier le codage des éléments que vous envoyez et recevez.

- [« Modification du codage de tous les éléments envoyés » page 40](#page-39-1)
- [« Modification du codage d'un élément » page 40](#page-39-2)

#### <span id="page-39-1"></span>Modification du codage de tous les éléments envoyés

- **1** Dans la fenêtre principale, cliquez sur *Options*, en haut à droite.
- **2** Cliquez sur l'onglet *Options d'envoi*.
- **3** Sélectionnez votre codage MIME dans la liste déroulante *Codage MIME*.
- **4** Cliquez sur *Enregistrer*, puis sur *Fermer*.

#### <span id="page-39-2"></span>Modification du codage d'un élément

- **1** Dans la fenêtre Composer, cliquez sur l'onglet *Options d'envoi*.
- **2** Sélectionnez votre codage MIME dans la liste déroulante *Codage MIME*.
- **3** Cliquez sur *Envoyer* dans la barre d'outils pour envoyer le message.

# **3.1.10 Publication d'une note**

Une note de discussion est un message publié uniquement dans votre boîte aux lettres. Les notes de discussion constituent un moyen de créer des notes personnelles.

- **1** Dans la fenêtre principale, cliquez sur la flèche en regard de *Nouveau*, puis cliquez sur *Note publiée*.
- **2** Saisissez l'objet du message.
- **3** Saisissez le message.
- **4** Cliquez sur *Pièces jointes* dans la barre d'outils pour inclure des pièces jointes.
- **5** Cliquez sur *Publier* dans la barre d'outils.

## **3.1.11 Envoi de messages téléphoniques**

Un message téléphonique est une note que vous pouvez envoyer pour informer d'autres utilisateurs GroupWise des appels qu'ils ont reçus pendant qu'ils étaient absents de leur bureau ou indisponibles. Les messages téléphoniques sont stockés dans la Boîte aux lettres du destinataire. Vous ne pouvez pas répondre au téléphone à partir d'un message téléphonique.

**1** Dans la fenêtre principale, cliquez sur la flèche en regard de *Nouveau*, puis cliquez sur *Téléphone*.

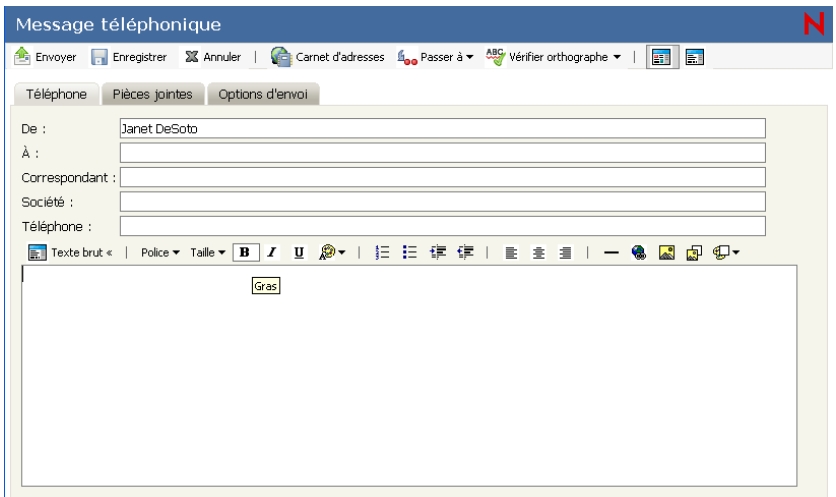

**2** Dans le champ *Dest.*, saisissez un nom d'utilisateur, puis appuyez sur Entrée. Répétez l'opération pour les utilisateurs supplémentaires. Si nécessaire, saisissez des noms d'utilisateurs dans les champs *CC* et *CM*.

ou

Pour choisir des noms d'utilisateurs dans une liste, dans la barre d'outils, cliquez sur *Carnet d'adresses*, recherchez et sélectionnez chaque utilisateur, puis cliquez sur *OK*.

- **3** Saisissez le nom, la société et le numéro de téléphone de la personne qui a téléphoné.
- **4** Saisissez le message dans le champ correspondant.

Si vous le souhaitez, vous pouvez modifier la police du texte du message. Pour plus d'informations, reportez-vous à [« Modification de la police dans la vue HTML » page 32](#page-31-0).

**5** Cliquez sur *Envoyer* dans la barre d'outils.

# **3.2 Gestion des messages électroniques envoyés**

- [Section 3.2.1, « Travailler avec des éléments envoyés », page 41](#page-40-0)
- [Section 3.2.2, « Retrait d'un message électronique envoyé », page 42](#page-41-0)
- [Section 3.2.3, « Renvoi d'un message électronique », page 42](#page-41-1)
- [Section 3.2.4, « Vérification de l'état d'un message électronique envoyé », page 42](#page-41-2)
- [Section 3.2.5, « Confirmation de la livraison d'un message que vous envoyez », page 43](#page-42-0)
- [Section 3.2.6, « Affichage des éléments envoyés », page 45](#page-44-0)

## <span id="page-40-0"></span>**3.2.1 Travailler avec des éléments envoyés**

Vous pouvez afficher les éléments que vous avez envoyés. Vous pouvez par exemple lire un élément envoyé, le renvoyer avec ou sans corrections et, dans certains cas, le retirer (s'il n'a pas encore été ouvert par son destinataire).

**1** Cliquez sur le dossier Éléments envoyés dans la liste des dossiers.

Tous les éléments envoyés se trouvent dans ce dossier sauf s'ils ont été déplacés vers un dossier autre que Boîte aux lettres ou Agenda. Si un élément envoyé est déplacé vers un autre dossier, il n'apparaît plus dans le dossier Éléments envoyés. Pour afficher les éléments envoyés et déplacés vers d'autres dossiers, ouvrez ces dossiers.

## <span id="page-41-0"></span>**3.2.2 Retrait d'un message électronique envoyé**

Utilisez Supprimer pour retirer un élément envoyé de la Boîte aux lettres du destinataire. Vous pouvez retirer un message électronique ou téléphonique de la boîte aux lettres des destinataires qui n'ont pas encore ouvert l'élément. Vous pouvez retirer un rendez-vous, une note ou une tâche à tout moment.

- **1** Cliquez sur le dossier *Éléments envoyés* dans la barre de navigation.
- **2** Cliquez avec le bouton droit de la souris sur l'élément que vous souhaitez retirer, puis cliquez sur *Supprimer de cette boîte aux lettres* ou *Supprimer de toutes les boîtes aux lettres.*
- **3** Cliquez sur *OK*.

Pour savoir quels destinataires ont ouvert votre message, cliquez avec le bouton droit de la souris sur l'élément, puis cliquez sur *Propriétés*.

## <span id="page-41-1"></span>**3.2.3 Renvoi d'un message électronique**

Utilisez l'option *Réenvoyer* pour envoyer un élément une seconde fois, par exemple avec des corrections.

- **1** Cliquez sur le dossier *Éléments envoyés* dans la liste des dossiers.
- **2** Cliquez dessus avec le bouton droit de la souris, puis sélectionnez *Réenvoyer*.
- **3** Modifiez cet élément si nécessaire, puis cliquez sur *Envoyer* dans la barre d'outils.
- **4** Cochez la case en regard de *Voulez-vous retirer l'élément original ?* pour retirer l'élément original.

Vous pouvez vérifier les caractéristiques de l'élément d'origine pour savoir si GroupWise a pu le retirer. Cliquez avec le bouton droit de la souris sur l'élément dans le dossier *Éléments envoyés*, puis cliquez sur *Propriétés*. Les messages électroniques et téléphoniques ne peuvent pas être retirés s'ils ont déjà été ouverts.

# <span id="page-41-2"></span>**3.2.4 Vérification de l'état d'un message électronique envoyé**

La fenêtre Propriétés permet de vérifier l'état des éléments que vous avez envoyés. Vous pouvez par exemple afficher la date et l'heure de distribution d'un élément et savoir à quel moment le destinataire l'a ouvert ou supprimé. Si un destinataire a accepté ou refusé un rendez-vous et joint un commentaire, vous pourrez visualiser ce dernier dans la fenêtre Caractéristiques. Vous pourrez également constater s'il a marqué une tâche comme étant effectuée.

La fenêtre Propriétés permet également d'afficher des informations sur les éléments que vous recevez. Vous pouvez ainsi connaître les autres destinataires de l'élément (à l'exception de ceux qui l'ont reçu en copie masquée), la taille et la date de création des fichiers joints, etc.

- [« Présentation de l'état » page 43](#page-42-1)
- [« Vérification de l'état d'un élément » page 43](#page-42-2)
- [« Enregistrement des informations d'état d'un élément » page 43](#page-42-3)
- [« Impression des informations d'état d'un élément » page 43](#page-42-4)

#### <span id="page-42-1"></span>**Présentation de l'état**

Il existe deux vues de propriétés :

- **Propriétés de base :** affiche le titre Propriétés et une liste de destinataires. Cette liste contient le nom des destinataires, les opérations qu'ils ont réalisées sur l'élément, la date et l'heure de leur dernière opération et des commentaires éventuels.
- **Propriétés avancées :** affiche le titre Propriétés, les destinataires, les bureaux de poste, les fichiers et les options relatifs à l'élément. La page Propriétés avancées est utile aux administrateurs système qui effectuent le suivi d'un élément à des fins de dépannage.

Vous pouvez enregistrer et imprimer des informations d'état d'un élément.

#### <span id="page-42-2"></span>**Vérification de l'état d'un élément**

**1** Cliquez avec le bouton droit de la souris sur un élément de votre Boîte aux lettres ou de votre Agenda, puis cliquez sur *Propriétés*.

Les icônes situées à côté d'un élément peuvent également fournir des informations utiles sur son état. Pour plus d'informations, reportez-vous à [Section 1.8, « Identification des icônes qui](#page-19-0)  [apparaissent en regard des éléments », page 20](#page-19-0).

Pour passer à la page Propriétés avancées, cliquez sur *Propriétés avancées*.

#### <span id="page-42-3"></span>**Enregistrement des informations d'état d'un élément**

- **1** Cliquez avec le bouton droit de la souris sur un élément, puis cliquez sur *Propriétés*.
- **2** Cliquez sur *Fichier* > *Enregistrer la page*.

GroupWise donne alors à l'élément un nom de fichier temporaire. Vous pouvez modifier le nom de ficher et le dossier par défaut.

**3** Cliquez sur *Enregistrer*.

#### <span id="page-42-4"></span>**Impression des informations d'état d'un élément**

- **1** Cliquez avec le bouton droit de la souris sur un élément, puis cliquez sur *Propriétés*.
- **2** Cliquez sur *Fichier > Imprimer*.

### <span id="page-42-0"></span>**3.2.5 Confirmation de la livraison d'un message que vous envoyez**

GroupWise permet d'obtenir de plusieurs manières différentes confirmation de la livraison de votre élément.

- [« Suivi des éléments envoyés » page 44](#page-43-0)
- [« Réception d'une notification sur les éléments envoyés » page 44](#page-43-1)
- [« Demande de réponse pour les éléments envoyés » page 44](#page-43-2)

#### <span id="page-43-0"></span>**Suivi des éléments envoyés**

Vous pouvez vérifier l'état de tout élément que vous envoyez dans la fenêtre Caractéristiques. Pour plus d'informations, reportez-vous à [« Vérification de l'état d'un message électronique envoyé »](#page-41-2)  [page 42.](#page-41-2)

#### <span id="page-43-1"></span>**Réception d'une notification sur les éléments envoyés**

Si le système qui reçoit les messages électronique en est capable, il vous envoie une notification quand le destinataire ouvre ou supprime un message, refuse un rendez-vous ou termine une tâche.

**1** Pour obtenir un accusé de réception pour un élément, ouvrez la vue de cet élément, puis cliquez sur l'onglet *Options d'envoi*.

ou

Pour recevoir toujours la notification des éléments que vous envoyez, cliquez sur Options dans l'angle de droite de la fenêtre principale, puis cliquez sur l'onglet *Options d'envoi*.

- **2** Dans la section *Renvoyer une notification*, spécifiez le type d'accusé de réception que vous souhaitez obtenir.
- **3** Cliquez sur *Enregistrer*.

#### <span id="page-43-2"></span>**Demande de réponse pour les éléments envoyés**

Vous pouvez informer le destinataire que vous souhaitez recevoir une réponse à un élément particulier. GroupWise ajoute une phrase à l'élément, indiquant qu'une réponse est demandée et transforme l'icône de la boîte aux lettres du destinataire en double flèche.

**1** Pour demander une réponse pour un élément, ouvrez la vue d'élément, puis cliquez sur l'onglet *Options d'envoi*.

ou

Pour demander une réponse pour tous les éléments que vous envoyez, cliquez sur *Options* dans l'angle de droite de la fenêtre principale, puis cliquez sur l'onglet *Options d'envoi*.

**2** Indiquez le moment où vous souhaitez recevoir la réponse.

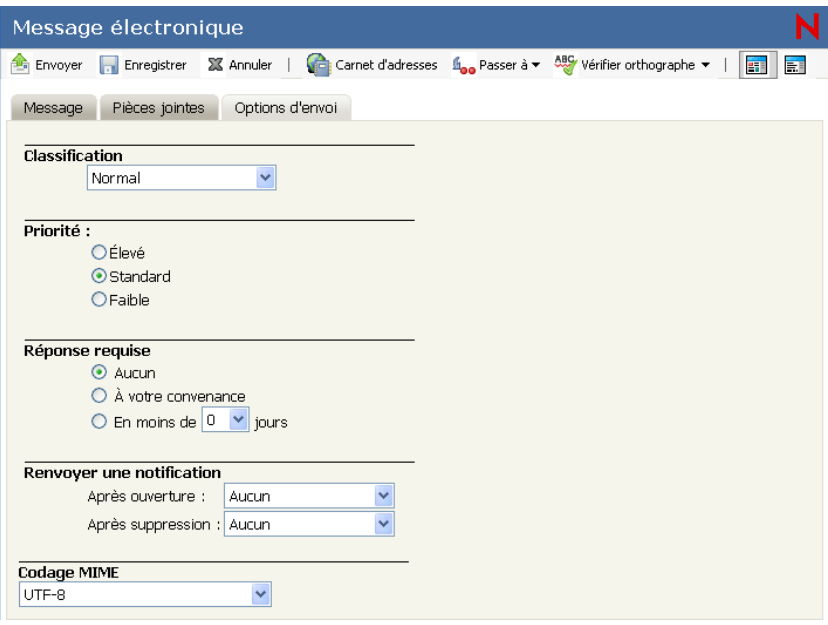

Le destinataire de votre message voit  $\mathbb{S}$  s'afficher à côté du message. Si vous sélectionnez  $\hat{A}$ *votre convenance*, « Réponse requise à votre convenance » apparaît en haut du message. Si vous sélectionnez *Sous x jours*, « Réponse requise le » apparaît en haut du message.

**3** Cliquez sur *Enregistrer*.

# <span id="page-44-0"></span>**3.2.6 Affichage des éléments envoyés**

Vous pouvez afficher les éléments que vous avez envoyés. Vous pouvez par exemple lire un élément envoyé, le renvoyer avec ou sans corrections et, dans certains cas, le retirer (s'il n'a pas encore été ouvert par son destinataire).

**1** Cliquez sur le dossier *Éléments envoyés* dans la liste des dossiers.

Tous les éléments envoyés se trouvent dans ce dossier sauf s'ils ont été déplacés vers un dossier autre que Boîte aux lettres ou Agenda. Si un élément envoyé est déplacé vers un autre dossier, il n'apparaît plus dans le dossier Éléments envoyés. Pour afficher les éléments envoyés et déplacés vers d'autres dossiers, ouvrez ces dossiers.

# **3.3 Réception de messages électroniques**

GroupWise utilise la boîte aux lettres pour stocker les messages, les rendez-vous et autres éléments que vous recevez.

- $\bullet$  [Section 3.3.1, « Lecture des éléments reçus », page 46](#page-45-0)
- [Section 3.3.2, « Lecture des pièces jointes », page 47](#page-46-0)
- [Section 3.3.3, « Réponse aux messages électroniques », page 48](#page-47-0)
- [Section 3.3.4, « Transfert de messages électroniques à d'autres personnes », page 49](#page-48-0)

# <span id="page-45-0"></span>**3.3.1 Lecture des éléments reçus**

Vous pouvez lire les éléments que vous recevez dans votre boîte aux lettres ou dans votre agenda. Votre Boîte aux lettres affiche la liste de tous les éléments que vous avez reçus de la part d'autres utilisateurs. Les tâches, les notes et les rendez-vous publiés s'affichent dans votre agenda, non pas dans votre boîte aux lettres.

Vous pouvez ouvrir et lire toutes sortes de nouveaux éléments dans votre boîte aux lettres. Toutefois, il se peut que vous vouliez lire des tâches et des notes dans votre Agenda de manière à afficher les nouveaux messages tout en lisant votre planning.

Les messages téléphoniques et électroniques restent dans votre boîte aux lettres jusqu'à ce que vous les supprimiez. Les rendez-vous, les notes et les tâches restent également dans votre boîte aux lettres jusqu'à ce que vous les acceptiez, les refusiez ou les supprimiez. Lorsque vous acceptez l'un de ces trois types d'éléments, il est transféré dans votre agenda.

Tous les éléments de la boîte aux lettres sont accompagnés d'une icône. Les icônes changent selon que l'élément a été ouvert ou non. Pour plus d'informations, reportez-vous à [Section 1.8,](#page-19-0)  [« Identification des icônes qui apparaissent en regard des éléments », page 20.](#page-19-0)

Afin d'identifier plus facilement les éléments et les documents non lus de votre Boîte aux lettres, ils apparaissent en gras.

- [« Lecture des éléments » page 46](#page-45-1)
- [« Définition de la vue pour un élément » page 46](#page-45-2)
- [« Marquage d'un élément comme Lire plus tard » page 47](#page-46-1)
- [« Marquer un élément comme lu » page 47](#page-46-2)

#### <span id="page-45-1"></span>**Lecture des éléments**

Les messages s'affichent automatiquement dans le format dans lequel ils sont envoyés. Les messages s'affichent dans la police et la taille par défaut de votre navigateur.

Pour lire un message :

**1** Double-cliquez sur le message dans la liste Message pour afficher le message dans une nouvelle fenêtre.

**REMARQUE :** pour des raisons de sécurité, les images ne sont par défaut pas affichées dans les messages HTML. Pour afficher les images, cliquez sur *GroupWise empêche l'affichage des images de cette page. Cliquez ici pour afficher les images*.

#### <span id="page-45-2"></span>**Définition de la vue pour un élément**

Vous pouvez modifier la vue d'un élément unique s'il a été composé en HTML.

- **1** Ouvrez un élément.
- **2** Cliquez sur le bouton *Texte brut* ou *HTML* dans la barre d'outils.

#### <span id="page-46-1"></span>**Marquage d'un élément comme Lire plus tard**

Si vous ouvrez un élément pour le lire et que vous décidez d'en reporter la lecture, vous pouvez marquer l'élément comme étant à lire plus tard. Ce marquage met l'élément en gras et son icône représente alors l'état Non ouvert.

- **1** Dans la boîte aux lettres, cliquez sur l'élément voulu dans la liste d'éléments.
- **2** Cliquez sur *Lire plus tard* dans la partie supérieure de la liste d'éléments.

Si vous avez ouvert un élément, le marquer comme devant être lu plus tard ne change pas son état dans la fenêtre Propriétés. Ainsi, si vous avez ouvert un élément et l'avez marqué comme étant à lire plus tard, il reste ouvert dans la fenêtre Propriétés de l'expéditeur.

#### <span id="page-46-2"></span>**Marquer un élément comme lu**

- **1** Dans la boîte aux lettres, cliquez sur l'élément voulu dans la liste d'éléments.
- **2** Cliquez sur *Marquer lu* dans la partie supérieure de la liste d'éléments.

Le fait de marquer un élément comme étant lu change son état dans la fenêtre Propriétés. Ainsi, si vous n'avez pas ouvert un élément mais l'avez marqué comme étant lu, son expéditeur le voit ouvert dans la fenêtre Propriétés.

# <span id="page-46-0"></span>**3.3.2 Lecture des pièces jointes**

GroupWise permet d'envoyer et de recevoir des pièces jointes avec les éléments. Lorsque vous recevez une pièce jointe avec un élément, la liste des pièces jointes se trouve sous l'objet.

- [« Affichage des fichiers joints » page 47](#page-46-3)
- [« Enregistrement des fichiers joints » page 47](#page-46-4)
- [« Ouverture des fichiers joints » page 48](#page-47-1)
- [« Impression des fichiers joints » page 48](#page-47-2)

#### <span id="page-46-3"></span>**Affichage des fichiers joints**

Lorsque vous affichez une pièce jointe, cette dernière s'affiche dans le volet du message au moyen d'une visionneuse. Ce procédé est généralement plus rapide que d'ouvrir la pièce jointe, mais il arrive toutefois que cette dernière ne soit pas correctement formatée. Si le type de pièce jointe n'est pas pris en charge, *Afficher* n'apparaît pas.

- **1** Ouvrez l'élément contenant la pièce jointe.
- **2** Cliquez sur *Afficher* à côté de la pièce jointe.

#### <span id="page-46-4"></span>**Enregistrement des fichiers joints**

GroupWise vous permet d'enregistrer les fichiers joints à un autre emplacement.

- **1** Ouvrez l'élément contenant la pièce jointe.
- **2** Cliquez sur *Enregistrer sous* en regard de la pièce jointe.
- **3** Sélectionnez l'emplacement où enregistrer la pièce jointe.

#### <span id="page-47-1"></span>**Ouverture des fichiers joints**

Lorsque vous ouvrez un fichier joint, GroupWise détermine l'application qui permet de l'ouvrir. Vous pouvez accepter l'application proposée ou sélectionner le chemin et le nom de fichier d'une autre application.

- **1** Ouvrez l'élément contenant la pièce jointe.
- **2** Cliquez sur *Ouvrir* à côté de la pièce jointe.

#### <span id="page-47-2"></span>**Impression des fichiers joints**

- **1** Ouvrez ou affichez un fichier joint.
- **2** Cliquez sur *Fichier* > *Imprimer*.

### <span id="page-47-0"></span>**3.3.3 Réponse aux messages électroniques**

Utilisez Répondre pour répondre à un élément. Vous pouvez répondre à toutes les personnes ayant reçu l'élément d'origine ou à l'expéditeur uniquement, sans créer ni adresser un nouveau message. Vous pouvez aussi inclure une copie du message d'origine dans votre réponse. Votre réponse comporte *Re:* avant le texte de l'objet d'origine. Vous pouvez modifier ce texte si vous le souhaitez.

- [« Réponse à un message électronique » page 48](#page-47-3)
- [« Modification de vos paramètres de composition » page 48](#page-47-4)

#### <span id="page-47-3"></span>**Réponse à un message électronique**

- **1** Ouvrez l'élément auquel vous souhaitez fournir une réponse.
- **2** Cliquez sur *Répondre* dans la barre d'outils pour n'envoyer le message électronique qu'à l'expéditeur.

ou

Cliquez sur *Répondre à tous* dans la barre d'outils pour envoyer le message électronique à l'expéditeur et à tous les destinataires.

**3** Saisissez votre message, puis cliquez sur *Envoyer* dans la barre d'outils.

Si l'élément d'origine comportait des destinataires en copie carbone ou en copie masquée et si vous choisissez de leur répondre à tous, votre réponse est envoyée à tous les destinataires en copie carbone mais pas aux destinataires en copie masquée.

#### <span id="page-47-4"></span>**Modification de vos paramètres de composition**

- **1** Dans la fenêtre principale, cliquez sur *Options*, en haut à droite.
- **2** Cliquez sur l'onglet *Composer*.
- **3** Cliquez sur la case en regard de *Activer enregistrement automatique* si vous voulez activer la fonction d'enregistrement automatique.
- **4** Sélectionnez les options *Vérification de l'orthographe* souhaitées :
	- *Activer la vérification orthographique*
	- *Vérifier l'orthographe automatiquement lors de l'envoi*
	- *Langue par défaut*

**5** Sélectionnez le *Format du message* souhaité, *Texte brut* ou *HTML*.

Votre administrateur peut désactiver l'option du format HTML.

- **6** Sélectionnez les options de *Signature* souhaitées.
- **7** Cliquez sur *Enregistrer*, puis sur *Fermer*.

# <span id="page-48-0"></span>**3.3.4 Transfert de messages électroniques à d'autres personnes**

Utilisez Transférer pour envoyer à d'autres utilisateurs des éléments que vous recevez. Lorsque vous transférez un élément, il est envoyé sous forme de pièce jointe à un message électronique. Ce dernier contient votre nom et tout commentaire supplémentaire que vous avez apporté.

- **1** Cliquez avec le bouton droit de la souris sur l'élément à transférer.
- **2** Cliquez sur *Transférer* dans la barre d'outils.
- **3** Ajoutez le nom des utilisateurs auxquels vous souhaitez transférer l'élément.
- **4** (facultatif) Saisissez un message.
- **5** Cliquez sur *Envoyer* dans la barre d'outils.

Si vous êtes dans l'impossibilité d'accepter un rendez-vous, une tâche ou une note, vous pouvez déléguer l'élément concerné au lieu de le transférer. Cette délégation signale à l'expéditeur, par une mention de cet état dans la fenêtre Propriétés de l'élément, que vous avez transmis la responsabilité de cet élément à un autre utilisateur.

# **3.4 Gestion des messages électroniques reçus**

- [Section 3.4.1, « Enregistrement d'un élément sur le disque », page 49](#page-48-1)
- [Section 3.4.2, « Enregistrement des informations d'état », page 50](#page-49-0)
- [Section 3.4.3, « Suppression d'un message électronique », page 50](#page-49-1)
- [Section 3.4.4, « Affichage de la source des messages externes », page 50](#page-49-2)

# <span id="page-48-1"></span>**3.4.1 Enregistrement d'un élément sur le disque**

Les éléments enregistrés restent dans votre boîte aux lettres et dans votre agenda et sont également copiés à l'emplacement que vous avez indiqué.

- **1** Ouvrez l'élément que vous souhaitez enregistrer.
- **2** Cliquez sur *Fichier* > *Enregistrer la page*.
- **3** Saisissez le nom du fichier.
- **4** Sélectionnez l'emplacement dans le menu déroulant *Enregistrer dans le dossier* ou

Sélectionnez *Rechercher d'autres dossiers* pour rechercher un autre emplacement.

**5** Cliquez sur *Enregistrer*.

# <span id="page-49-0"></span>**3.4.2 Enregistrement des informations d'état**

- **1** Cliquez avec le bouton droit de la souris sur un élément, puis cliquez sur *Propriétés*.
- **2** Cliquez sur *Fichier* > *Enregistrer la page*.

GroupWise donne alors à l'élément un nom de fichier temporaire. Vous pouvez modifier le nom de ficher et le dossier par défaut.

**3** Cliquez sur *Enregistrer*.

# <span id="page-49-1"></span>**3.4.3 Suppression d'un message électronique**

Utilisez l'option Supprimer pour retirer les éléments sélectionnés de votre boîte aux lettres. Vous pouvez également utiliser cette option pour retirer des éléments que vous avez envoyés. Vous pouvez retirer des messages électroniques et téléphoniques si leur destinataire ne les a pas lus ou s'ils n'ont pas été envoyés sur Internet. Vous pouvez retirer des rendez-vous, des notes et des tâches quand vous le souhaitez.

Si vous recevez du courrier indésirable qui requiert une suppression manuelle fréquente, vous souhaiterez peut-être configurer la fonction de gestion du courrier indésirable. Pour plus d'informations, reportez-vous à [« Gestion des messages électroniques indésirables \(spam\) » page 51](#page-50-0).

**1** Dans la fenêtre principale, sélectionnez un ou plusieurs éléments et cliquez sur *Supprimer*.

Les éléments supprimés sont déplacés vers votre corbeille et y demeurent jusqu'à ce que cette dernière soit vidée.

# <span id="page-49-2"></span>**3.4.4 Affichage de la source des messages externes**

Lorsque vous recevez ou que vous envoyez des messages depuis ou vers des systèmes externes, vous pouvez en afficher la source. La source comprend toutes les données contenues dans un message.

- **1** Ouvrez un élément que vous avez reçu d'une source externe.
- **2** Cliquez sur *Afficher* à côté de la pièce jointe Mime.822 pour l'ouvrir.

# **3.5 Impression d'un message électronique**

Dans WebAccess, les possibilités d'impression dépendent des fonctions de votre navigateur Web.

Lorsque vous imprimez un élément, les informations Exp., Dest., Date, Objet, CC et pièces jointes apparaissent en haut de la page.

- **1** Dans un élément ouvert, cliquez sur *Fichier > Imprimer*.
- **2** Sélectionnez l'imprimante à utiliser.
- **3** Sélectionnez les pages à imprimer, puis cliquez sur *Imprimer*.

Si la fonction Imprimer de votre navigateur imprime le message dans un format qui vous fait perdre des informations, cliquez sur *Version imprimable* pour afficher une version facile à imprimer du message dans une nouvelle fenêtre du navigateur, puis imprimez le message à partir de la nouvelle fenêtre.

# <span id="page-50-0"></span>**3.6 Gestion des messages électroniques indésirables (spam)**

Utilisez la fonction Gestion du courrier indésirable pour décider du traitement des messages électroniques Internet non souhaités (spam) qui sont envoyés à votre adresse électronique GroupWise.

- [Section 3.6.1, « Présentation de la gestion du courrier indésirable », page 51](#page-50-1)
- [Section 3.6.2, « Blocage ou redirection d'un message vers le dossier Courrier indésirable »,](#page-50-2)  [page 51](#page-50-2)

# <span id="page-50-1"></span>**3.6.1 Présentation de la gestion du courrier indésirable**

Les courriers Internet incluent tous les messages électroniques dont l'adresse de l'expéditeur se présente sous la forme nom@exemple.com, nom@exemple.org, etc. Le courrier interne représente le courrier dont l'expéditeur fait partie de votre système GroupWise et dont le champ De n'affiche que le nom de l'expéditeur et non une adresse Internet.

Le domaine Internet correspond à la partie de l'adresse indiquée après @. Par exemple, dans l'adresse Henri@exemple.com, le domaine Internet est exemple.com.

Pour plus d'informations sur le dossier du courrier indésirable, reportez-vous à [« Dossier Courrier](#page-17-0)  [indésirable » page 18.](#page-17-0)

Votre administrateur système peut désactiver la gestion du courrier indésirable afin qu'elle ne soit pas disponible.

# <span id="page-50-2"></span>**3.6.2 Blocage ou redirection d'un message vers le dossier Courrier indésirable**

Si vous souhaitez bloquer des messages internes ou les rediriger vers le dossier de courrier indésirable, vous pouvez utiliser des règles. (Pour plus d'informations, reportez-vous à [Section 8.3,](#page-93-0)  [« Création d'une règle », page 94](#page-93-0).) Par exemple, vous pouvez créer une règle Supprimer qui déplace tous les éléments d'une adresse électronique spécifique ou de domaines Internet entiers vers votre dossier Corbeille. La procédure suivante permet également de créer une règle Placer dans un dossier en vue de déplacer des éléments ayant un objet particulier dans votre dossier Courrier indésirable.

- **1** Dans la fenêtre principale, cliquez sur *Options*, en haut à droite.
- **2** Cliquez sur *Règles*.
- **3** Sélectionnez *Placer dans un dossier* dans le menu déroulant du champ *Type*, puis cliquez sur *Créer*.
- **4** Saisissez un nom dans le champ *Nom de la règle*, par exemple, Règle de courrier indésirable.
- **5** Utilisez Définir les conditions pour ajouter des informations spécifiques à la règle.
	- Dans le champ de la première condition, sélectionnez *De*.
	- Dans le champ de la seconde condition, sélectionnez *Correspond à*.
	- Dans le champ de la dernière condition, saisissez le nom de la personne ou un domaine Internet spécifique tel qu'il s'affiche dans le champ *De :* d'un message électronique. Par exemple : cmarmic@entreprise.com ou @entreprise.com.
- Sélectionnez le dossier de destination *Courrier indésirable*.
- Cliquez sur *Enregistrer*.
- Vérifiez que la case est cochée en regard de la règle que vous venez de créer, puis cliquez sur *Fermer*.

# <sup>4</sup>**Agenda**

Vous pouvez afficher votre agenda de plusieurs façons et dans différents formats, par exemple par jour, par semaine ou par mois. Par exemple, la vue mensuelle permet d'afficher un agenda par mois et la section des tâches permet d'afficher l'ensemble de vos tâches publiées, organisées par dates d'échéance. Pour plus d'informations sur les tâches, reportez-vous à [Chapitre 5, « Les tâches et la](#page-66-0)  [liste des tâches », page 67](#page-66-0).

- [Section 4.1, « Présentation de l'agenda », page 53](#page-52-0)
- [Section 4.2, « Gestion de l'agenda », page 53](#page-52-1)
- [Section 4.3, « Envoi d'éléments d'Agenda », page 58](#page-57-0)
- [Section 4.4, « Réception d'éléments de l'Agenda », page 62](#page-61-0)
- [Section 4.5, « Utilisation des agendas publiés », page 63](#page-62-0)
- [Section 4.6, « Impression des éléments de l'agenda », page 65](#page-64-0)

# <span id="page-52-0"></span>**4.1 Présentation de l'agenda**

Vous pouvez afficher plusieurs agendas dans votre vue d'agenda. Vous pouvez créer une couleur spécifique à chaque agenda pour faciliter leur identification dans la vue Agenda. Vous pouvez partager chacun ou la totalité des agendas avec d'autres utilisateurs.

De nombreux types de vues et d'impressions d'agenda sont disponibles, ce qui permet de choisir le type approprié aux informations dont vous avez besoin. La vue que vous avez sélectionnée pour votre dernière session est utilisée comme vue par défaut lors de votre prochain login à GroupWise<sup>®</sup> WebAccess.

Vous pouvez ouvrir l'agenda via la barre de navigation ou le dossier Agenda dans la fenêtre principale.

Si vous devez définir de quelle manière vos heures de travail doivent afficher vos plages de disponibilité pour les rendez-vous, utilisez le client GroupWise Windows. Ensuite, vous pouvez utiliser le client WebAccess pour afficher vos heures de travail.

# <span id="page-52-1"></span>**4.2 Gestion de l'agenda**

- [Section 4.2.1, « Affichage de l'agenda », page 53](#page-52-2)
- [Section 4.2.2, « Lecture d'une entrée de l'Agenda », page 55](#page-54-0)
- [Section 4.2.3, « Création d'un Agenda personnel », page 56](#page-55-0)
- [Section 4.2.4, « Utilisation d'agendas partagés », page 57](#page-56-0)

# <span id="page-52-2"></span>**4.2.1 Affichage de l'agenda**

Il existe plusieurs moyens différents pour afficher votre agenda GroupWise, par jour, par semaine et par mois.

Afin d'identifier plus facilement les éléments non acceptés de votre Boîte aux lettres, ceux-ci apparaissent en italique.

- [« Ouverture du dossier Agenda ou d'une vue Agenda » page 54](#page-53-0)
- [« Sélection d'agendas à afficher » page 54](#page-53-1)
- [« Affichage d'une autre date dans l'agenda » page 54](#page-53-2)
- [« Affichage des événements Toute la journée dans l'Agenda » page 55](#page-54-1)
- [« Navigation dans l'agenda » page 55](#page-54-2)
- [« Présentation de l'ombrage de l'Agenda » page 55](#page-54-3)

#### <span id="page-53-0"></span>**Ouverture du dossier Agenda ou d'une vue Agenda**

L'onglet *Agenda* de la barre de navigation possède une barre d'outils qui donne accès à plusieurs options d'affichage. Lorsque vous rouvrez le dossier Agenda, la vue affichée à la fermeture de l'agenda apparaît.

**1** Dans la barre de navigation, cliquez sur *Agenda*, puis sur les boutons de la barre d'outils Agenda pour choisir différentes vues.

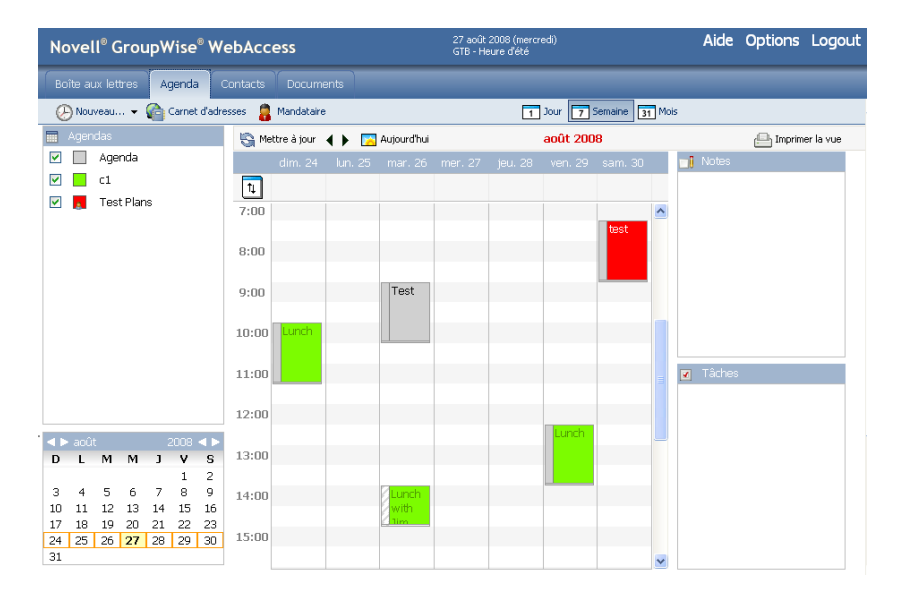

Vous pouvez visualiser l'agenda en différents formats, y compris par jour, semaine ou mois. Pour afficher une autre vue, cliquez sur un autre bouton de la barre d'outils de l'Agenda.

#### <span id="page-53-1"></span>**Sélection d'agendas à afficher**

GroupWise permet d'afficher plusieurs agendas dans l'agenda principal. Vous pouvez choisir d'afficher votre agenda GroupWise principal, des agendas personnels et des agendas partagés.

**1** Dans la vue Agenda, cochez les cases correspondant aux agendas que vous souhaitez afficher.

#### <span id="page-53-2"></span>**Affichage d'une autre date dans l'agenda**

**1** Cliquez sur une date dans l'agenda du sélecteur de date dans l'angle inférieur gauche de la vue Agenda.

La date du jour apparaît en gras.

Les flèches de gauche permettent d'afficher le mois précédent ou le mois suivant et celles de droite, l'année précédente ou l'année suivante, dans la plupart des langues.

#### <span id="page-54-1"></span>**Affichage des événements Toute la journée dans l'Agenda**

Les événements Toute la journée sont affichés en haut du panneau Événements Toute la journée de l'Agenda, dans les vues Jour et Semaine.

*Figure 4-1 Panneau Événements Toute la journée*

|  |  |  | ' dim. 24       lun. 25       mar. 26      mer. 27       jeu. 28       ven. 29      sam. 30 |  |
|--|--|--|---------------------------------------------------------------------------------------------|--|
|  |  |  |                                                                                             |  |

#### <span id="page-54-2"></span>**Navigation dans l'agenda**

Utilisez la barre d'outils de l'Agenda pour naviguer dans votre agenda.

Jour 7 Semaine 31 Mois

- **1** Pour sélectionner une date à afficher, cliquez dessus dans l'angle inférieur gauche de la vue Agenda.
- **2** Pour retourner à la date du jour, cliquez sur ...
- **3** Pour avancer ou reculer d'un jour, d'un mois ou d'une année selon la vue affichée par l'agenda, cliquez sur  $\left\langle \cdot \right\rangle$ .
- **4** Pour afficher une vue Jour, cliquez sur *Jour* dans la barre d'outils de l'Agenda.
- **5** Pour afficher la vue Semaine, cliquez sur *Semaine* dans la barre d'outils de l'Agenda.
- **6** Pour afficher la vue Mois, cliquez sur *Mois* dans la barre d'outils de l'Agenda.

#### <span id="page-54-3"></span>**Présentation de l'ombrage de l'Agenda**

Les rendez-vous de votre agenda apparaissent avec des ombres différentes selon leur mode d'affichage :

- *Occupé*. Le rendez-vous s'affiche en gris.
- *Libre*. Le rendez-vous s'affiche en blanc.
- *Absent*. Le rendez-vous s'affiche en gris foncé.
- *Possible*. Le rendez-vous s'affiche en gris avec des bandes blanches et grises sur le côté.

Pour changer l'état *Afficher le rendez-vous comme étant* d'un rendez-vous :

**1** Ouvrez le rendez-vous, puis cliquez sur *Occupé, Libre*, *Possible*, *Absent* ou *Possible* dans le menu déroulant *Afficher comme étant*.

## <span id="page-54-0"></span>**4.2.2 Lecture d'une entrée de l'Agenda**

- **1** Dans la barre de navigation, cliquez sur *Agenda*.
- **2** Double-cliquez sur l'élément que vous souhaitez lire.

Dans toutes les vues de l'Agenda, vous pouvez positionner le pointeur de la souris sur la plupart des éléments et visualiser d'autres informations telles que l'objet, l'heure, le lieu et le destinataire.

## <span id="page-55-0"></span>**4.2.3 Création d'un Agenda personnel**

**1** Dans une vue de l'agenda, cliquez sur la flèche en regard de *Nouveau* dans la barre d'outils, puis cliquez sur *Agenda*.

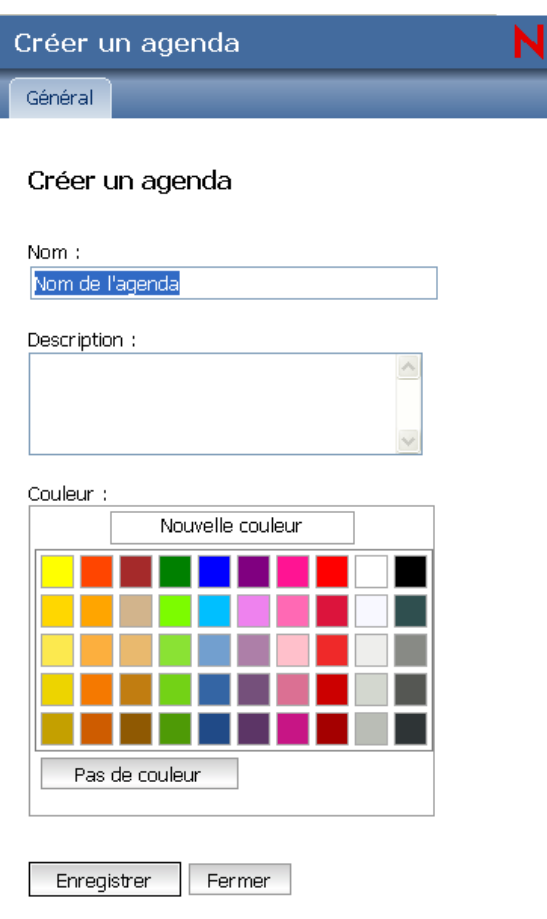

- **2** Saisissez le nom du nouvel agenda.
- **3** (facultatif) Saisissez une description pour l'Agenda.
- **4** (facultatif) Pour sélectionner la couleur de l'agenda, cliquez sur une case colorée.
- **5** Cliquez sur *Enregistrer*, puis sur *Fermer*.

#### **Changement de la couleur d'un Agenda**

Chaque agenda dispose d'un nom et d'une couleur qui lui sont associés. Alors que le nom de l'agenda ne peut pas être modifié dans WebAccess, sa couleur peut l'être.

- **1** Cliquez avec le bouton droit de la souris sur l'agenda à modifier.
- **2** Sélectionnez *Propriétés*.
- **3** Sélectionnez la couleur que vous souhaitez donner à l'agenda.
- **4** Cliquez sur *Enregistrer*.
- **5** Cliquez sur *Fermer*.

# <span id="page-56-0"></span>**4.2.4 Utilisation d'agendas partagés**

Un agenda partagé se comporte comme n'importe quel autre agenda, si ce n'est que les autres utilisateurs y ont accès et qu'il apparaît également dans leur liste d'agendas. Vous pouvez partager des agendas personnels existants dans votre liste d'agendas. Vous choisissez les personnes avec lesquelles vous souhaitez partager l'agenda et les droits que vous souhaitez accorder à chaque utilisateur. Ensuite, les utilisateurs peuvent publier les entrées de l'agenda dans l'agenda partagé. Vous ne pouvez pas partager votre agenda principal.

- [« Partage d'un agenda existant avec d'autres utilisateurs » page 57](#page-56-1)
- [« Publication d'une entrée de l'agenda dans un agenda partagé » page 57](#page-56-2)

#### <span id="page-56-1"></span>**Partage d'un agenda existant avec d'autres utilisateurs**

**1** Dans la liste des dossiers, cliquez avec le bouton droit sur l'agenda à partager, puis cliquez sur *Partager*.

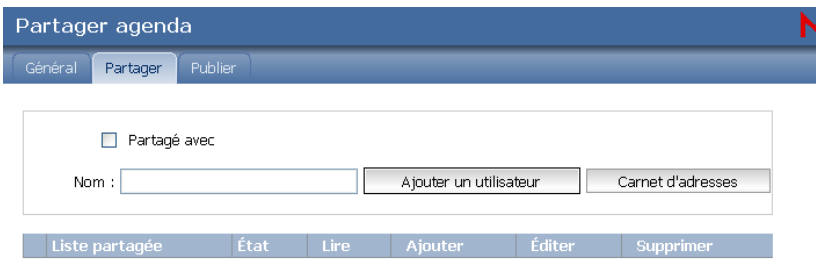

- **2** Cochez la case en regard de *Partagé avec.*
- <span id="page-56-3"></span>**3** Dans le champ *Nom*, commencez à saisir le nom d'un utilisateur ou cliquez sur *Carnet d'adresses* pour sélectionner ce nom dans la boîte de dialogue *Sélecteur d'adresses*.
- **4** Lorsque le nom de l'utilisateur apparaît dans le champ, cliquez sur *Ajouter un utilisateur* pour le déplacer dans la *Liste partagée*.
- **5** Cliquez sur le nom de l'utilisateur dans la *Liste partagée*.
- <span id="page-56-4"></span>**6** Sélectionnez les options d'accès que vous souhaitez attribuer à l'utilisateur.
- **7** Répétez de l'[Étape 3](#page-56-3) à l'[Étape 6](#page-56-4) pour chacun des utilisateurs avec lesquels vous souhaitez partager le dossier.
- **8** Cliquez sur *Enregistrer*, puis sur *Fermer*.

#### <span id="page-56-2"></span>**Publication d'une entrée de l'agenda dans un agenda partagé**

- **1** Cliquez avec l'agenda partagé, puis cliquez sur *Afficher uniquement cet agenda*.
- **2** Dans l'agenda partagé, sélectionnez une date, puis cliquez sur une heure dans la liste des rendez-vous.
- **3** (facultatif) Indiquez l'objet et le lieu du rendez-vous si nécessaire.
- **4** Assurez-vous que l'agenda correct est sélectionné dans le menu déroulant *Agenda*.
- **5** Pour plus d'options, telles que *Date de début*, *Heure*, *Afficher comme étant*, *Durée* ou le message du rendez-vous, cliquez sur *Options supplémentaires*.
- **6** Cliquez sur *Publier* dans la barre d'outils.

# <span id="page-57-0"></span>**4.3 Envoi d'éléments d'Agenda**

- [Section 4.3.1, « Présentation des icônes d'éléments de l'Agenda », page 58](#page-57-1)
- [Section 4.3.2, « Planification des rendez-vous », page 58](#page-57-2)
- [Section 4.3.3, « Envoi de notes », page 61](#page-60-1)

## <span id="page-57-1"></span>**4.3.1 Présentation des icônes d'éléments de l'Agenda**

Les icônes affichées dans votre agenda fournissent des informations supplémentaires sur les éléments. Pour plus d'informations, reportez-vous à [Section 1.8, « Identification des icônes qui](#page-19-0)  [apparaissent en regard des éléments », page 20](#page-19-0).

### <span id="page-57-2"></span>**4.3.2 Planification des rendez-vous**

Utilisez les rendez-vous pour planifier les plages horaires d'une date spécifique ou de plusieurs dates.

Vous pouvez utiliser la fonction Plages disponibles pour rechercher une heure à laquelle tous les utilisateurs et toutes les ressources que vous voulez réunir pour un rendez-vous sont disponibles.

Lorsque vous planifiez un rendez-vous et vous y incluez comme participant, GroupWise accepte automatiquement ce rendez-vous pour vous.

- [« Planification d'un rendez-vous pour vous-même » page 58](#page-57-3)
- [« Planification d'un rendez-vous pour plusieurs personnes » page 59](#page-58-0)
- [« Vérification de la disponibilité » page 60](#page-59-0)
- [« Replanification d'un rendez-vous » page 60](#page-59-1)
- [« Annulation d'un rendez-vous » page 61](#page-60-0)

#### <span id="page-57-3"></span>**Planification d'un rendez-vous pour vous-même**

Si vous n'êtes pas disponible pour des réunions, planifiez un rendez-vous pendant les heures concernées. Lorsqu'un autre utilisateur vous convie à un rendez-vous, une recherche des plages disponibles lui permet de se rendre compte que vous n'êtes pas disponible au moment prévu, mais il peut toujours fixer un créneau horaire qui chevauche votre rendez-vous.

Les rendez-vous publiés sont placés dans votre Agenda à la date que vous spécifiez. Aucune n'est stockée dans votre boîte aux lettres ou dans celle d'un autre utilisateur. De même, tous les rendezvous publiés sont enregistrés dans votre Agenda GroupWise. Pour les déplacer vers un agenda personnel, faites-les glisser et déposez-les dans l'agenda personnel après les avoir créés.

**1** Dans la barre d'outils, cliquez sur la flèche en regard de *Nouveau*, puis cliquez sur *Rendez-vous publié*.

ou

Dans votre Agenda, sélectionnez une date, puis cliquez sur une heure de cette journée.

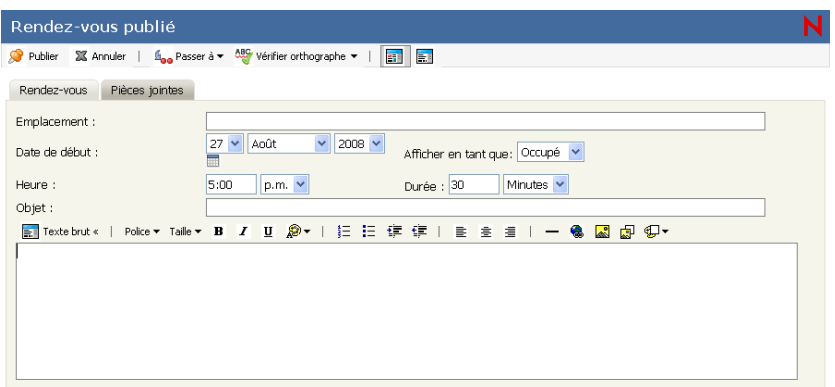

- **2** (facultatif) Indiquez l'objet et le lieu du rendez-vous.
- **3** Indiquez une date de début.
- **4** Indiquez une heure de début et une durée. La durée peut être exprimée en minutes, en heures ou en jours.
- **5** Indiquez le type de rendez-vous souhaité dans le menu déroulant *Afficher comme étant*. Les rendez-vous peuvent s'afficher comme étant *Occupé*, *Libre*, *Absent* ou *Possible*.
- **6** (facultatif) Saisissez un message.
- **7** Cliquez sur *Publier* dans la barre d'outils.

#### <span id="page-58-0"></span>**Planification d'un rendez-vous pour plusieurs personnes**

- **1** Dans la barre d'outils, cliquez sur la flèche en regard de *Nouveau*, puis cliquez sur *Rendez-vous*.
- **2** Dans le champ *Dest.*, saisissez un nom d'utilisateur, puis appuyez sur Entrée. Répétez l'opération pour les utilisateurs supplémentaires. Indiquez des ID de ressource (par exemple, une salle de conférence) dans le champ *Dest.*. Si nécessaire, saisissez des noms d'utilisateurs dans les champs *CC* et *CM*.

ou

Pour choisir des noms d'utilisateurs ou des ressources dans une liste, dans la barre d'outils, cliquez sur *Carnet d'adresses*, recherchez le nom de chaque utilisateur, sélectionnez chaque utilisateur, puis cliquez sur *OK*.

- **3** Saisissez la description de l'emplacement dans le champ *Emplacement*.
- **4** Indiquez une date de début.
- **5** Indiquez une heure de début et une durée. La durée peut être exprimée en minutes, en heures ou en jours.
- **6** Indiquez le type de rendez-vous souhaité dans le menu déroulant *Afficher comme étant*. Les rendez-vous peuvent s'afficher comme étant *Occupé*, *Libre*, *Absent* ou *Possible*.
- **7** Saisissez l'objet et le contenu du message.

Si vous le souhaitez, vous pouvez modifier la police du texte. Pour plus d'informations, reportez-vous à [« Modification de la police dans la vue HTML » page 32](#page-31-1).

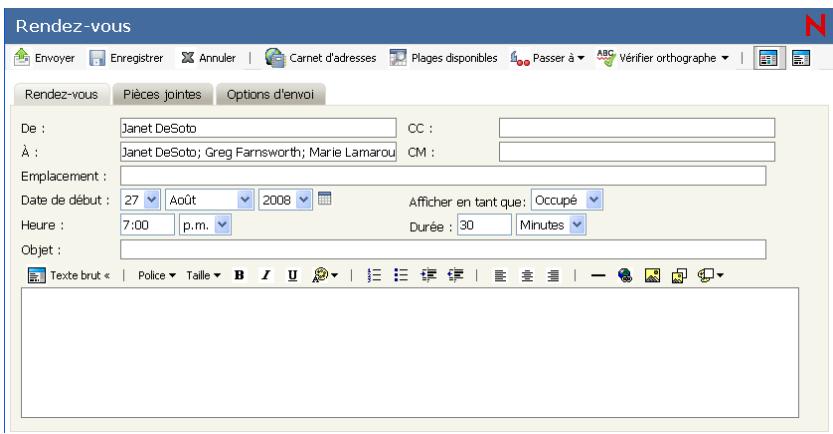

**8** Pour vérifier que les personnes conviées au rendez-vous et que les ressources nécessaires sont disponibles, cliquez sur *Plages disponibles* dans la barre d'outils pour rechercher les plages disponibles. Pour plus d'informations, reportez-vous à [« Vérification de la disponibilité »](#page-59-0)  [page 60.](#page-59-0)

Cliquez sur l'onglet *Options d'envoi* pour spécifier de nombreuses options, par exemple attribuer une priorité élevée au rendez-vous ou demander une réponse aux destinataires.

**9** Cliquez sur *Envoyer* dans la barre d'outils.

#### <span id="page-59-0"></span>**Vérification de la disponibilité**

Utilisez la recherche de plages disponibles pour rechercher une heure à laquelle toutes les personnes et les ressources que vous voulez réunir sont disponibles.

- **1** Pour un rendez-vous que vous créez, spécifiez les noms d'utilisateurs et l'ID des ressources dans le champ *Dest.*
- **2** Dans le champ *Date de début*, indiquez la première date à laquelle la réunion est susceptible d'avoir lieu.
- **3** Précisez la durée de la réunion.
- **4** Cliquez sur *Plages disponibles* dans la barre d'outils.

Le bas de la boîte de dialogue Rendez-vous affiche les heures disponibles.

- **5** Cliquez sur l'une des heures suggérées pour sélectionner une plage de rendez-vous disponible, puis assurez-vous d'avoir indiquer l'heure de début correcte.
- **6** Pour supprimer un utilisateur ou une ressource de la liste *Dest.* après avoir effectué la recherche, cliquez sur la liste, cliquez sur le nom d'utilisateur ou sur la ressource à supprimer, puis sur *Supprimer*.

Cette procédure est utile si vous envisagez d'inclure plusieurs salles de conférence dans votre recherche de salles disponibles, puis d'éliminer celles que vous ne souhaitez pas retenir.

**7** Complétez le rendez-vous, puis envoyez-le.

#### <span id="page-59-1"></span>**Replanification d'un rendez-vous**

Si vous souhaitez modifier les participants et les ressources d'un rendez-vous, replanifiez-le.

**1** Cliquez sur le dossier *Éléments envoyés* dans la liste des dossiers.

- **2** Sélectionnez le rendez-vous à replanifier et ouvrez-le.
- **3** Dans la fenêtre du rendez-vous, cliquez sur *Réenvoyer* dans la barre d'outils.
- **4** Cochez la case en regard de *Voulez-vous retirer l'élément original ?* pour supprimer le rendezvous d'origine.
- **5** Effectuez les modifications, puis cliquez sur *Envoyer* dans la barre d'outils.

#### <span id="page-60-0"></span>**Annulation d'un rendez-vous**

Vous pouvez annuler un rendez-vous si vous l'avez planifié vous-même ou si vous possédez les droits de mandataire nécessaires pour accéder à la Boîte aux lettres de l'utilisateur l'ayant planifié.

- **1** Cliquez sur le dossier *Éléments envoyés* dans la liste des dossiers.
- **2** Sélectionnez le rendez-vous à annuler.
- **3** Cliquez sur *Supprimer de cette boîte aux lettres* ou sur *Supprimer de toutes les boîtes aux lettres*.

# <span id="page-60-1"></span>**4.3.3 Envoi de notes**

Les notes sont semblables aux messages à ceci près qu'elles sont programmées pour un jour précis et s'affichent à la date correspondante dans l'agenda. Vous pouvez utiliser les notes pour signaler des absences, des vacances, les jours de paie, des anniversaires, etc.

- [« Planification d'une note pour vous-même » page 61](#page-60-2)
- [« Planification d'une note pour d'autres utilisateurs » page 61](#page-60-3)

#### <span id="page-60-2"></span>**Planification d'une note pour vous-même**

Une note adressée à vous-même est appelée note publiée. Les notes publiées sont placées dans votre agenda à la date spécifiée. Aucune n'est stockée dans votre boîte aux lettres ou dans celle d'un autre utilisateur.

**1** Dans la vue Jour de votre Agenda, saisissez le texte de la note dans le champ *Ajouter une note* de la section *Notes*.

ou

- **1** Dans la barre d'outils, cliquez sur la flèche en regard de *Nouveau*, puis cliquez sur *Note publiée*.
- **2** Sélectionnez une date.
- **3** Saisissez l'objet et le texte de la note.
- **4** Cliquez sur *Publier* dans la barre d'outils.

Pour accéder ultérieurement aux informations, ouvrez votre agenda et sélectionnez la date à laquelle les informations doivent apparaître. Double-cliquez sur la note dans la liste.

#### <span id="page-60-3"></span>**Planification d'une note pour d'autres utilisateurs**

- **1** Dans la barre d'outils, cliquez sur la flèche en regard de *Nouveau*, puis cliquez sur *Note*.
- **2** Dans le champ *Dest.*, saisissez un nom d'utilisateur, puis appuyez sur Entrée. Répétez l'opération pour les utilisateurs supplémentaires. Si nécessaire, saisissez des noms d'utilisateurs dans les champs *CC* et *CM*.

ou

Pour choisir des noms d'utilisateurs dans une liste, dans la barre d'outils, cliquez sur *Adresse*, sélectionnez le nom de chaque utilisateur, double-cliquez sur chaque utilisateur, puis cliquez sur *OK*.

**3** Dans le champ *Date de début*, sélectionnez la date à laquelle cette note doit apparaître dans l'agenda des destinataires.

Pour spécifier de nombreuses options, par exemple attribuer une priorité élevée à la note ou demander une réponse aux destinataires, cliquez sur l'onglet *Options d'envoi*.

- **4** (facultatif) Saisissez l'objet et le texte de la note.
- **5** Cliquez sur *Envoyer* dans la barre d'outils.

# <span id="page-61-0"></span>**4.4 Réception d'éléments de l'Agenda**

- [Section 4.4.1, « Acceptation ou refus d'éléments de l'Agenda », page 62](#page-61-1)
- [Section 4.4.2, « Délégation d'éléments planifiés », page 63](#page-62-1)
- [Section 4.4.3, « Enregistrement des éléments de l'agenda », page 63](#page-62-2)
- [Section 4.4.4, « Déplacement d'un rendez-vous vers un autre agenda », page 63](#page-62-3)

# <span id="page-61-1"></span>**4.4.1 Acceptation ou refus d'éléments de l'Agenda**

Lorsque vous recevez un rendez-vous, une tâche ou une note, il se peut que vous ne puissiez pas l'accepter. Dans GroupWise, vous pouvez informer l'expéditeur de votre acceptation ou refus, indiquer un niveau d'acceptation ou de disponibilité et ajouter d'autres commentaires. Vous pouvez également déléguer l'élément à un autre utilisateur. L'expéditeur connaîtra votre réponse en affichant les propriétés de l'élément.

Si vous refusez un rendez-vous après son heure de début, l'expéditeur voit le rendez-vous apparaître comme supprimé plutôt que comme refusé dans ses propriétés.

- **1** Ouvrez le rendez-vous, la tâche ou la note.
- **2** Cliquez sur *Accepter* ou sur *Refuser* dans la barre d'outils.
- **3** (facultatif) Saisissez un message dans le champ *Commentaires destinés à l'expéditeur*.

Par défaut, pour afficher votre commentaire, l'expéditeur peut afficher les propriétés de l'élément dans le dossier Éléments envoyés. Toutefois, il peut aussi choisir d'être notifié du refus d'un élément par le destinataire. Pour ce faire, sous *Options* > *Options d'envoi*, il peut sélectionner Renvoyer une notification Après refus sur Récépissé, sur Notifier ou sur les deux.

- **4** (Facultatif) Sélectionnez l'agenda dans lequel afficher le message.
- **5** Cliquez sur *Accepter* (ou sur *Refuser*) pour fermer la fenêtre.
- **6** Si l'élément de l'agenda est défini comme évènement périodique, vous serez invité à accepter ou à refuser l'ensemble de ses occurrences ou uniquement cette occurrence.

# <span id="page-62-1"></span>**4.4.2 Délégation d'éléments planifiés**

Utilisez la fonction Déléguer pour réaffecter un élément planifié à un autre utilisateur. L'expéditeur peut savoir à quel utilisateur vous avez délégué l'élément dans les propriétés de l'élément.

- **1** Double-cliquez sur un rendez-vous, une tâche ou une note pour l'ouvrir.
- **2** Cliquez sur *Déléguer* pour ouvrir un formulaire de délégation.
- **3** Dans le champ *Dest.*, saisissez un nom d'utilisateur, puis appuyez sur Entrée.

ou

Pour sélectionner un nom d'utilisateur dans une liste, dans la barre d'outils, cliquez sur *Carnet d'adresses*, recherchez et sélectionnez le nom de chaque utilisateur, cliquez sur *Dest.*, puis cliquez sur *OK*.

- **4** Saisissez éventuellement un message complémentaire à l'attention de votre correspondant.
- **5** Cliquez sur *Envoyer* dans la barre d'outils.

## <span id="page-62-2"></span>**4.4.3 Enregistrement des éléments de l'agenda**

Les éléments enregistrés restent dans votre agenda et sont également copiés à l'emplacement que vous avez indiqué. Les éléments sont enregistrés au format HTML avec l'extension .html, ce qui permet de les ouvrir également dans votre navigateur Web. Les pièces jointes sont enregistrées dans leur format d'origine.

- **1** Ouvrez l'élément que vous souhaitez enregistrer, puis cliquez sur *Fichier* > *Enregistrer la page*.
- **2** Dans le champ *Nom*, saisissez un nom pour le fichier.
- **3** Sélectionnez l'emplacement dans le menu déroulant *Enregistrer dans le dossier* ou

Sélectionnez *Rechercher d'autres dossiers* pour rechercher un autre emplacement.

**4** Cliquez sur *Enregistrer*.

### <span id="page-62-3"></span>**4.4.4 Déplacement d'un rendez-vous vers un autre agenda**

Vous pouvez déplacer des éléments de l'agenda vers d'autres agendas.

- **1** Sélectionnez l'élément d'agenda à déplacer.
- **2** Cliquez sur l'élément puis faites-le glisser vers le nouvel agenda.
- **3** L'icône qui correspond à l'élément passera de rouge à vert si le nouvel emplacement est approprié. Lâchez le bouton de la souris.

# <span id="page-62-0"></span>**4.5 Utilisation des agendas publiés**

Vous pouvez choisir de publier vos agendas personnels ou votre calendrier de disponibilité sur Internet. Lorsque vous publiez un agenda personnel sur Internet, il devient visible par tous sur Internet. Lorsque vous publiez votre agenda personnel, il est publié dans l'hôte de publication d'agenda de votre système. Pour plus d'informations sur l'hôte de publication d'agenda, reportezvous à votre administrateur système.

La possibilité de publier votre agenda personnel peut être activée et activée par votre administrateur système. Si votre administrateur système a désactivé la possibilité de publier des agendas personnels, cette option n'est pas affichée dans le client GroupWise.

- [Section 4.5.1, « Publication d'un agenda », page 64](#page-63-0)
- [Section 4.5.2, « Modification des paramètres d'un agenda publié », page 64](#page-63-1)
- [Section 4.5.3, « Annulation de la publication d'un agenda », page 65](#page-64-1)
- [Section 4.5.4, « Publication de votre calendrier de disponibilité », page 65](#page-64-2)

### <span id="page-63-0"></span>**4.5.1 Publication d'un agenda**

Vous ne pouvez pas publier l'agenda principal de GroupWise ; vous ne pouvez publier que des agendas personnels ou partagés.

**REMARQUE :** les agendas publiés apparaissent sous la forme d'une partie d'adresse Web à des fins d'identification. Vous ne devez pas utiliser de caractères spéciaux ("!", "@", "#", "{" et équivalents) dans le nom de l'agenda car celui-ci pourrait ne pas s'afficher correctement dans l'hôte de publication d'agendas.

- **1** Dans la liste des dossiers de l'Agenda, cliquez avec le bouton droit sur l'agenda à publier, puis cliquez sur *Publier*.
- **2** Cochez la case en regard de *Publier*.
- <span id="page-63-2"></span>**3** Sélectionnez la période.

Sélectionnez *Tout l'agenda* pour envoyer tout votre agenda.

ou

Sélectionnez *Précédent* pour envoyer une partie de votre agenda. Si vous sélectionnez *Précédent*, vous devez spécifier une plage de jours à envoyer.

- **4** Sélectionnez *Inclure éléments privés* pour inclure les éléments privés.
- **5** Sélectionnez *Inclure pièces jointes* pour inclure les pièces jointes.
- <span id="page-63-3"></span>**6** Pour envoyer à quelqu'un un lien vers votre agenda publié, cliquez sur *Envoyer l'emplacement de publication*.

Si vous cliquez sur *Envoyer l'emplacement de publication*, un nouveau message électronique s'ouvre avec un lien. Sélectionnez à qui vous voulez envoyer le message, puis cliquez sur *Envoyer*.

**7** Cliquez sur *Enregistrer*, puis sur *Fermer*.

### <span id="page-63-1"></span>**4.5.2 Modification des paramètres d'un agenda publié**

- **1** Dans la liste des dossiers, cliquez avec le bouton droit de la souris sur l'agenda publié, puis cliquez sur *Publier*.
- **2** Modifiez vos options de publication. Pour plus d'informations, reportez-vous de l'[Étape 3](#page-63-2) à l'[Étape 6](#page-63-3) de la [Section 4.5.1, « Publication d'un agenda », page 64.](#page-63-0)
- **3** Cliquez sur *Enregistrer*, puis sur *Fermer*.

# <span id="page-64-1"></span>**4.5.3 Annulation de la publication d'un agenda**

Lorsque vous annulez la publication d'un agenda, ce dernier ne s'affiche plus dans la liste des agendas publiés dans l'hôte de publication d'agenda. De même, si quelqu'un s'est abonné à votre agenda, il ne reçoit plus les mises à jour de votre agenda et peut recevoir un message d'erreur.

- **1** Dans la liste des dossiers, cliquez avec le bouton droit de la souris sur l'agenda publié, puis cliquez sur *Publier*.
- **2** Désélectionnez *Publier*, cliquez sur *Enregistrer*, puis sur *Fermer*.

## <span id="page-64-2"></span>**4.5.4 Publication de votre calendrier de disponibilité**

Votre administrateur système peut activer ou désactiver cette option.

- **1** Dans la fenêtre principale, cliquez sur *Options*, en haut à droite.
- **2** Cliquez sur l'onglet *Agenda*.
- **3** Cochez la case en regard de *Publier informations de disponibilité*.
- **4** Pour envoyer à quelqu'un un lien vers votre agenda publié, cliquez sur *Envoyer l'emplacement de publication*.

Si vous cliquez sur *Envoyer l'emplacement de publication*, un nouveau message électronique s'ouvre avec un lien. Sélectionnez à qui vous voulez envoyer le message, puis cliquez sur *Envoyer*.

**5** Cliquez sur *Enregistrer*, puis sur *Fermer*.

# <span id="page-64-0"></span>**4.6 Impression des éléments de l'agenda**

Dans WebAccess, les possibilités d'impression dépendent des fonctions de votre navigateur Web.

Dans la vue Mois, vous pouvez imprimer différents éléments de l'agenda en en sélectionnant le type en haut à droite.

- **1** Cliquez sur *Imprimer la vue* en haut à droite de la vue Agenda.
- **2** Cliquez sur *Imprimer cette page*.
- **3** Sélectionnez l'imprimante à utiliser.
- **4** Sélectionnez les pages à imprimer, puis cliquez sur *Imprimer*.

# <span id="page-66-0"></span><sup>5</sup>**Les tâches et la liste des tâches**

Une tâche est un élément qui doit être terminé à une heure et une date définies. Lorsque vous assignez une tâche à un utilisateur, ce dernier peut l'accepter ou la refuser, mais tant qu'elle n'a pas été refusée ni terminée, elle s'affiche quotidiennement dans la liste des tâches de l'utilisateur et dans son Agenda.

Le dossier Liste des tâches contient les tâches que vous publiez ou que vous acceptez, ainsi que tout autre élément que vous y placez pour vous rappeler que cet élément nécessite une intervention.

Pour afficher des informations supplémentaires concernant une tâche sans avoir à ouvrir l'élément, passez la souris sur la tâche dans la vue *Jour* ou *Semaine* de l'Agenda.

- [Section 5.1, « Présentation des tâches », page 67](#page-66-1)
- [Section 5.2, « Présentation du dossier Liste des tâches », page 67](#page-66-2)
- [Section 5.3, « Utilisation des tâches », page 68](#page-67-0)
- [Section 5.4, « Utilisation du dossier Liste des tâches », page 70](#page-69-0)

# <span id="page-66-1"></span>**5.1 Présentation des tâches**

Une tâche est un élément ayant une date d'échéance et nécessitant une opération spécifique. Vous pouvez publier une tâche pour vous-même ou accepter une tâche d'une autre personne.

Lorsqu'elle a été acceptée, une tâche apparaît dans l'Agenda à sa date de début et se reporte de jour en jour. Lorsque la date d'échéance est dépassée, la tâche apparaît dans la section *Retard* de l'agenda.

Une fois la tâche terminée, vous pouvez la marquer comme effectuée. Lorsque vous marquez une tâche comme étant terminée, elle n'est plus reportée au jour suivant dans votre agenda.

En tant qu'initiateur d'une tâche assignée, vous pouvez demander à GroupWise<sup>®</sup> de vous envoyer une notification lorsqu'elle est marquée comme étant terminée. L'état « effectué », indiquant la date et l'heure auxquelles la tâche a été marquée comme étant terminée, est placé dans la fenêtre Caractéristiques.

# <span id="page-66-2"></span>**5.2 Présentation du dossier Liste des tâches**

Le dossier Liste des tâches est un dossier système utilisé pour suivre les tâches de GroupWise et les autres éléments nécessitant une opération. Vous pouvez le considérer comme la liste principale de toutes vos tâches.

Lorsque vous publiez ou acceptez une tâche, elle apparaît automatiquement dans le dossier Liste des tâches. En outre, tout type d'élément (courrier, rendez-vous, tâche, note, message téléphonique) peut être placé dans le dossier Liste des tâches. Par exemple, vous pouvez placer un message électronique dans le dossier Liste des tâches pour vous rappeler que vous devez effectuer une opération.

**REMARQUE :** la liste des tâches remplace le dossier Liste de contrôle des versions précédentes de GroupWise. Pour une comparaison entre le dossier Liste des tâches et le dossier Liste de contrôle, reportez-vous à [« Dossier Liste des tâches » page 17](#page-16-0).

Les éléments du dossier Liste des tâches n'apparaissent pas toujours sur l'Agenda. Seuls les éléments ayant une date d'échéance apparaissent sur l'Agenda. Si vous souhaitez qu'un élément du dossier Liste des tâches apparaisse dans votre Agenda, vous devez lui assigner une date d'échéance, comme indiqué dans [Section 5.4.2, « Assignation d'une échéance à un élément de la liste des tâches »,](#page-70-0)  [page 71.](#page-70-0)

*Figure 5-1 Boîte aux lettres affichant le dossier Liste des tâches*

| <b>Novell<sup>®</sup></b> GroupWise <sup>®</sup> WebAccess                                              |                                     |                          | 27 août 2008 (mercredi)<br>Heure légale du Centre du Canada                                                                           | Aide Options Logout |                       |  |  |  |
|----------------------------------------------------------------------------------------------------|-------------------------------------|--------------------------|----------------------------------------------------------------------------------------------------|---------------------|-----------------------|--|--|--|
| <b>Boite aux lettres</b><br>Agenda                                                                      | <b>Contacts</b><br><b>Documents</b> |                          |                                                                                                    |                     |                       |  |  |  |
| Nouveau . (C) Carnet d'adresses Mandataire (C) Gérer les dossiers<br>Rechercher les messages contenant. |                                     |                          |                                                                                                    |                     |                       |  |  |  |
| $\boxplus$ admin admin                                                                                  | <b>Ca</b> Methe à jour              |                          | (a) Purper (a) Supprimer (b) Accepter (b) Refuser (S) Effectuer (@ Lire plus tard (b) Marquer (u (b) Catégories (S) Incomplet 吞 小 合 山 |                     |                       |  |  |  |
| iii di Boite aux lettres                                                                                | Nom                                 | Objet                    | Date                                                                                                    | Taille              | Dossier               |  |  |  |
| <sup>D</sup> Elements non ouverts                                                                       | ×<br>Marie Lamaroux                 | <b>Working From Home</b> |                                                                                                    |                     | I KB Liste des tâches |  |  |  |
| <sup>86</sup> Eléments envoyés                                                                          | Greg Farnsworth                     | <b>Training Slides</b>   | mer. 27 août 2008 7:00                                                                                                    | 1 KB                | Liste des táches      |  |  |  |
| Agenda                                                                                                  | Ishmael Yacoub                      | Marketing Briefing Notes |                                                                                                    | 1 KB                | Liste des táches      |  |  |  |
| <b>B</b> Contacts                                                                                       | m<br>Ahman Dharmapalar              | Self Review              | mer. 27 août 2008 7:00                                                                                                    | KB                  | Liste des táches      |  |  |  |
| Liste des táches                                                                                        | 70<br><b>Janet DeSoto</b>           | Capture 03 objectives    | mer. 27 août 2008 7:00                                                                                                    | KB                  | Liste des táches      |  |  |  |
| Nouveau dossier                                                                                         | Θ+<br><b>Janet DeSoto</b>           | Review budget proposal   |                                                                                                    |                     | KB Liste des tâches   |  |  |  |
| Travail en cours                                                                                        |                                     |                          |                                                                                                    |                     |                       |  |  |  |
| $\equiv \Box$ Armoire                                                                                   |                                     |                          |                                                                                                    |                     |                       |  |  |  |
| $\alpha$ $\beta$ $\beta$ $\beta$ $\beta$ $\beta$ $\beta$                                                |                                     |                          |                                                                                                    |                     |                       |  |  |  |

Après avoir placé un élément dans le dossier Liste des tâches, vous pouvez :

- Changer sa position dans la liste des tâches (« Réorganisation du dossier Liste des tâches » [page 71\)](#page-70-1)
- Lui assigner une date d'échéance ([Section 5.4.2, « Assignation d'une échéance à un élément de](#page-70-0)  [la liste des tâches », page 71](#page-70-0))
- Le marquer comme terminé [\(Section 5.3.2, « Suivi de l'achèvement des tâches », page 70](#page-69-1))

# <span id="page-67-0"></span>**5.3 Utilisation des tâches**

Une tâche est un élément qui doit être terminé à une heure et une date définies. Lorsque vous assignez une tâche à un utilisateur, ce dernier peut l'accepter ou la refuser, mais tant qu'elle n'a pas été refusée ni terminée, elle s'affiche quotidiennement dans le dossier Liste des tâches de l'utilisateur et dans son Agenda.

- [Section 5.3.1, « Assignation d'une tâche », page 68](#page-67-1)
- [Section 5.3.2, « Suivi de l'achèvement des tâches », page 70](#page-69-1)

# <span id="page-67-1"></span>**5.3.1 Assignation d'une tâche**

Lorsque vous créez une tâche, vus pouvez vous l'assigner (tâche publiée) ou l'assigner à plusieurs personnes.

- [« Assignation d'une tâche à d'autres utilisateurs » page 68](#page-67-2)
- [« Assignation d'une tâche à vous-même » page 69](#page-68-0)

#### <span id="page-67-2"></span>**Assignation d'une tâche à d'autres utilisateurs**

- **1** Dans la fenêtre principale, cliquez sur la flèche en regard de *Nouveau*, puis cliquez sur *Tâche*.
- **2** Dans le champ *Dest.*, saisissez un nom d'utilisateur, puis appuyez sur Entrée. Répétez l'opération pour les utilisateurs supplémentaires. Si nécessaire, saisissez des noms d'utilisateurs dans les champs *CC* et *CM*.

ou

Pour choisir des noms d'utilisateurs dans une liste, dans la barre d'outils, cliquez sur *Carnet d'adresses*, recherchez et sélectionnez chaque utilisateur, puis cliquez sur *OK*.

**3** Saisissez la date à laquelle vous voulez que la tâche débute et la date à laquelle vous voulez que la tâche soit terminée. Vous pouvez aussi saisir la même date dans les deux champs.

ou

Cliquez sur  $\blacksquare$  pour indiquer des dates qui se rapportent à votre tâche.

- **4** Saisissez l'objet.
- **5** (facultatif) Saisissez une priorité pour la tâche.

La priorité de la tâche peut être composée d'un caractère suivi d'un chiffre, par exemple A1, C2, B ou 3.

- **6** Saisissez une description pour la tâche.
- **7** (facultatif) Cliquez sur l'onglet *Options d'envoi* pour spécifier d'autres options, par exemple pour attribuer une priorité élevée à cette tâche, demander une réponse aux destinataires, etc.
- **8** Cliquez sur *Envoyer* dans la barre d'outils.

#### <span id="page-68-0"></span>**Assignation d'une tâche à vous-même**

**1** Dans votre Agenda, ouvrez la vue Jour, puis sélectionnez une date.

Si vous tentez de publier une tâche à un date qui précède la date du jour, cette tâche est publiée à la date du jour.

**2** Dans la section Tâche, cliquez sur le champ *Ajouter une tâche*.

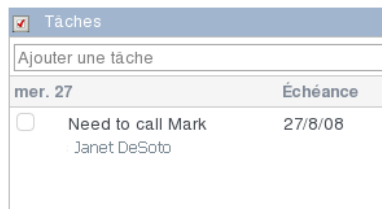

- **3** Saisissez l'objet du message.
- **4** Appuyez sur Entrée.

Votre tâche est immédiatement publiée à la date que vous avez sélectionnée. GroupWise utilise la date que vous avez sélectionnée comme date de début et de fin de votre tâche.

- **5** (facultatif) Pour changer la date de début, la date de fin, la description ou pour ajouter une priorité à votre tâche, double-cliquez sur celle-ci dans la section *Tâches*.
- **6** Cliquez sur *Publier* dans la barre d'outils.

Les tâches publiées sont placées dans votre Agenda et dans votre dossier Liste des tâches. Elles ne sont pas stockées dans votre boîte aux lettres ou dans celle d'un autre utilisateur.

**SUGGESTION :** vous pouvez également créer une liste des tâches non associée à votre Agenda. Dans ce type de liste, tout type d'élément (courrier, rendez-vous, tâche, note, message téléphonique) peut être utilisé. Pour plus d'informations, reportez-vous à [« Utilisation du dossier Liste des tâches »](#page-69-0)  [page 70.](#page-69-0)

# <span id="page-69-1"></span>**5.3.2 Suivi de l'achèvement des tâches**

Une fois la tâche terminée, vous pouvez la marquer comme effectuée. Les tâches ainsi marquées ne sont pas reportées au jour suivant dans votre agenda. Elles sont identifiées par une coche. Les tâches en retard s'affichent dans la section *Retard* de votre liste des tâches.

Si vous marquez une tâche comme étant effectuée, puis que vous réalisez que vous avez omis d'en effectuer une partie, vous pouvez désélectionner cet attribut. De cette manière, les tâches concernées apparaissent à la date du jour dans votre Agenda.

- [« Marquage d'un élément comme étant effectué » page 70](#page-69-2)
- [« Vérification de l'état d'achèvement d'une tâche que vous avez envoyée » page 70](#page-69-3)

#### <span id="page-69-2"></span>**Marquage d'un élément comme étant effectué**

**1** Cliquez sur *Agenda* dans la barre de navigation.

Les tâches peuvent également être marquées comme effectuées dans le dossier Liste des tâches. Pour plus d'informations, reportez-vous à [Section 5.3.2, « Suivi de l'achèvement des tâches »,](#page-69-1)  [page 70.](#page-69-1)

**2** Dans la section *Tâches*, cochez la case située à côté de la tâche.

Désélectionnez cette case pour désélectionner une tâche désignée comme étant effectuée.

#### <span id="page-69-3"></span>**Vérification de l'état d'achèvement d'une tâche que vous avez envoyée**

**1** Cliquez sur le dossier *Éléments envoyés* dans la barre de navigation.

Si vous vous êtes également assigné la tâche, vous pouvez l'afficher dans l'Agenda ou dans le dossier Liste des tâches.

**2** Cliquez avec le bouton droit de la souris sur la tâche, puis cliquez sur *Propriétés*.

# <span id="page-69-0"></span>**5.4 Utilisation du dossier Liste des tâches**

Le dossier Liste des tâches est un dossier système utilisé pour suivre les tâches de GroupWise et les autres éléments nécessitant une opération. Tout type d'élément (courrier, rendez-vous, tâche, note, message téléphonique) peut être placé dans le dossier Liste des tâches.

- [Section 5.4.1, « Déplacement d'un élément d'un autre dossier dans le dossier Liste des tâches »,](#page-70-2)  [page 71](#page-70-2)
- [Section 5.4.2, « Assignation d'une échéance à un élément de la liste des tâches », page 71](#page-70-0)
- [Section 5.4.3, « Réorganisation du dossier Liste des tâches », page 71](#page-70-1)

# <span id="page-70-2"></span>**5.4.1 Déplacement d'un élément d'un autre dossier dans le dossier Liste des tâches**

Un moyen courant de placer des éléments dans le dossier Liste des tâches consiste à déplacer ceux qui se trouvent dans d'autres dossiers. Par exemple, vous pouvez recevoir un rendez-vous pour une réunion au cours de laquelle vous devez faire une brève présentation. Vous pouvez ajouter ce rendez-vous dans votre dossier Liste des tâches afin d'être rappelé que vous devez animer une présentation prochaine.

- **1** Ouvrez le dossier contenant l'élément que vous voulez transformer en tâche, puis ouvrez cet élément.
- **2** Cliquez sur **F**, puis sur *Placer dans un dossier*.
- **3** Cliquez sur le dossier Liste des tâches.

Vous pouvez placer la tâche en haut ou en bas de la liste à l'aide des flèches situées dans l'angle de droite de la fenêtre Liste des tâches.

- **4** Ouvrez le dossier qui vient d'être déplacé et cliquez sur  $\frac{\sqrt[3]{\frac{1}{\sqrt[3]{\frac{1}{\sqrt[3]{\frac{1}{\sqrt[3]{\frac{1}{\sqrt[3]{\frac{1}{\sqrt[3]{\frac{1}{\sqrt[3]{\frac{1}{\sqrt[3]{\frac{1}{\sqrt[3]{\frac{1}{\sqrt[3]{\frac{1}{\sqrt[3]{\frac{1}{\sqrt[3]{\frac{1}{\sqrt[3]{\frac{1}{\sqrt[3]{\frac{1}{\sqrt[3]{\frac{1}{\sqrt[3]{\frac$
- **5** Cochez la case en regard de *Activer l'échéance de la liste des tâches* et sélectionnez une date d'échéance.
- **6** Cliquez sur *Enregistrer*.

Dans l'Agenda, les éléments s'affichent avec une case à cocher sur leur gauche. Lorsque vous achevez un élément dans la liste des tâches, vous pouvez le marquer comme étant effectué en cochant la case.

# <span id="page-70-0"></span>**5.4.2 Assignation d'une échéance à un élément de la liste des tâches**

- **1** Ouvrez un élément dans le dossier Liste des tâches.
- **2** Cliquez sur  $\frac{1}{2}$
- **3** Cochez la case en regard de *Activer l'échéance de la liste des tâches* et sélectionnez une date.

## <span id="page-70-1"></span>**5.4.3 Réorganisation du dossier Liste des tâches**

Il existe plusieurs moyens pour réorganiser le dossier Liste des tâches.

- [« Déplacement d'éléments vers le haut ou vers le bas de la liste des tâches » page 71](#page-70-3)
- [« Déplacement d'un élément au début ou à la fin de la liste des tâches » page 72](#page-71-0)

#### <span id="page-70-3"></span>**Déplacement d'éléments vers le haut ou vers le bas de la liste des tâches**

- **1** Ouvrez le dossier Liste des tâches.
- **2** Sélectionnez l'élément que vous souhaitez déplacer.
- **3** (conditionnel) Pour déplacer l'élément vers le haut de la liste, cliquez sur la flèche vers le haut située au-dessus de la liste Dossier jusqu'à ce que cet élément se trouve à l'emplacement désiré.
- **4** (conditionnel) Pour déplacer l'élément vers le bas de la liste, cliquez sur la flèche vers le bas située au-dessus de la liste Dossier jusqu'à ce que cet élément se trouve à l'emplacement désiré.

#### <span id="page-71-0"></span>**Déplacement d'un élément au début ou à la fin de la liste des tâches**

- Ouvrez le dossier Liste des tâches.
- Sélectionnez l'élément que vous souhaitez déplacer.
- (conditionnel) Pour déplacer l'élément au début de la liste, cliquez sur la flèche *Placer en début de liste* située au-dessus de la liste Dossier.
- (conditionnel) Pour déplacer l'élément à la fin de la liste, cliquez sur la flèche *Placer en fin de liste* située au-dessus de la liste Dossier.
# <sup>6</sup>**Carnets d'adresses et contacts**

Utilisez les carnets d'adresses comme des outils de gestion des contacts, des annuaires téléphoniques et des centres d'informations pour vos correspondances. Les carnets d'adresses peuvent stocker, entre autres, des noms, des adresses postales ou électroniques et des numéros de téléphone. Les dossiers Contacts affichent les informations des carnets d'adresses dans un format pratique de cartes d'adresse. Un carnet d'adresses peut contenir différents types d'entrées : un contact, un groupe, une ressource ou une organisation.

- [Section 6.1, « Présentation des carnets d'adresses », page 73](#page-72-0)
- [Section 6.2, « Utilisation des carnets d'adresses pour les éléments d'adresses », page 74](#page-73-0)
- [Section 6.3, « Utilisation du dossier Contacts », page 77](#page-76-0)
- [Section 6.4, « Travailler avec les carnets d'adresses », page 84](#page-83-0)

# <span id="page-72-0"></span>**6.1 Présentation des carnets d'adresses**

Dans les versions Windows, Linux et Macintosh\* du client GroupWise<sup>®</sup>, les utilisateurs peuvent partager des carnets d'adresses avec d'autres utilisateurs. Dans GroupWise WebAccess, vous ne pouvez pas partager un carnet d'adresses avec d'autres utilisateurs, mais vous pouvez recevoir des carnets d'adresses partagés. Une fois que vous avez accepté un carnet d'adresses partagé, celui-ci s'affiche dans votre liste de carnets d'adresses avec votre carnet d'adresses système, votre carnet d'adresses personnel et le carnet d'adresses Contacts fréquents.

GroupWise utilise les types de carnets d'adresses suivants :

- [Section 6.1.1, « Carnet d'adresses GroupWise », page 73](#page-72-1)
- [Section 6.1.2, « Carnets d'adresses personnels », page 74](#page-73-1)
- [Section 6.1.3, « Carnet d'adresses Contacts fréquents », page 74](#page-73-2)

## <span id="page-72-1"></span>**6.1.1 Carnet d'adresses GroupWise**

Le carnet d'adresses GroupWise est le carnet d'adresses configuré et géré par l'administrateur système. Utilisez ce carnet d'adresses pour afficher les informations sur les utilisateurs de votre système GroupWise.

Le carnet d'adresses système est identifié par l'icône .

Le carnet d'adresses GroupWise étant généralement volumineux, vous préférerez rechercher des noms ou utiliser des filtres prédéfinis, plutôt que de faire défiler tout le carnet d'adresses. Pour plus d'informations, reportez-vous à [« Recherche d'utilisateurs, de ressources, d'organisations et de](#page-86-0)  [groupes » page 87](#page-86-0) et à [« Utilisation de filtres pour limiter une recherche d'adresse » page 87](#page-86-1).

Vous pouvez afficher les informations sur les contacts du carnet d'adresses GroupWise, mais vous ne pouvez pas les modifier.

### <span id="page-73-1"></span>**6.1.2 Carnets d'adresses personnels**

Vous pouvez créer, modifier, enregistrer et renommer plusieurs carnets d'adresses pour votre usage personnel. Pour plus d'informations sur la création d'un carnet d'adresses personnel, reportez-vous à [Section 6.4.2, « Création d'un carnet d'adresses personnel », page 84](#page-83-1).

Les carnets d'adresses personnels sont identifiés par  $\blacksquare$ .

Vous pouvez ajouter ou supprimer des noms et des renseignements relatifs aux contacts (personnes, sociétés ou ressources) qui figurent dans vos carnets d'adresses personnels.

Si vous créez plusieurs carnets d'adresses, vous pouvez y inclure le même nom et la même adresse.

Les carnets d'adresses personnels présentent les adresses selon vos préférences. Par exemple, vous pouvez inclure des adresses Internet ou aucune adresse du tout pour les personnes que vous ajoutez à vos carnets d'adresses personnels. Vous pouvez également créer des groupes personnels. Si vous enregistrez une liste de personnes sous forme de groupe, il suffit de saisir le nom du groupe dans le champ Dest. pour envoyer votre message à tous les membres du groupe. Reportez-vous à [« Organisation des adresses par groupes » page 80.](#page-79-0)

### <span id="page-73-2"></span>**6.1.3 Carnet d'adresses Contacts fréquents**

Utilisez le carnet d'adresses Contacts fréquents pour avoir accès aux entrées que vous utilisez le plus fréquemment ou à celles que vous avez utilisées tout dernièrement. Lorsque vous utilisez une adresse dans un message, elle est copiée dans le carnet d'adresses Contacts fréquents si le paramétrage des options du carnet le permet. Les adresses ajoutées par la version Windows du client GroupWise figurent également dans le carnet d'adresses Contacts fréquents de GroupWise WebAccess.

Le carnet d'adresses Contacts fréquents est identifié par  $\blacksquare$ .

Bien que le carnet d'adresses Contacts fréquents soit créé par GroupWise, il est considéré comme un carnet d'adresses personnel car vous pouvez modifier les informations sur les contacts.

Une entrée placée dans Contacts fréquents y demeure jusqu'à ce que vous la supprimiez. Elle reste également dans le carnet d'adresses dont elle provient.

## <span id="page-73-0"></span>**6.2 Utilisation des carnets d'adresses pour les éléments d'adresses**

Il existe plusieurs manières d'adresser un élément dans GroupWise :

- [Section 6.2.1, « Utilisation du Sélecteur d'adresses », page 75](#page-74-0)
- [Section 6.2.2, « Utilisation du dossier Contacts », page 76](#page-75-0)
- [Section 6.2.3, « Envoi de messages depuis le Carnet d'adresses », page 77](#page-76-1)

### <span id="page-74-0"></span>**6.2.1 Utilisation du Sélecteur d'adresses**

Lorsque vous composez un nouvel élément et que vous cliquez sur *Carnet d'adresses* dans la barre d'outils de la vue d'élément, le Sélecteur d'adresses s'affiche. Le Sélecteur d'adresses présente une vue simplifiée du Carnet d'adresses et propose les options qui permettent de sélectionner un nom et de créer un groupe.

- [« Présentation du Sélecteur d'adresses » page 75](#page-74-1)
- [« Adressage d'un élément avec le Sélecteur d'adresses » page 75](#page-74-2)

### <span id="page-74-1"></span>**Présentation du Sélecteur d'adresses**

Le Sélecteur d'adresses s'affiche dans d'autres contextes de GroupWise, par exemple lorsque vous sélectionnez des membres dans un groupe ou des entrées dans un filtre ou une recherche. Il peut être légèrement modifié pour afficher uniquement les options adaptées au contexte.

Dans le Sélecteur d'adresses, un seul carnet d'adresses est visible à la fois. Pour changer de carnet d'adresses, cliquez sur un carnet dans la liste déroulante *Carnet d'adresses*.

Sélectionnez les entrées que vous voulez placer dans les champs *Dest.*, *CC* ou *CM* de l'élément que vous envoyez. Vous pouvez filtrer la liste des entrées par groupe, utilisateur, organisation et ressource en utilisant la liste déroulante *Type d'entrée*. La liste peut également être filtrée par nom, prénom ou une variété d'autres options à l'aide de listes déroulantes.

Vous pouvez redimensionner le Sélecteur d'adresses en faisant glisser un coin de la fenêtre. Vous pouvez ouvrir une entrée de contact pour afficher les détails correspondants en cliquant sur le nom du contact.

Vous pouvez ajouter des contacts dans le volet droit, puis créer un groupe via *Enregistrer le groupe*. Si vous cliquez sur le bouton *Enregistrer le groupe*, vous pouvez sélectionner le carnet d'adresses dans lequel le groupe sera enregistré. Sinon, il est enregistré dans le carnet d'adresses affiché dans le Sélecteur d'adresses.

Pour créer un contact, cliquez sur *Nouveau*. Saisissez les informations sur le contact dans les onglets, puis cliquez sur *OK*. Pour plus d'informations, reportez-vous à [Section 6.4.6, « Affichage](#page-85-0)  [des contacts, des groupes, des organisations ou des ressources dans le Carnet d'adresses », page 86](#page-85-0).

#### <span id="page-74-2"></span>**Adressage d'un élément avec le Sélecteur d'adresses**

Utilisez le Sélecteur d'adresses pour spécifier les destinataires des éléments que vous composez. Pour plus d'informations sur le Sélecteur d'adresses, reportez-vous à [Section 6.2.1, « Utilisation du](#page-74-0)  [Sélecteur d'adresses », page 75.](#page-74-0)

- **1** Dans un élément que vous composez, cliquez sur *Carnet d'adresses* dans la barre d'outils.
- **2** Sélectionnez un carnet d'adresses dans la liste déroulante *Carnet d'adresses*.
- **3** Recherchez les noms des destinataires principaux (ceux du champ Dest.) de votre message.
- **4** Cochez la case qui se trouve en regard de chaque nom à inclure.
- **5** Cliquez sur *Dest.*.
- **6** Pour spécifier des destinataires en copie carbone, sélectionnez leur nom, puis cliquez sur CC.
- **7** Pour spécifier des destinataires en copie masquée, sélectionnez leur nom, puis cliquez sur *CM*.
- **8** Cliquez sur *Type d'entrée* pour n'afficher que les contacts, les groupes, les ressources ou les organisations.
- **9** Cliquez sur la liste déroulante *commence par* pour sélectionner la méthode de recherche d'un destinataire (par son prénom, son nom de famille ou son service), puis sélectionnez le nom du destinataire.
- **10** Cliquez sur *OK*.

Si vous connaissez le nom de la personne, commencez à le saisir dans la zone *Dest.* de la vue d'élément. La fonction Achèvement de noms examine le carnet d'adresses Contacts fréquents, le carnet d'adresses actuel et le carnet d'adresses système, s'ils figurent dans Ordre de recherche de l'achèvement de noms. Lorsque cette option a trouvé le nom de la personne à laquelle vous souhaitez envoyer un message, vous pouvez interrompre votre saisie.

### <span id="page-75-0"></span>**6.2.2 Utilisation du dossier Contacts**

Utilisez le dossier Contacts pour afficher, mettre à jour, supprimer et ajouter des informations relatives aux contacts dans le carnet d'adresses.

- [« Présentation du dossier Contacts » page 76](#page-75-1)
- [« Utilisation des contacts fréquents pour l'adressage d'un élément » page 76](#page-75-2)

### <span id="page-75-1"></span>**Présentation du dossier Contacts**

Le dossier Contacts  $\blacksquare$  de la liste des dossiers GroupWise représente le carnet d'adresses Contacts fréquents du Carnet d'adresses.

Les modifications que vous effectuez dans le dossier Contacts sont également effectuées dans le carnet d'adresses correspondant (Contacts fréquents ou tout autre carnet d'adresses).

La liste des dossiers affiche la liste de tous les carnets d'adresses personnels sous le dossier Contacts. Vous pouvez sélectionner un carnet d'adresses personnel différent en cliquant dessus dans la liste des dossiers.

Lorsque vous cliquez sur *Aperçu* dans la barre d'outils, vous pouvez afficher et modifier rapidement les détails d'un contact, d'un groupe, d'une ressource ou d'une société.

Pour plus d'informations, reportez-vous à [Section 6.3.1, « Gestion des contacts », page 77,](#page-76-2) [Section 6.3.2, « Gestion des groupes », page 79](#page-78-0), [Section 6.3.3, « Gestion des ressources », page 81](#page-80-0) et à [Section 6.3.4, « Gestion des organisations », page 83.](#page-82-0)

#### <span id="page-75-2"></span>**Utilisation des contacts fréquents pour l'adressage d'un élément**

Utilisez le carnet d'adresses Contacts fréquents pour avoir accès aux entrées que vous utilisez le plus fréquemment ou à celles que vous avez utilisées tout dernièrement. Lorsque vous utilisez une adresse dans un message, elle est copiée dans le carnet d'adresses Contacts fréquents.

Une entrée placée dans Contacts fréquents y demeure jusqu'à ce que vous la supprimiez. Elle reste également dans le carnet d'adresses dont elle provient.

- **1** Cliquez sur *Carnet d'adresses* dans un élément que vous composez.
- **2** Sélectionnez *Contacts fréquents* dans la liste déroulante *Carnet d'adresses*.
- **3** Recherchez et sélectionnez les utilisateurs souhaités.
- **4** Cliquez sur *OK*.

Vous pouvez fermer le carnet d'adresses Contacts fréquents, mais pas le supprimer.

### <span id="page-76-1"></span>**6.2.3 Envoi de messages depuis le Carnet d'adresses**

Utilisez Message pour envoyer des éléments depuis un carnet d'adresses. Si vous avez ouvert le carnet d'adresses dans le fenêtre principale, il n'est pas connecté à une vue d'élément. La fonction Message permet d'ouvrir la vue d'un élément depuis le carnet d'adresses.

- **1** Dans la fenêtre principale, cliquez sur *Carnet d'adresses* dans la barre d'outils.
- **2** Sélectionnez un carnet d'adresses dans la liste déroulante.
- **3** Recherchez et sélectionnez les utilisateurs souhaités.
- **4** Cliquez sur *Dest.*.
- **5** Cliquez sur *Mail.*

# <span id="page-76-0"></span>**6.3 Utilisation du dossier Contacts**

- [Section 6.3.1, « Gestion des contacts », page 77](#page-76-2)
- [Section 6.3.2, « Gestion des groupes », page 79](#page-78-0)
- [Section 6.3.3, « Gestion des ressources », page 81](#page-80-0)
- [Section 6.3.4, « Gestion des organisations », page 83](#page-82-0)

### <span id="page-76-2"></span>**6.3.1 Gestion des contacts**

Chacun des contacts du dossier Contacts est signalé par **.** Lorsque vous double-cliquez sur un contact, la vue d'élément de contact s'affiche.

- [« Ajout d'un contact » page 77](#page-76-3)
- [« Modification d'un contact » page 78](#page-77-0)
- [« Suppression d'un contact » page 78](#page-77-1)
- [« Modification du nom d'affichage d'un contact » page 79](#page-78-1)
- [« Affichage de toute la correspondance avec un contact » page 79](#page-78-2)
- [« Consignation des interactions avec les contacts » page 79](#page-78-3)

#### <span id="page-76-3"></span>**Ajout d'un contact**

Vous pouvez ajouter un contact au carnet d'adresses Contacts fréquents ou à un carnet d'adresses personnel.

- **1** Cliquez sur *Contacts* dans la barre de navigation de la fenêtre principale.
- **2** Sélectionnez le carnet d'adresses auquel vous souhaitez ajouter le contact.
- **3** Cliquez sur *Nouveau* dans la barre d'outils, puis sélectionnez *Contacts*.
- **4** Dans les champs de nom, spécifiez les *Prénom*, *Deuxième prénom* et *Nom* du contact.
- **5** Dans le champ *Nom d'affichage*, spécifiez le nom que vous souhaitez utiliser pour le contact.

Les informations du champ *Nom d'affichage* s'affichent dans la liste de contacts.

**6** Spécifiez les autres informations à enregistrer concernant le contact.

**Résumé :** affiche un récapitulatif des informations contenues dans les autres pages.

Contact : cette page permet de spécifier le nom du contact, ses adresses électroniques, numéros de téléphone et ID de messagerie instantanée.

Détails : cette page permet d'indiquer la profession du contact, son service, le nom de son assistant, son anniversaire et autres dates commémoratives, le nom de son époux ou épouse, de ses enfants, ainsi que toutes adresses Internet lui étant associées. Indiquez l'adresse Internet de son bureau, son adresse personnelle ou ses informations de disponibilité dans les champs appropriés.

**Adresse :** cette page permet d'indiquer les adresses de bureau ou de domicile du contact, ainsi que d'autres adresses éventuelles.

**Notes :** cette page permet d'afficher les informations sur vos échanges avec ce contact que vous avez entrées dans le client GroupWise pour Windows. Elle peut également servir de journal de contact.

**Historique :** affiche la liste des éléments que vous avez envoyés à ce contact et ceux que vous avez reçus de lui.

**7** Cliquez sur *Enregistrer et fermer*.

#### <span id="page-77-0"></span>**Modification d'un contact**

Vous pouvez modifier les informations d'un contact dans le carnet d'adresses Contacts fréquents ou dans un carnet d'adresses personnel. Pour modifier un contact du carnet d'adresses de l'entreprise, vous devez d'abord copier le contact dans votre carnet d'adresses Contacts fréquents ou dans un carnet d'adresses personnel.

- **1** Cliquez sur l'onglet *Contacts* de la barre de navigation.
- **2** Sélectionnez le carnet d'adresses dans lequel vous souhaitez modifier le contact.
- **3** Dans la liste des contacts, double-cliquez sur le contact à modifier.
- **4** Effectuez les autres modifications nécessaires concernant le contact.

Pour plus d'informations sur les détails du contact que vous pouvez saisir dans chaque onglet, reportez-vous à [« Ajout d'un contact » page 77](#page-76-3).

**5** Cliquez sur *Enregistrer et fermer*.

#### <span id="page-77-1"></span>**Suppression d'un contact**

Vous pouvez supprimer un contact du carnet d'adresses Contacts fréquents ou d'un carnet d'adresses personnel. Vous ne pouvez pas supprimer un contact du carnet d'adresses de l'entreprise.

- **1** Cliquez sur l'onglet *Contacts* de la barre de navigation.
- **2** Sélectionnez le carnet d'adresses duquel vous souhaitez supprimer le contact.
- **3** Dans la liste des contacts, cliquez sur le contact, puis cliquez sur *Supprimer*.

### <span id="page-78-1"></span>**Modification du nom d'affichage d'un contact**

Le nom d'affichage est celui qui s'affiche lorsque vous commencez à renseigner les champs *Dest.*, *CC* ou *CM* d'un message. Lorsque vous commencez à saisir un nom, par exemple « Ta », la fonction d'achèvement de noms complète le reste du nom à partir du carnet d'adresses, par exemple « Tatiana Humbert ». Cependant, s'il existe deux entrées Tatiana Humbert dans le carnet d'adresses, l'une dans Comptabilité et l'autre dans Équipement, il est difficile de savoir quelle personne la fonction d'achèvement de noms a choisie, à moins de prendre le temps d'afficher le détail des propriétés.

Vous pouvez modifier le nom d'affichage pour différencier les deux personnes. Par exemple, si vous n'envoyez des messages qu'à Tatiana Humbert du service Comptabilité, vous pouvez remplacer le nom d'affichage par « Tatiana-Comptabilité ».

- **1** Cliquez sur l'onglet *Contacts* de la barre de navigation.
- **2** Cliquez sur le carnet d'adresses dans lequel vous souhaitez modifier le contact.
- **3** Double-cliquez sur un contact.
- **4** Saisissez un nouveau nom dans le champ *Affichage*.
- **5** Cliquez sur *OK*.

#### <span id="page-78-2"></span>**Affichage de toute la correspondance avec un contact**

- **1** Cliquez sur l'onglet *Contacts* de la barre de navigation.
- **2** Cliquez sur le carnet d'adresses que vous souhaitez utiliser.
- **3** Double-cliquez sur un contact.

Tous les éléments échangés (reçus/envoyés) avec ce contact s'affichent dans l'onglet *Historique*.

**4** Cliquez sur l'onglet *Historique*.

#### <span id="page-78-3"></span>**Consignation des interactions avec les contacts**

Comme dans un journal, la fonction Notes est capable de consigner les différentes interactions avec vos contacts.

- **1** Cliquez sur l'onglet *Contacts* de la barre de navigation.
- **2** Cliquez sur le carnet d'adresses que vous souhaitez utiliser.
- **3** Double-cliquez sur un contact.
- **4** Cliquez sur l'onglet *Notes*.

### <span id="page-78-0"></span>**6.3.2 Gestion des groupes**

Chacun des groupes du dossier Contacts est signalé par l'icône <sup>a</sup>. Lorsque vous double-cliquez sur un groupe, la vue d'élément de groupe s'affiche.

- [« Organisation des adresses par groupes » page 80](#page-79-0)
- [« Création et enregistrement d'un groupe personnel » page 80](#page-79-1)
- [« Ajout de contacts à un groupe » page 80](#page-79-2)
- [« Suppression d'un contact d'un groupe » page 80](#page-79-3)
- [« Spécification d'un groupe comme destinataire d'un élément » page 81](#page-80-1)
- [« Affichage des informations de groupe » page 81](#page-80-2)

#### <span id="page-79-0"></span>**Organisation des adresses par groupes**

Un groupe est une liste de ressources ou d'utilisateurs auxquels vous pouvez envoyer des messages. Pour utiliser un groupe pour envoyer un message à plusieurs utilisateurs ou ressources, saisissez leurs noms dans le champ *Dest.*, *CM* ou *CC.* Les groupes sont soit publics, soit personnels.

Un groupe public est une liste d'utilisateurs créée par l'administrateur système et exploitable par tout utilisateur GroupWise. Un groupe public peut, par exemple, être créé pour le service Comptabilité. Il inclut chaque salarié de ce service. Les groupes publics sont répertoriés dans le carnet d'adresses système.

Un groupe personnel est un groupe que vous créez. Ainsi, si vous envoyez fréquemment à votre équipe de travail des messages concernant des réunions, vous pouvez inclure dans un groupe personnel, le nom et l'adresse de chacun de vos collaborateurs et indiquer la salle de réunion (ressource).

#### <span id="page-79-1"></span>**Création et enregistrement d'un groupe personnel**

- **1** Dans la fenêtre principale, cliquez sur *Carnet d'adresses* dans la barre d'outils.
- **2** Cliquez sur le carnet d'adresses personnel dans lequel vous souhaitez ajouter le groupe.
- **3** Recherchez et sélectionnez chaque utilisateur, cliquez sur *Dest*, *CC* ou *CL* pour chaque utilisateur, puis cliquez sur *Enregistrer le groupe.*
- **4** Saisissez le nom du groupe.
- **5** (facultatif) Saisissez des commentaires tels que la description du groupe.
- **6** Cliquez sur *Enregistrer* pour enregistrer le groupe dans votre carnet d'adresses personnel.

#### <span id="page-79-2"></span>**Ajout de contacts à un groupe**

Pour que vous puissiez ajouter des contacts à un groupe, tel qu'une liste de distribution d'entreprise, l'administrateur système doit vous avoir octroyé les droits appropriés.

**1** Dans la fenêtre principale, cliquez sur *Carnet d'adresses* dans la barre d'outils.

ou

Dans un élément que vous composez, cliquez sur *Carnet d'adresses* dans la barre d'outils.

- **2** Sélectionnez le carnet d'adresses dans lequel se trouve le groupe, puis recherchez ce dernier.
- **3** Cliquez sur le nom du groupe, puis cliquez sur *Modifier*.

Les groupes sont marqués avec  $\mathbf{A}$ .

- **4** Pour ajouter un contact, sélectionnez le carnet d'adresses dans lequel il se trouve, recherchez et sélectionnez le contact, puis cliquez sur *Dest.*, *CC* ou *CM*.
- **5** Sélectionnez *Enregistrer le groupe*.

#### <span id="page-79-3"></span>**Suppression d'un contact d'un groupe**

- **1** Dans la fenêtre principale, cliquez sur *Carnet d'adresses* dans la barre d'outils.
- **2** Sélectionnez le carnet d'adresses dans lequel se trouve le groupe, puis recherchez ce dernier.
- **3** Cliquez sur le nom du groupe, puis cliquez sur *Modifier*.
- **4** Cliquez sur le X rouge situé en regard du nom du contact dans la liste des groupes.
- **5** Sélectionnez *Enregistrer le groupe*.

#### <span id="page-80-1"></span>**Spécification d'un groupe comme destinataire d'un élément**

- **1** Dans la vue d'un élément, cliquez sur *Carnet d'adresses* dans la barre d'outils.
- **2** Sélectionnez le carnet d'adresses dans lequel se trouve le groupe, puis recherchez ce dernier.
- **3** Sélectionnez un groupe, puis cliquez sur *Dest.*, *CC* ou *CM*.
- **4** (facultatif) Pour afficher tous les membres du groupe, cliquez sur le nom du groupe.
- **5** Cliquez sur *OK* pour revenir à la vue de l'élément.

#### <span id="page-80-2"></span>**Affichage des informations de groupe**

**1** Dans la fenêtre principale, cliquez sur *Carnet d'adresses* dans la barre d'outils, sélectionnez le carnet d'adresses dans lequel se trouve le groupe, puis recherchez ce dernier.

ou

Dans la barre d'outils, cliquez sur *Carnet d'adresses* dans un élément que vous composez.

ou

Cliquez sur l'onglet *Contacts* dans la barre de navigation.

**2** Cliquez sur le nom du groupe.

### <span id="page-80-0"></span>**6.3.3 Gestion des ressources**

Les ressources sont des éléments dont l'utilisation peut être planifiée pour des réunions ou à d'autres fins. Il peut s'agir de salles, de projecteurs, de voitures, etc. L'administrateur système définit une ressource en lui donnant un nom d'identification et en l'affectant à un utilisateur. Vous pouvez inclure des ressources dans une recherche de plages disponibles, tout comme vous pouvez y inclure des utilisateurs. Pour cela, il faut saisir leur ID dans le champ Dest. Un utilisateur affecté à la gestion d'une ressource est propriétaire de cette ressource.

Le propriétaire d'une ressource a la charge d'accepter ou de refuser des rendez-vous pour cette ressource. Pour ce faire, il doit disposer de tous les droits de mandataire sur cette ressource. En tant que propriétaire d'une ressource, vous pouvez demander à recevoir des notifications de rendez-vous pour cette ressource.

- [« Acceptation ou refus de requêtes de ressources » page 82](#page-81-0)
- [« Ajout d'une ressource personnelle » page 82](#page-81-1)
- [« Modification d'une ressource personnelle » page 82](#page-81-2)
- [« Suppression d'une ressource personnelle » page 82](#page-81-3)

Chacune des ressources du dossier Contacts est signalée par l'icône  $\bigcirc$ . Lorsque vous cliquez sur une ressource, la vue d'élément de ressource s'affiche.

#### <span id="page-81-0"></span>**Acceptation ou refus de requêtes de ressources**

Vous pouvez accepter ou refuser des requêtes de ressources uniquement si vous êtes en le propriétaire et si vous disposez des droits Lire et Écrire.

- **1** Dans la fenêtre principale, cliquez sur *Mandataire* dans la barre d'outils.
- **2** Cliquez sur la ressource dont vous êtes propriétaire.

Si la ressource que vous possédez n'est pas répertoriée, saisissez le nom de la ressource que vous possédez, puis cliquez sur *Login*.

- **3** Cliquez sur l'élément que vous devez accepter ou refuser.
- **4** Cliquez sur *Accepter* ou sur *Refuser* dans la barre d'outils.

#### <span id="page-81-1"></span>**Ajout d'une ressource personnelle**

Vous pouvez ajouter une ressource personnelle au carnet d'adresses Contacts fréquents ou à un carnet d'adresses personnel.

- **1** Dans la fenêtre principale, cliquez sur *Carnet d'adresses* dans la barre d'outils.
- **2** Cliquez sur le carnet d'adresses personnel dans lequel vous souhaitez ajouter la ressource.
- **3** Cliquez sur *Ajouter l'entrée* dans la barre d'outils, puis cliquez sur *Ressource*.
- **4** Dans le champ *Nom*, saisissez le nom de la ressource.
- **5** Spécifiez les autres informations à enregistrer concernant la ressource.

**Résumé :** affiche un récapitulatif des informations contenues dans les autres pages.

**Détails :** cette page permet de saisir le nom de la ressource, un numéro de téléphone, un type de ressource, une adresse électronique, un propriétaire, ainsi que des commentaires relatifs à la ressource.

**6** Dans le champ *Commentaires*, saisissez les commentaires éventuels au sujet de la ressource.

Par exemple, vous pouvez indiquer la taille d'une salle de conférence ou le type d'équipement qu'elle contient.

**7** Cliquez sur *Enregistrer*.

#### <span id="page-81-2"></span>**Modification d'une ressource personnelle**

- **1** Cliquez sur *Contacts* dans la barre d'outils de la fenêtre principale, puis sélectionnez la ressource.
- **2** Recherchez la ressource que vous souhaitez modifier.

Les ressources sont signalées par l'icône  $\bullet$ .

- **3** Cliquez sur la ressource.
- **4** Modifiez les informations nécessaires.
- **5** Cliquez sur *Enregistrer*.

#### <span id="page-81-3"></span>**Suppression d'une ressource personnelle**

- **1** Cliquez sur *Contacts* dans la barre d'outils de la fenêtre principale.
- **2** Sélectionnez le carnet d'adresses dans lequel se trouve la ressource, puis recherchez celle-ci.
- **3** Cochez la case en regard du groupe, puis cliquez sur *Supprimer*.

### <span id="page-82-0"></span>**6.3.4 Gestion des organisations**

Chacune des organisations du dossier Contacts est signalée par l'icône **Organisation**. Lorsque vous cliquez sur une organisation, la vue d'élément d'organisation s'affiche.

- [« Ajout d'une organisation personnelle » page 83](#page-82-1)
- [« Modification d'une organisation personnelle » page 83](#page-82-2)
- [« Suppression d'une organisation personnelle » page 83](#page-82-3)

### <span id="page-82-1"></span>**Ajout d'une organisation personnelle**

Vous pouvez ajouter une organisation à votre carnet d'adresses Contacts fréquents ou à un carnet d'adresses personnel.

- **1** Cliquez sur *Contacts* dans la barre d'outils de la fenêtre principale.
- **2** Cliquez sur le carnet d'adresses personnel dans lequel vous souhaitez ajouter l'organisation.
- **3** Cliquez sur *Nouveau* dans la barre d'outils, puis sur *Organisation*.
- **4** Dans le champ *Nom* , indiquez le nom de l'organisation.
- **5** Spécifiez les autres informations à enregistrer concernant l'organisation.

**Résumé :** affiche un récapitulatif des informations contenues dans les autres pages.

**Détails :** cette page permet de saisir le nom de l'organisation, un numéro de téléphone et de télécopie, le principal interlocuteur de l'organisation, l'adresse, le site Web, ainsi que des commentaires relatifs à l'organisation.

**6** Cliquez sur *Enregistrer*.

#### <span id="page-82-2"></span>**Modification d'une organisation personnelle**

**1** Cliquez sur *Contacts* dans la barre d'outils de la fenêtre principale, puis sélectionnez le carnet d'adresses dans lequel l'organisation se trouve.

ou

Dans la barre d'outils, cliquez sur *Carnet d'adresses* dans un élément que vous composez.

**2** Recherchez l'organisation.

les organisations sont marquées avec l'icône ...

- **3** Cliquez sur la ressource.
- **4** Modifiez les informations nécessaires.
- **5** Cliquez sur *Enregistrer*.

#### <span id="page-82-3"></span>**Suppression d'une organisation personnelle**

**1** Cliquez sur *Contacts* dans la barre d'outils de la fenêtre principale, puis sélectionnez le carnet d'adresses dans lequel l'organisation se trouve.

ou

Dans la barre d'outils, cliquez sur *Carnet d'adresses* dans un élément que vous composez.

**2** Sélectionnez l'organisation, puis cliquez sur *Supprimer*.

les organisations sont marquées avec l'icône  $\overline{d\overline{b}}$ .

# <span id="page-83-0"></span>**6.4 Travailler avec les carnets d'adresses**

- [Section 6.4.1, « Ouverture d'un carnet d'adresses », page 84](#page-83-2)
- [Section 6.4.2, « Création d'un carnet d'adresses personnel », page 84](#page-83-1)
- [Section 6.4.3, « Modification d'un carnet d'adresses personnel ou des Contacts fréquents »,](#page-84-0)  [page 85](#page-84-0)
- [Section 6.4.4, « Suppression d'un carnet d'adresses personnel », page 86](#page-85-1)
- [Section 6.4.5, « Acceptation d'un carnet d'adresses partagé », page 86](#page-85-2)
- [Section 6.4.6, « Affichage des contacts, des groupes, des organisations ou des ressources dans](#page-85-0)  [le Carnet d'adresses », page 86](#page-85-0)
- [Section 6.4.7, « Recherche d'entrées d'un carnet d'adresses », page 87](#page-86-2)

### <span id="page-83-2"></span>**6.4.1 Ouverture d'un carnet d'adresses**

Pour ouvrir un Carnet d'adresses, cliquez sur *Carnet d'adresses* dans la barre d'outils de la fenêtre principale. Le Carnet d'adresses s'ouvre et affiche un menu déroulant dans lequel figurent le carnet d'adresses GroupWise, le carnet d'adresses Contacts fréquents et les carnets d'adresses personnels que vous avez créés.

Ce menu déroulante permet de sélectionnez les carnets d'adresses dans cette vue. Le volet de gauche répertorie les entrées de recherche correspondantes du carnet d'adresses sélectionné.

Dans le Carnet d'adresses, vous pouvez ouvrir des contacts afin de visualiser les informations détaillées les concernant, choisir des noms de destinataires d'éléments, créer et modifier des groupes et créer et supprimer des contacts.

Le Carnet d'adresses offre également des options avancées telles que la création et la modification des carnets d'adresses, ainsi que le changement de l'ordre de recherche de la fonction d'achèvement des noms.

### <span id="page-83-1"></span>**6.4.2 Création d'un carnet d'adresses personnel**

- **1** Dans la fenêtre principale, cliquez sur *Carnet d'adresses* dans la barre d'outils.
- **2** Cliquez sur *Options du carnet d'adresses.*

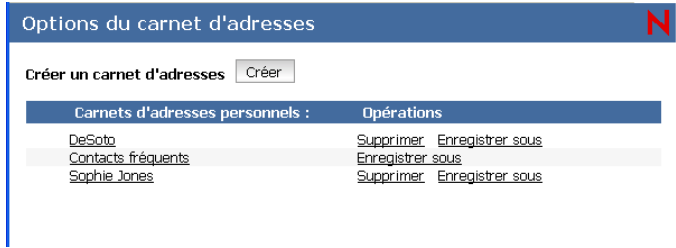

- **3** Cliquez sur *Créer* pour afficher le formulaire Créer un carnet d'adresses.
- **4** Saisissez le nom du nouveau carnet ainsi que sa description (facultatif), puis cliquez sur *OK*.
- **5** Cliquez sur *Fermer* pour revenir au Carnet d'adresses.

### <span id="page-84-0"></span>**6.4.3 Modification d'un carnet d'adresses personnel ou des Contacts fréquents**

Dans un carnet d'adresses personnel, ainsi que dans le carnet d'adresses Contacts fréquents, il est possible d'ajouter ou de supprimer des entrées, de modifier des informations existantes, de copier des noms pour les coller dans un autre carnet. Il est aussi possible de modifier le nom d'un carnet.

- [« Copie d'un carnet d'adresses personnel » page 85](#page-84-1)
- [« Copie d'entrées vers un autre Carnet d'adresses personnel » page 85](#page-84-2)
- [« Attribution d'un nouveau nom à un carnet d'adresses personnel » page 85](#page-84-3)
- [« Suppression d'une entrée dans un carnet d'adresses personnel » page 85](#page-84-4)

### <span id="page-84-1"></span>**Copie d'un carnet d'adresses personnel**

- **1** Dans la fenêtre principale, cliquez sur *Carnet d'adresses* dans la barre d'outils.
- **2** Cliquez sur *Options du carnet d'adresses*.
- **3** Cliquez sur *Enregistrer sous* en regard du carnet d'adresses personnel que vous souhaitez copier.
- **4** Saisissez le nom du carnet d'adresses, puis cliquez sur *OK*.

### <span id="page-84-2"></span>**Copie d'entrées vers un autre Carnet d'adresses personnel**

Vous ne pouvez pas copier de noms vers le Carnet d'adresses système.

- **1** Cliquez sur *Contacts* dans la barre d'outils de la fenêtre principale.
- **2** Cliquez sur un carnet d'adresses, puis recherchez les entrées que vous souhaitez copier.
- **3** Sélectionnez chaque entrée que vous voulez copier.
- **4** Cliquez sur *Copier*.
- **5** Sélectionnez le carnet d'adresses vers lequel vous souhaitez copier les noms, puis cliquez sur *OK*.

### <span id="page-84-3"></span>**Attribution d'un nouveau nom à un carnet d'adresses personnel**

- **1** Cliquez sur *Contacts* dans la barre d'outils de la fenêtre principale.
- **2** Cliquez sur *Options du carnet d'adresses*.
- **3** Cliquez sur le carnet d'adresses personnel que vous souhaitez renommer. Vous ne pouvez pas renommer le carnet d'adresses Contacts fréquents.
- **4** Saisissez le nouveau nom, puis cliquez sur *OK*.

#### <span id="page-84-4"></span>**Suppression d'une entrée dans un carnet d'adresses personnel**

- **1** Cliquez sur *Contacts* dans la barre d'outils de la fenêtre principale.
- **2** Cliquez sur un carnet d'adresses, puis recherchez les noms que vous souhaitez supprimer.
- **3** Sélectionnez chaque nom que vous voulez supprimer.
- **4** Cliquez sur *Supprimer*.

### <span id="page-85-1"></span>**6.4.4 Suppression d'un carnet d'adresses personnel**

- **1** Cliquez sur *Contacts* dans la barre d'outils de la fenêtre principale.
- **2** Cliquez sur *Options du carnet d'adresses*.
- **3** Cliquez sur *Supprimer* en regard du carnet d'adresses que vous souhaitez supprimer.
- **4** Cliquez sur *Fermer*.

Une fois qu'il a été supprimé, un carnet d'adresses personnel ne peut pas être récupéré.

### <span id="page-85-2"></span>**6.4.5 Acceptation d'un carnet d'adresses partagé**

Dans les versions Windows, Linux et Macintosh du client GroupWise, les utilisateurs peuvent partager des carnets d'adresses avec d'autres utilisateurs. Dans GroupWise WebAccess, vous ne pouvez pas partager un carnet d'adresses avec d'autres utilisateurs, mais vous pouvez recevoir des carnets d'adresses partagés. Une fois que vous avez accepté un carnet d'adresses partagé, celui-ci s'affiche dans votre liste de carnets d'adresses avec votre carnet d'adresses système, le carnet d'adresses Contacts fréquents et votre carnet d'adresses personnel.

- **1** Cliquez sur l'icône *Boîte aux lettres* dans la liste des dossiers.
- **2** Cliquez sur la notification de carnet d'adresses partagé pour l'ouvrir ou cliquez dessus avec le bouton droit de la souris > cliquez sur *Ouvrir*.
- **3** Cliquez sur *Accepter le carnet d'adresses* pour ajouter le carnet d'adresses à la liste des carnets d'adresses.

Vous pouvez désormais utiliser le carnet d'adresses partagé pour envoyer des éléments ou rechercher des informations sur les utilisateurs, tout comme vous le faites avec d'autres carnets d'adresses.

### <span id="page-85-0"></span>**6.4.6 Affichage des contacts, des groupes, des organisations ou des ressources dans le Carnet d'adresses**

Utilisez les filtres prédéfinis du menu *Afficher* pour n'afficher que les groupes, les personnes, les organisations ou les ressources dans un carnet d'adresses.

Par défaut, les carnets d'adresses affichent toutes les entrées. Bien que les groupes, les organisations et les ressources soient tous repérés par une icône, il peut s'avérer difficile de retrouver des entrées particulières dans les carnets d'adresses volumineux. Un filtre prédéfini n'affiche que le type d'entrée recherché.

Pour afficher des groupes, des organisations ou des ressources dans un carnet d'adresses, procédez comme suit :

- **1** Dans la fenêtre principale, cliquez sur *Carnet d'adresses* dans la barre d'outils.
- **2** Cliquez sur un carnet d'adresses.
- **3** Cliquez sur *Type d'entrée* pour filtrer la liste par contact, groupe, ressource ou organisation.
- **4** Sélectionnez *Nombre de noms à afficher*.
- **5** Cliquez sur *Rechercher*.

Le Carnet d'adresses utilise les icônes suivantes pour identifier les contacts, les ressources, les groupes et les organisations :

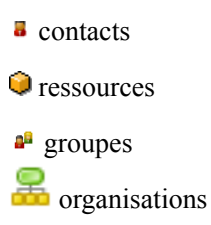

### <span id="page-86-2"></span>**6.4.7 Recherche d'entrées d'un carnet d'adresses**

Vous pouvez spécifier des critères de recherche à l'aide des filtres prédéfinis. Vous pouvez par exemple utiliser le filtre *commence par* qui permet de n'afficher que les entrées comportant des noms de famille commençant par la lettre « D ».

- [« Recherche d'utilisateurs, de ressources, d'organisations et de groupes » page 87](#page-86-0)
- [« Utilisation de filtres pour limiter une recherche d'adresse » page 87](#page-86-1)
- [« Définition de l'ordre de la recherche par la fonction Achèvement de noms » page 88](#page-86-3)

### <span id="page-86-0"></span>**Recherche d'utilisateurs, de ressources, d'organisations et de groupes**

**1** Dans la fenêtre principale, cliquez sur *Carnet d'adresses* dans la barre d'outils. ou

Dans la barre d'outils, cliquez sur *Carnet d'adresses* dans un élément que vous composez.

- **2** Sélectionnez le carnet d'adresses que vous souhaitez rechercher.
- **3** Dans le champ de recherche, commencez à saisir ce que vous recherchez. La fonction d'achèvement de noms complète le nom.

### <span id="page-86-1"></span>**Utilisation de filtres pour limiter une recherche d'adresse**

**1** Dans la fenêtre principale, cliquez sur *Carnet d'adresses* dans la barre d'outils.

ou

Dans la barre d'outils, cliquez sur *Carnet d'adresses* dans un élément que vous composez.

- **2** Sélectionnez le carnet d'adresses que vous souhaitez rechercher.
- **3** Indiquez si vous voulez rechercher le nom, le nom de famille, le prénom ou une autre option.
- **4** Sélectionnez le filtre prédéfini que vous voulez utiliser : commence par, est égal à, ne commence pas par ou non égal.

Par exemple, pour n'afficher que les utilisateurs dont le nom de famille est Martin, sélectionnez *Nom de famille*, sélectionnez *égal à*, puis saisissez « Martin ».

**5** Saisissez les informations que vous souhaitez rechercher.

La fonction d'achèvement de noms complète le nom.

Cliquez sur *Type d'entrée* pour filtrer la liste par contact, groupe, ressource ou organisation.

**6** Cliquez sur *Rechercher*.

#### <span id="page-86-3"></span>**Définition de l'ordre de la recherche par la fonction Achèvement de noms**

**1** Dans la fenêtre principale, cliquez sur *Options*, en haut à droite.

- **2** Cliquez sur l'onglet *Général*.
- **3** Dans la zone *Carnets disponibles*, cliquez sur les carnets d'adresses que la fonction Achèvement de noms doit examiner (ou cliquez tout en maintenant la touche Ctrl enfoncée), puis cliquez sur *Ajouter*.
- **4** Pour modifier l'ordre de recherche d'un carnet d'adresses, sélectionnez celui-ci dans la liste *Carnets sélectionnés*, puis cliquez sur *Vers le bas* ou *Vers le haut*.
- **5** Pour désactiver la fonction Achèvement de noms, désélectionnez la case *Activer l'achèvement de noms*.
- **6** Cliquez sur *Enregistrer*, puis sur *Fermer*.

# <sup>7</sup>**Recherche d'éléments**

GroupWise® comporte deux fonctions destinées à vous aider à rechercher vos messages électroniques, vos rendez-vous et d'autres éléments de GroupWise.

- L'outil Rechercher : l'outil Rechercher ( $\triangle$  de la barre d'outils) permet de spécifier des critères qui vous aident à rechercher l'élément dont vous avez besoin.
- **L'outil Retrouver :** l'outil Retrouver permet de rechercher rapidement un élément dans un dossier.
- [Section 7.1, « Présentation des recherches GroupWise », page 89](#page-88-0)
- [Section 7.2, « Recherche d'un mot ou d'une phrase à l'aide de Retrouver », page 90](#page-89-0)
- [Section 7.3, « Recherche avec des critères », page 90](#page-89-1)
- [Section 7.4, « Limitation d'une recherche », page 90](#page-89-2)
- [Section 7.5, « Affichage des résultats d'une recherche », page 91](#page-90-0)
- [Section 7.6, « Recherche de texte dans des éléments », page 91](#page-90-1)

# <span id="page-88-0"></span>**7.1 Présentation des recherches GroupWise**

Tout comme d'autres moteurs de recherche, celui de GroupWise crée un index des mots entiers contenus dans les éléments recherchés. Lorsque vous effectuez une recherche avec l'outil Rechercher, GroupWise compare vos critères de recherche et tente de les faire correspondre aux mots de l'index de recherche. L'outil Rechercher effectue une recherche sur des mots entiers, il ne trouve pas des parties de mots ni la ponctuation.

L'outil Retrouver, en revanche, reconnaît les caractères consécutifs, même s'il ne s'agit pas de mots entiers, pourvu que ces caractères existent dans l'ordre exact où vous les saisissez dans la zone Retrouver.

Par exemple, si vous recherchez un message électronique dont l'objet est « Réunion sur l'état du projet mardi prochain », vous pouvez rechercher l'importe lequel ou l'ensemble des mots de l'objet dans l'outil de recherche ou dans l'outil Retrouver.

Vous trouverez ci-dessous certains des critères de recherche qui permettront de retrouver ce message électronique dans chacun des outils de recherche :

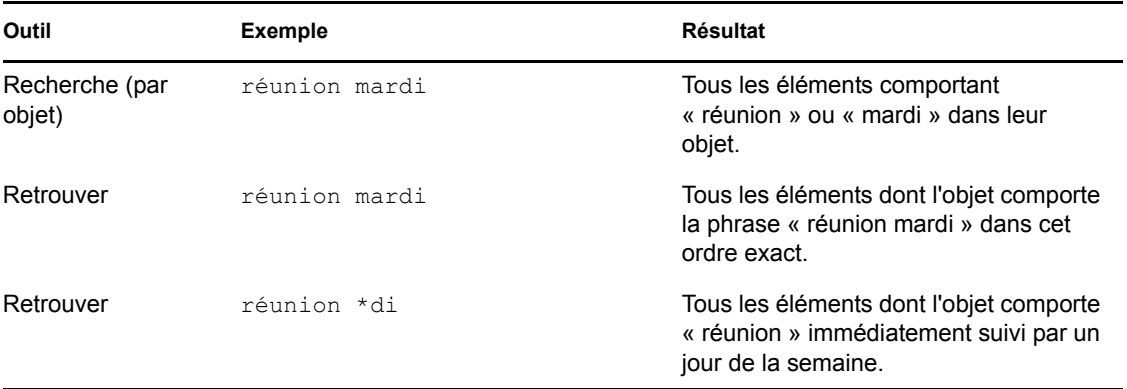

Vous trouverez davantage d'informations qui vous aideront à réussir vos recherches dans l'ensemble de cette section. Pour plus de détails concernant les options, les opérateurs et les caractères joker pouvant être utilisés pour rédiger une requête de recherche, reportez-vous à [Section 7.3,](#page-89-1)  [« Recherche avec des critères », page 90](#page-89-1).

## <span id="page-89-0"></span>**7.2 Recherche d'un mot ou d'une phrase à l'aide de Retrouver**

Retrouver permet d'afficher les éléments contenant certains objets, destinataires ou mots. Cet outil recherche les correspondances exactes dans tous les fichiers et dossiers.

Lorsque vous utilisez la fonction Retrouver, tous les éléments qui ne correspondant pas aux critères que vous sélectionnez sont masqués. En réalité, la fonction Retrouver ne déplace ni ne supprime les éléments ; elle affiche certains éléments sur la base des critères que vous indiquez. Lorsque vous effacez les critères de Retrouver, les éléments sont affichés.

- **1** Ouvrez dossier dans lequel vous souhaitez rechercher un élément.
- **2** Saisissez un mot ou une phrase dans le champ *Retrouver*.

Le mot ou la phrase peut être n'importe quel ensemble de caractères consécutifs contenus dans l'élément que vous recherchez.

**3** Choisissez l'élément de votre choix dans la liste filtrée des éléments.

Pour effacer les critères de recherche, cliquez sur le nom du dossier dans la liste des dossiers.

## <span id="page-89-1"></span>**7.3 Recherche avec des critères**

- **1** Dans la fenêtre principale, cliquez sur *Rechercher* dans la barre d'outils.
- **2** Pour rechercher un texte précis, sélectionnez *Texte complet* ou *Objet*, puis saisissez le texte recherché dans le champ.
- **3** Pour rechercher un nom, sélectionnez *De* ou *Dest./CC*, puis saisissez le nom dans le champ.
- **4** Sélectionnez chacun des types d'éléments recherchés, puis la provenance de ces éléments.
- **5** Dans la zone de liste *Rechercher dans*, cliquez sur les dossiers et/ou les bibliothèques dans lesquels vous souhaitez effectuer la recherche.

Le cas échéant, cliquez sur le signe plus (+) affiché à côté de votre dossier utilisateur pour le développer.

La recherche est effectuée par défaut dans tous vos dossiers. Pour accélérer votre recherche, sélectionnez uniquement les dossiers dans lesquels vous souhaitez effectuer la recherche.

- **6** Cliquez sur *Retrouver*.
- **7** Choisissez l'élément de votre choix dans la liste filtrée des éléments.

# <span id="page-89-2"></span>**7.4 Limitation d'une recherche**

Vous pouvez utiliser la fonction Rechercher pour limiter votre recherche.

 Dans le premier champ de la boîte de dialogue Rechercher, saisissez les mots peu communs que vous avez remarqués dans l'élément recherché. Si vous effectuez une recherche à l'aide de mots courants, le résultat de votre recherche risque d'être trop vaste pour être très utile.

- Pour accélérer la recherche, sélectionnez les dossiers qui contiennent probablement l'élément recherché.
- Si vous ne trouvez pas le document ou le message, vérifiez que vos critères de recherche ne contiennent pas de fautes d'orthographe. Vérifiez ensuite la syntaxe de votre recherche afin de vous assurer que vous indiquez bien à la commande Rechercher de rechercher exactement ce que vous voulez.

# <span id="page-90-0"></span>**7.5 Affichage des résultats d'une recherche**

Bien que vous ne puissiez pas créer de dossiers Résultats de la recherche dans WebAccess, vous pouvez utiliser les dossiers créés dans le client GroupWise pour Windows. Cependant, pour vérifier que les informations du dossier sont à jour et ne sont pas une copie en mémoire cache, cliquez sur *Mettre à jour* dans le navigateur avant d'ouvrir un dossier Résultats de la recherche.

Pour afficher à tout moment les résultats de votre recherche, sélectionnez le dossier.

# <span id="page-90-1"></span>**7.6 Recherche de texte dans des éléments**

Dans un élément ouvert, cliquez sur Ctrl+F pour utiliser la fonction Rechercher de votre navigateur. Si vous avez besoin d'aide, reportez-vous à l'aide de votre navigateur, généralement accessible en appuyant sur la touche F1.

# <sup>8</sup>**Règles**

Vous pouvez automatiser de nombreuses opérations GroupWise<sup>®</sup>, par exemple une réponse lorsque que vous n'êtes pas au bureau, la suppression ou le tri d'éléments dans un dossier, grâce à des règles permettant de définir un ensemble de conditions et d'opérations à effectuer lorsqu'un élément remplit ces conditions.

- [Section 8.1, « Présentation des règles », page 93](#page-92-0)
- [Section 8.2, « Opérations effectuées par une règle », page 93](#page-92-1)
- [Section 8.3, « Création d'une règle », page 94](#page-93-0)
- [Section 8.4, « Modification d'une règle », page 98](#page-97-0)
- [Section 8.5, « Suppression d'une règle », page 98](#page-97-1)
- [Section 8.6, « Activation ou désactivation d'une règle », page 98](#page-97-2)

# <span id="page-92-0"></span>**8.1 Présentation des règles**

Lorsque vous créez une règle, vous devez procéder comme suit :

- Attribuez un nom à la règle.
- Sélectionnez un événement. L'événement sert de déclencheur à la règle.
- Sélectionnez les types d'éléments qui seront concernés par la règle.
- Ajouter une opération. L'opération correspond à ce que vous voulez que la règle fasse lorsqu'elle est déclenchée.
- Enregistrez la règle.
- Vérifiez que la règle est activée.

Les règles sont stockées dans votre boîte aux lettres GroupWise au niveau de votre bureau de poste. Les règles définies dans d'autres versions du client GroupWise apparaissent ainsi également dans la liste Règles et s'appliquent lorsque vous utilisez GroupWise WebAccess.

Toute règle créée dans GroupWise WebAccess peut être modifiée. Si vous créez des règles à l'aide d'une autre version du client GroupWise, vous pouvez modifier ces règles si elles ne contiennent pas plus de fonctionnalités que ne vous l'autorise GroupWise WebAccess. Par exemple, le client Windows GroupWise permet de créer des règles applicables aux éléments que vous envoyez. Dans la mesure où la fonction Règles de GroupWise WebAccess ne prend pas en charge cette fonction, vous ne pouvez pas modifier une telle règle.

# <span id="page-92-1"></span>**8.2 Opérations effectuées par une règle**

Le tableau suivant répertorie les opérations que vous pouvez effectuer en configurant des règles :

#### *Tableau 8-1 Opérations effectuées par une règle*

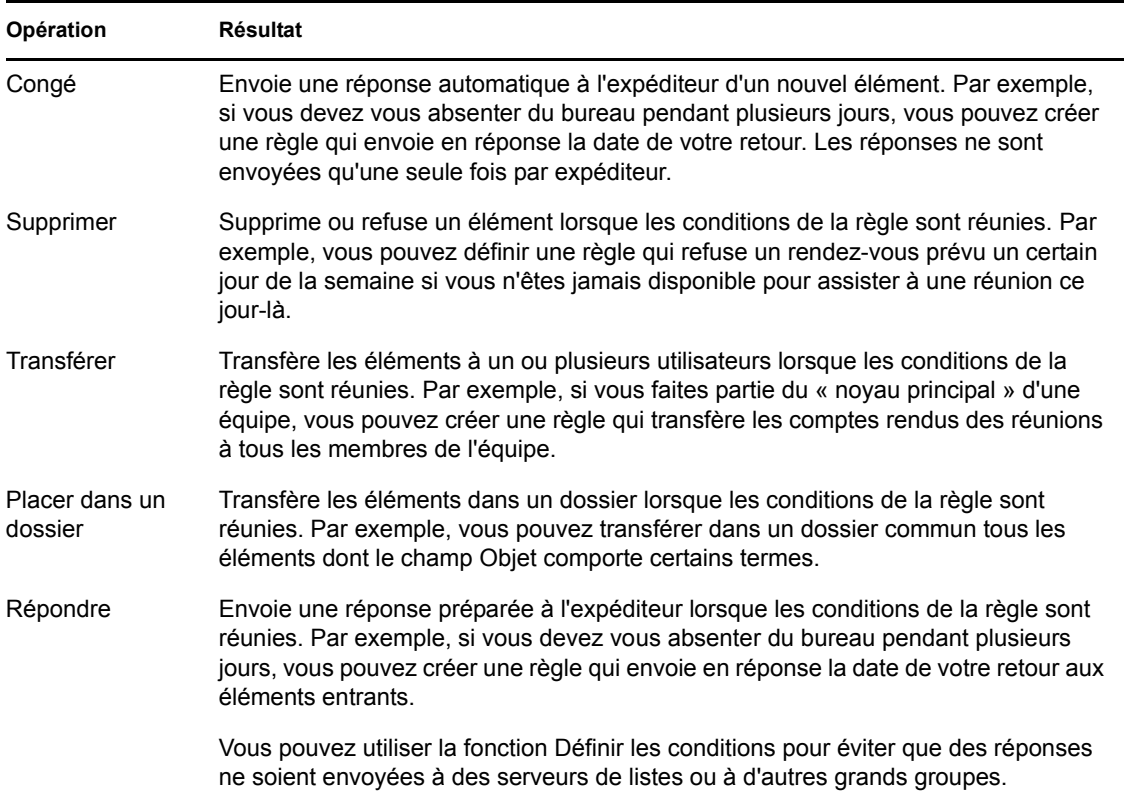

# <span id="page-93-0"></span>**8.3 Création d'une règle**

Les règles peuvent vous aider à trier vos messages, à informer les autres utilisateurs que vous êtes en congés ou à transférer vos messages vers un autre compte de message électronique.

- [Section 8.3.1, « Création d'une règle de base », page 94](#page-93-1)
- [Section 8.3.2, « Création d'une règle de congé ou Réponse automatique », page 95](#page-94-0)
- [Section 8.3.3, « Création d'une règle pour transférer tous les messages vers un autre compte »,](#page-94-1)  [page 95](#page-94-1)
- [Section 8.3.4, « Limitation des éléments affectés par une règle », page 96](#page-95-0)
- [Section 8.3.5, « Utilisation de conditions de règle », page 96](#page-95-1)

### <span id="page-93-1"></span>**8.3.1 Création d'une règle de base**

- **1** Dans la fenêtre principale, cliquez sur *Options*, en haut à droite.
- **2** Cliquez sur *Règles*.

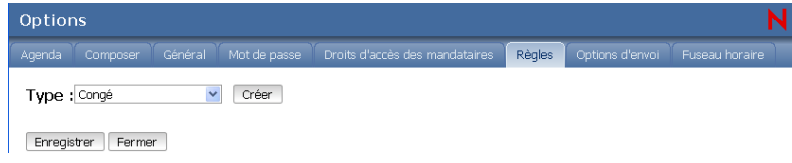

- **3** Sélectionnez le type de règle que vous souhaitez créer.
- **4** Cliquez sur *Créer* pour afficher le formulaire Créer une règle.
- **5** Saisissez un nom dans le champ *Nom de la règle*.
- **6** Si vous souhaitez restreindre davantage le nombre des éléments concernés par la règle, sélectionnez les options correspondantes dans la section *Définir des conditions facultatives*. Pour plus d'informations, reportez-vous à [« Présentation des champs de règle » page 96.](#page-95-2)
- **7** Définissez les opérations qui doivent être effectuées par la règle.

Certaines opérations (Placer dans un dossier et Répondre, par exemple) exigent que vous fournissiez des informations complémentaires.

**8** Cliquez sur *Enregistrer*.

Pour qu'une règle puisse fonctionner, elle doit être activée. Reportez-vous à [« Activation ou](#page-97-2)  [désactivation d'une règle » page 98](#page-97-2).

### <span id="page-94-0"></span>**8.3.2 Création d'une règle de congé ou Réponse automatique**

- **1** Dans la fenêtre principale, cliquez sur *Options*, en haut à droite.
- **2** Cliquez sur *Règles*.
- **3** Sélectionnez *Congé* dans le menu déroulant du champ *Type*, puis cliquez sur *Créer*.
- **4** Saisissez un nom dans le champ *Nom de la règle*, par exemple, Règle de congé.
- **5** Saisissez un objet, par exemple :

Jeanne est absente.

**6** Saisissez un message, par exemple :

Je serai absent de mon bureau du 3 au 10 septembre. Si vous avez besoin d'une assistance pendant cette période, merci de contacter Clara Micmar au poste 1234.

**7** Cliquez sur *Enregistrer*, vérifiez que la règle est cochée et donc activée, puis cliquez sur *Fermer*.

### <span id="page-94-1"></span>**8.3.3 Création d'une règle pour transférer tous les messages vers un autre compte**

- **1** Dans la fenêtre principale, cliquez sur *Options*, en haut à droite.
- **2** Cliquez sur *Règles*.
- **3** Sélectionnez *Transférer* dans le menu déroulant du champ *Type*, puis cliquez sur *Créer*.
- **4** Saisissez un nom dans le champ *Nom de la règle*, par exemple, Règle de transfert.
- **5** Utilisez *Définir les conditions facultatives* pour ajouter des informations spécifiques à la règle.
	- Dans le champ de la première condition, sélectionnez *Dest.* Cela indique à la règle de vérifier la ligne *Dest :* de chaque élément entrant.
	- Dans le champ de la seconde condition, sélectionnez *Correspond à*. Cela indique à la règle que le texte de la ligne *Dest :* de l'élément entrant doit correspondre à celui que vous saisissez dans le champ de la condition suivante.
	- Dans le champ de la dernière condition, saisissez le nom tel qu'il s'affiche dans le champ *Dest :* d'un message électronique. Par exemple : cmarmic@entreprise.com.
- **6** Saisissez l'adresse vers laquelle vous souhaitez transférer les éléments dans le champ *Dest.*
- **7** Saisissez l'objet à indiquer pour les éléments transférés, par exemple Trans. :.
- **8** (facultatif) Saisissez un message pour tous les éléments transférés.
- **9** Cliquez sur *Enregistrer*, vérifiez que la règle est cochée et donc activée, puis cliquez sur *Fermer*.

### <span id="page-95-0"></span>**8.3.4 Limitation des éléments affectés par une règle**

Utilisez *Définir une condition facultative* pour limiter davantage les éléments concernés par une règle.

**1** Dans la boîte de dialogue Règles, cliquez sur la première liste déroulante, puis cliquez sur un champ.

Pour savoir ce que les champs représentent, reportez-vous à [« Présentation des champs de](#page-95-2)  [règle » page 96](#page-95-2).

**2** Cliquez sur la liste déroulante des opérateurs, puis sélectionnez un opérateur.

Pour apprendre à utiliser les opérateurs, reportez-vous à [« Utilisation d'opérateurs de règle »](#page-96-0)  [page 97.](#page-96-0)

**3** Saisissez les critères de la règle.

Si vous saisissez un critère tel que le nom d'une personne ou un objet, vous pouvez inclure des caractères joker comme l'astérisque (\*) ou le point d'interrogation (?). Le texte que vous saisissez ne respecte pas la casse.

Pour en savoir plus sur les caractères joker et les paramètres, reportez-vous à [« Utilisation de](#page-96-1)  [paramètres et de caractères joker pour les règles » page 97.](#page-96-1)

**4** Cliquez sur *Enregistrer*, vérifiez que la règle est cochée et donc activée, puis cliquez sur *Fermer*.

### <span id="page-95-1"></span>**8.3.5 Utilisation de conditions de règle**

Vous pouvez utiliser différentes conditions dans la section *Définir une condition facultative* :

- [« Présentation des champs de règle » page 96](#page-95-2)
- [« Utilisation d'opérateurs de règle » page 97](#page-96-0)
- [« Utilisation de paramètres et de caractères joker pour les règles » page 97](#page-96-1)

#### <span id="page-95-2"></span>**Présentation des champs de règle**

Le tableau suivant explique les champs disponibles lors de la création d'une règle :

| Nom du<br>champ | Éléments concernés                                   | Critères valides                                                       |
|-----------------|------------------------------------------------------|------------------------------------------------------------------------|
| De              | Nom qui apparaît dans le champ De d'un élément.      | Indiquez le champ De.                                                  |
| Message         | Texte affiché dans le champ Message d'un<br>élément. | Saisissez tout ou partie du texte qui<br>figure dans le champ Message. |

*Tableau 8-2 Champs disponibles pour les filtres et les règles*

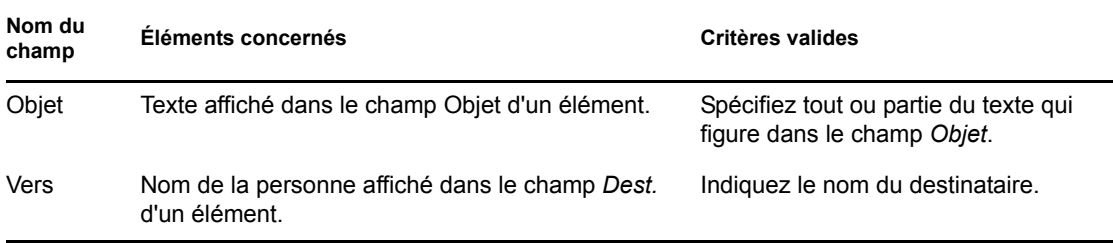

### <span id="page-96-0"></span>**Utilisation d'opérateurs de règle**

Les opérateurs suivants sont disponibles :

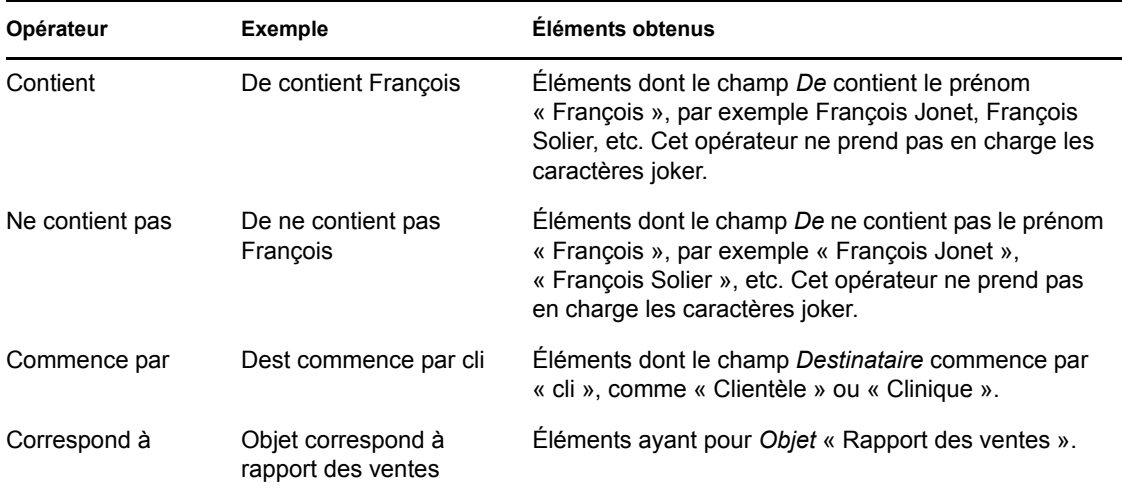

### <span id="page-96-1"></span>**Utilisation de paramètres et de caractères joker pour les règles**

Ces paramètres et caractères joker sont disponibles dans la section *Définir une condition facultative* uniquement lorsque vous avez sélectionné certains champs dans lesquels vous devez saisir du texte supplémentaire. Ils ne sont applicables que lorsque vous sélectionnez l'opérateur Contient.

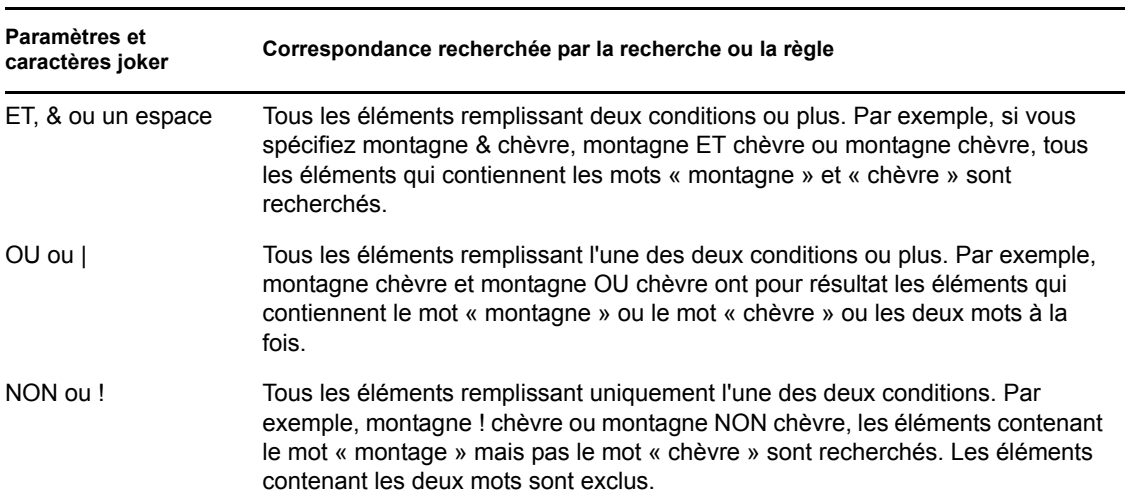

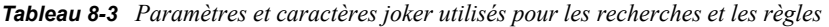

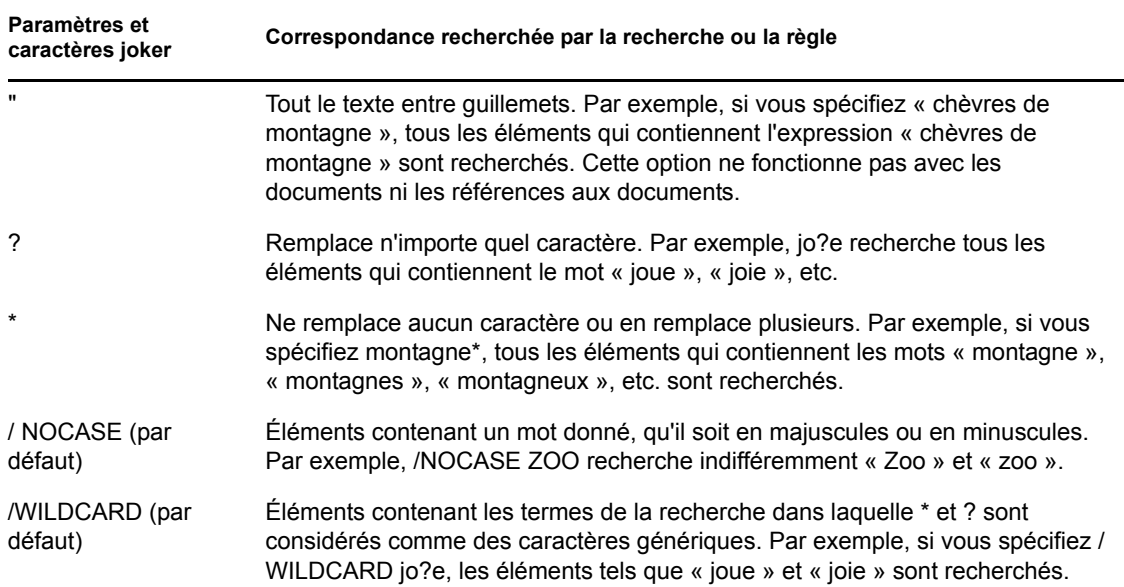

# <span id="page-97-0"></span>**8.4 Modification d'une règle**

- **1** Dans la fenêtre principale, cliquez sur *Options*, en haut à droite.
- **2** Cliquez sur *Règles*.
- **3** Cliquez sur le nom de la règle que vous souhaitez éditer.
- **4** Effectuez les modifications.
- **5** Cliquez sur *Enregistrer*.

# <span id="page-97-1"></span>**8.5 Suppression d'une règle**

- **1** Dans la fenêtre principale, cliquez sur *Options*, en haut à droite.
- **2** Cliquez sur *Règles*.
- **3** Cliquez sur *Supprimer* en regard du nom de la règle que vous souhaitez supprimer.

# <span id="page-97-2"></span>**8.6 Activation ou désactivation d'une règle**

Vous devez activer une règle avant de pouvoir la déclencher. Lorsque vous désactivez une règle, vous ne pouvez pas la déclencher. Toutefois, cette règle figure toujours dans la boîte de dialogue Règles pour que vous puissiez l'activer lorsque vous en avez à nouveau besoin.

- **1** Dans la fenêtre principale, cliquez sur *Options*, en haut à droite.
- **2** Cliquez sur *Règles*.
- **3** Dans la liste des règles actives, cochez ou décochez la case en regard de la règle que vous souhaitez respectivement activer ou désactiver.

Une coche apparaît dans la case correspondant à une règle activée.

**4** Cliquez sur *Enregistrer* pour enregistrer les modifications.

# <sup>9</sup>**Accès à l'agenda ou à la boîte aux lettres des mandataires**

Utilisez l'option Mandataire pour gérer la boîte aux lettres et l'agenda d'un autre utilisateur. Cette fonction permet d'effectuer diverses opérations, telles que lire, accepter ou refuser des éléments au nom d'un autre utilisateur, dans les limites que celui-ci a définies.

**IMPORTANT :** vous pouvez servir de mandataire à un utilisateur d'un bureau de poste ou d'un domaine différent, à condition qu'il appartienne au même système GroupWise®. Il est impossible de jouer le rôle de mandataire pour un utilisateur d'un autre système GroupWise.

- [Section 9.1, « Réception de droits de mandataire », page 99](#page-98-0)
- [Section 9.2, « Accès à une boîte aux lettres ou à un agenda en tant que mandataire », page 101](#page-100-0)

# <span id="page-98-0"></span>**9.1 Réception de droits de mandataire**

Vous devez suivre deux étapes préliminaires avant de pouvoir agir comme mandataire d'une autre personne.

- [Section 9.1.1, « Ajout et suppression de noms et de droits de mandataire dans la liste d'accès du](#page-98-1)  [propriétaire de la boîte aux lettres », page 99](#page-98-1)
- $\bullet$  [Section 9.1.2, « Ajout et suppression d'utilisateurs de votre liste de mandataires », page 101](#page-100-1)

Une fois ces deux conditions réunies, ouvrez votre liste de mandataires et cliquez sur le nom de la personne dont vous êtes mandataire chaque fois que vous devez gérer sa boîte aux lettres ou son agenda.

### <span id="page-98-1"></span>**9.1.1 Ajout et suppression de noms et de droits de mandataire dans la liste d'accès du propriétaire de la boîte aux lettres**

Pour pouvoir agir en tant que mandataire d'un utilisateur, celui-ci doit vous attribuer les droits correspondants dans sa liste d'accès. En tant que propriétaire de boîte aux lettres, vous pouvez attribuer à chaque utilisateur différents droits d'accès aux informations de votre agenda et de votre messagerie. Ainsi, si vous souhaitez que ces utilisateurs puissent afficher des informations spécifiques concernant vos rendez-vous lorsqu'ils procèdent à une recherche de plages disponibles dans votre agenda, donnez-leur un accès en lecture sur les rendez-vous.

- **1** Dans la fenêtre principale, cliquez sur *Options*, en haut à droite.
- **2** Cliquez sur *Droits d'accès des mandataires*.
- <span id="page-98-2"></span>**3** Pour ajouter un utilisateur à la liste, cliquez sur *Ajouter l'entrée*.
- **4** Saisissez un utilisateur dans le champ *Nom* ou utilisez le *Carnet d'adresses* pour le sélectionner.

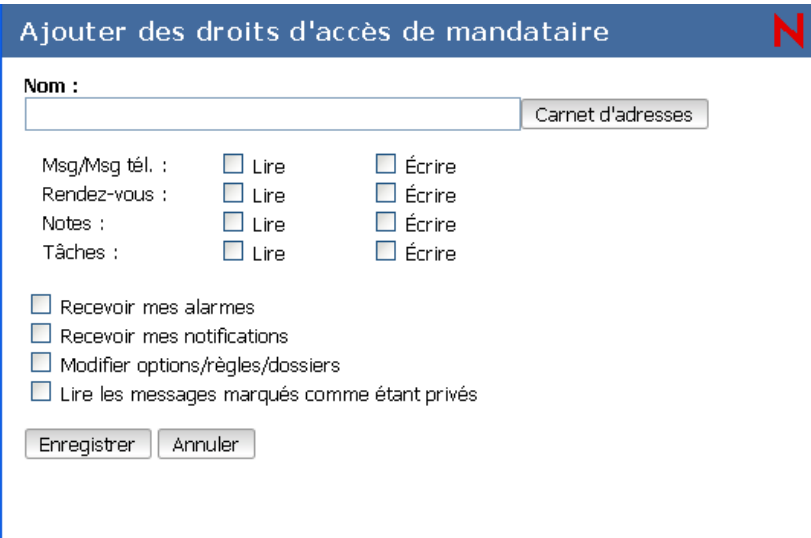

**5** Sélectionnez les droits d'accès que vous souhaitez lui attribuer.

Lire : lire les éléments que vous recevez. Ni ce droit ni aucun autre droit de mandataire ne permet aux mandataires d'afficher votre dossier Contacts.

**Écrire :** créer et envoyer des éléments en votre nom, en y intégrant votre signature (si vous en avez défini une). Affecter des catégories aux éléments, modifier l'objet des éléments et utiliser des options de liste des tâches sur les éléments.

**Recevoir mes alarmes :** recevoir les alarmes qui vous sont envoyées. La réception des alarmes n'est possible que si le mandataire appartient au même bureau de poste que vous.

Recevoir mes notifications : recevoir une notification lorsque des éléments vous sont envoyés. La réception des notifications n'est possible que si le mandataire appartient au même bureau de poste que vous.

**Modifier les options/dossiers :** changer les options de votre boîte aux lettres. Le mandataire peut modifier n'importe lequel de vos paramètres Options, y compris l'accès donné à d'autres utilisateurs. S'il dispose également de droits d'accès à votre boîte aux lettres, le mandataire peut créer ou modifier des dossiers.

**Lire les messages marqués comme étant privés :** lire les éléments que vous avez marqués comme étant privés. Si vous n'octroyez pas à votre mandataire des droits Privé, il ne pourra pas afficher les éléments privés de votre boîte aux lettres.

- <span id="page-99-0"></span>**6** Cliquez sur *Enregistrer*.
- **7** Répétez de l'[Étape 3](#page-98-2) à l'[Étape 6](#page-99-0) pour ajouter chaque utilisateur.

Vous pouvez sélectionner *Accès tous utilisateurs* dans la liste d'accès pour assigner des droits d'accès par défaut à tous les utilisateurs du carnet d'adresses. Par exemple, si vous souhaitez que tous les utilisateurs puissent lire vos messages, vous pouvez assigner les droits Lire à Accès tous utilisateurs.

- **8** Pour supprimer un utilisateur de la liste d'accès, cliquez sur *Supprimer un utilisateur* en regard de son nom.
- **9** Cliquez sur *Fermer*.

### <span id="page-100-1"></span>**9.1.2 Ajout et suppression d'utilisateurs de votre liste de mandataires**

Pour que vous puissiez agir en tant que mandataire d'un utilisateur, ce dernier doit vous octroyer les droits de mandataire dans sa liste d'accès (sous *Options*) et vous devez ajouter le nom de cette personne à votre liste de mandataires. L'accès dont vous disposez dépend des droits qui vous ont été attribués.

- **1** Dans la fenêtre principale, cliquez sur *Mandataire* dans la barre d'outils.
- **2** Pour supprimer un utilisateur, cochez la case devant son nom et cliquez sur *Supprimer*.
- **3** Pour ajouter un utilisateur, saisissez son nom, puis cliquez sur *Login*.

La boîte aux lettres de l'utilisateur s'ouvre. Le nom de la personne dont vous êtes mandataire apparaît dans la partie supérieure de la liste des dossiers.

**4** Pour revenir à votre boîte aux lettres, cliquez sur *Logout*.

La suppression d'un utilisateur de votre liste des mandataires ne vous enlève pas le droit d'intervenir en tant que mandataire de cet utilisateur. Le propriétaire de la boîte aux lettres à laquelle vous avez accès doit modifier vos droits dans sa liste d'accès de mandataires.

# <span id="page-100-0"></span>**9.2 Accès à une boîte aux lettres ou à un agenda en tant que mandataire**

Pour pouvoir agir en tant que mandataire d'un utilisateur, celui-ci doit vous attribuer les droits correspondants dans sa liste d'accès dans *Options*. L'accès dont vous disposez dépend des droits qui vous ont été attribués.

**1** Si cela n'a pas déjà été fait, ajoutez le nom d'utilisateur de cette personne à votre liste de mandataires.

Pour plus d'informations, reportez-vous à [« Ajout et suppression d'utilisateurs de votre liste de](#page-100-1)  [mandataires » page 101](#page-100-1).

- **2** Dans la fenêtre principale ou l'Agenda, cliquez sur *Mandataire* dans la barre d'outils.
- **3** Cliquez sur le nom du propriétaire de la boîte aux lettres à laquelle vous souhaitez accéder.
- **4** Une fois le travail terminé dans la boîte aux lettres de l'autre utilisateur, cliquez sur *Logout*.

# <sup>10</sup>**Flux RSS**

RSS est un format Web utilisé pour publier des contenus mis à jour fréquemment, par exemple les entrées d'un blog, les titres d'actualité ou les podcasts. Un document RSS, souvent appelé flux, flux Web ou canal, contient un résumé du contenu d'un site Web associé ou le texte complet. RSS permet aux utilisateurs de suivre leurs sites Web favoris de façon automatique, ce qui est plus simple de les vérifier manuellement.

- [Section 10.1, « Abonnement à des flux RSS », page 103](#page-102-0)
- [Section 10.2, « Lecture des flux RSS », page 103](#page-102-1)
- [Section 10.3, « Suppression d'une entrée RSS individuelle », page 103](#page-102-2)
- [Section 10.4, « Suppression d'un flux RSS faisant l'objet d'un abonnement », page 104](#page-103-0)

# <span id="page-102-0"></span>**10.1 Abonnement à des flux RSS**

Lorsque vous vous abonnez à des flux RSS dans le client GroupWise pour Windows, le dossier des flux GroupWise est créé. La liste des flux auxquels vous êtes actuellement abonné doit s'afficher sous le dossier des flux GroupWise. Vous pouvez créer des sous-dossiers sous le dossier des flux GroupWise et y placer des flux. Lorsque vous cliquez sur un sous-dossier, la liste des messages affiche une liste des rubriques de tous les flux qui s'y trouvent.

Bien que vous ne puissiez pas vous abonner à de nouveaux flux RSS dans WebAccess, vous pouvez afficher ceux auxquels vous êtes abonné et que vous avez téléchargés dans le client GroupWise pour Windows.

# <span id="page-102-1"></span>**10.2 Lecture des flux RSS**

- **1** Dans le dossier des flux GroupWise de la liste des dossiers, cliquez sur le flux RSS que vous voulez lire.
- **2** Double-cliquez sur le flux dans la liste Message pour afficher le flux dans une nouvelle fenêtre.
- **3** Cliquez sur *Afficher* en regarde de la pièce jointe source pour afficher l'URL d'origine du flux.
- **4** Cliquez sur l'URL pour afficher le flux d'origine.

# <span id="page-102-2"></span>**10.3 Suppression d'une entrée RSS individuelle**

- **1** Dans le dossier des flux GroupWise de la liste des dossiers, cliquez sur l'entrée de flux RSS que vous voulez supprimer.
- **2** Cliquez sur l'icône *Supprimer* dans la barre d'outils.

# <span id="page-103-0"></span>**10.4 Suppression d'un flux RSS faisant l'objet d'un abonnement**

- **1** Dans le dossier des flux GroupWise de la liste des dossiers, cliquez sur le flux RSS que vous voulez supprimer.
- **2** Cliquez avec le bouton droit de la souris sur le flux à supprimer, puis cliquez sur *Supprimer > Dossier*.

# <sup>11</sup>**Gestion de documents**

À l'aide de l'onglet *Documents*, vous pouvez rechercher des documents de la bibliothèque GroupWise®.

Dans chaque bibliothèque, les documents sont compressés et codés. Cela permet de libérer de l'espace sur le disque et de préserver la confidentialité des documents car il est impossible d'en afficher le contenu dans une autre application que GroupWise.

Pour pouvoir lire les documents d'une bibliothèque, vous devez posséder des droits sur cette bibliothèque. Votre administrateur système détermine les personnes qui ont accès à chaque bibliothèque.

- [Section 11.1, « Recherche de documents », page 105](#page-104-0)
- [Section 11.2, « Affichage d'un document », page 105](#page-104-1)
- [Section 11.3, « Ouverture d'un document », page 105](#page-104-2)
- [Section 11.4, « Enregistrement d'un document », page 105](#page-104-3)
- [Section 11.5, « Affichage des propriétés d'un document », page 106](#page-105-0)

# <span id="page-104-0"></span>**11.1 Recherche de documents**

- **1** Cliquez sur l'onglet *Documents* dans la barre de navigation.
- **2** Saisissez les mots que vous souhaitez rechercher.
- **3** Sélectionnez le champ dans lequel effectuer la recherche.
- **4** Sélectionnez les bibliothèques dans lesquelles effectuer la recherche.
- **5** Cliquez sur *Rechercher*.

# <span id="page-104-1"></span>**11.2 Affichage d'un document**

- **1** Cliquez sur l'onglet *Documents* dans la barre de navigation.
- **2** Recherchez le document que vous souhaitez afficher.
- **3** Cliquez sur le nom d'un document pour l'afficher.

## <span id="page-104-2"></span>**11.3 Ouverture d'un document**

- **1** Cliquez sur l'onglet *Documents* dans la barre de navigation.
- **2** Recherchez et sélectionnez le document que vous souhaitez ouvrir.
- **3** Cliquez sur *Ouvrir* dans la colonne Opérations de la liste Documents.

# <span id="page-104-3"></span>**11.4 Enregistrement d'un document**

- **1** Cliquez sur l'onglet *Documents* dans la barre de navigation.
- **2** Recherchez le document que vous souhaitez enregistrer.

Dans la liste Documents, cliquez sur *Enregistrer sous* en regard du document.

GroupWise donne alors à l'élément un nom de fichier temporaire. Vous pouvez modifier le nom de ficher et le dossier par défaut.

Cliquez sur *Enregistrer* pour enregistrer le document dans son format natif.

## <span id="page-105-0"></span>**11.5 Affichage des propriétés d'un document**

- Cliquez sur l'onglet *Documents* dans la barre de navigation.
- Recherchez le document dont vous souhaitez afficher les propriétés.
- Dans la liste Documents, cliquez sur *Propriétés* en regard du document.

# <sup>12</sup>**Gestion de GroupWise**

Vous pouvez adapter GroupWise® WebAccess à vos besoins en nettoyant votre corbeille, etc.

- [Section 12.1, « Gestion des mots de passe de boîtes aux lettres », page 107](#page-106-0)
- [Section 12.2, « Gestion de la corbeille », page 108](#page-107-0)
- [Section 12.3, « Vérification de votre version de WebAccess », page 109](#page-108-0)

# <span id="page-106-0"></span>**12.1 Gestion des mots de passe de boîtes aux lettres**

- [Section 12.1.1, « Utilisation de l'authentification LDAP », page 107](#page-106-1)
- [Section 12.1.2, « Changement de votre mot de passe LDAP », page 107](#page-106-2)
- [Section 12.1.3, « Mémorisation de votre mot de passe GroupWise ou LDAP », page 108](#page-107-1)
- [Section 12.1.4, « Utilisation de mots de passe pour les boîtes aux lettres avec des](#page-107-2)  [mandataires », page 108](#page-107-2)

### <span id="page-106-1"></span>**12.1.1 Utilisation de l'authentification LDAP**

Si votre administrateur système a activé l'authentification LDAP, votre mot de passe LDAP est utilisé pour accéder à votre boîte aux lettres plutôt que votre mot de passe GroupWise. Avec l'authentification LDAP, un mot de passe est requis et vous ne pouvez pas le supprimer.

### <span id="page-106-2"></span>**12.1.2 Changement de votre mot de passe LDAP**

Si l'administrateur système a activé l'authentification LDAP et désactivé la modification du mot de passe LDAP dans GroupWise, vous devrez peut-être le modifier à l'aide d'une application différente. Contactez votre administrateur système pour obtenir davantage d'informations.

- **1** Dans la fenêtre principale, cliquez sur *Options*, en haut à droite.
- **2** Cliquez sur l'onglet *Mot de passe*.
- **3** Dans la zone *Ancien mot de passe*, saisissez le mot de passe à modifier.
- **4** Dans le champ *Nouveau mot de passe*, saisissez le nouveau mot de passe.
- **5** Dans le champ *Confirmer le mot de passe*, saisissez de nouveau ce mot de passe, puis cliquez sur *Enregistrer*.

Lorsque vous modifiez votre mot de passe dans GroupWise WebAccess, vous le modifiez également dans votre boîte aux lettres GroupWise. Cela signifie que vous utilisez toujours le même mot de passe pour vous loguer à votre boîte aux lettres GroupWise, que vous utilisiez GroupWise WebAccess ou une autre version du client GroupWise.

### <span id="page-107-1"></span>**12.1.3 Mémorisation de votre mot de passe GroupWise ou LDAP**

Si vous avez un mot de passe mais ne souhaitez pas le saisir à chaque fois que vous démarrez GroupWise, vous pouvez demander à votre navigateur Internet de le retenir. Toutefois, pour des raisons de sécurité, nous ne vous conseillons pas de stocker votre nom d'utilisateur et votre mot de passe GroupWise dans votre navigateur.

### <span id="page-107-2"></span>**12.1.4 Utilisation de mots de passe pour les boîtes aux lettres avec des mandataires**

Le fait de définir un mot de passe pour votre boîte aux lettres n'affecte en rien son accès par un mandataire. Les droits attribués à votre mandataire dans la liste d'accès définissent sa capacité à accéder à votre boîte aux lettres.

# <span id="page-107-0"></span>**12.2 Gestion de la corbeille**

Tous les messages téléphoniques et électroniques, les rendez-vous, les tâches, les documents et les notes qui ont été supprimés sont stockés dans la corbeille. Tant que la corbeille n'est pas vidée, les éléments qu'elle contient peuvent être affichés, ouverts ou renvoyés dans votre boîte aux lettres. Une fois la corbeille vidée, les éléments qu'elle contient sont supprimés du système.

Vous pouvez vider la totalité de la corbeille ou ne supprimer que les éléments sélectionnés. Les éléments de la corbeille peuvent être supprimés selon les spécifications de votre administrateur ou manuellement par vous-même. L'administrateur système peut spécifier que votre corbeille soit vidée automatiquement à intervalle régulier.

- [Section 12.2.1, « Affichage des éléments de votre corbeille », page 108](#page-107-3)
- [Section 12.2.2, « Annulation de la suppression d'un élément de votre corbeille », page 108](#page-107-4)
- [Section 12.2.3, « Enregistrement d'un élément de votre corbeille », page 109](#page-108-1)
- [Section 12.2.4, « Vidage de la corbeille », page 109](#page-108-2)

### <span id="page-107-3"></span>**12.2.1 Affichage des éléments de votre corbeille**

**1** Dans votre boîte aux lettres, cliquez sur le dossier *Corbeille*.

Vous pouvez ouvrir, enregistrer et afficher des informations concernant les éléments stockés dans la corbeille. Vous pouvez également supprimer des éléments de façon permanente ou les replacer dans la boîte aux lettres. Cliquez avec le bouton droit de la souris sur un élément de la corbeille pour afficher d'autres options.

### <span id="page-107-4"></span>**12.2.2 Annulation de la suppression d'un élément de votre corbeille**

Le client Windows GroupWise comprend une option qui permet de vider automatiquement la corbeille après un nombre de jours spécifique. Si cette option a été définie, que ce soit par vousmême ou par votre administrateur système GroupWise, les éléments de la corbeille sont purgés automatiquement après le nombre de jours spécifié et vous ne les verrez plus dans le client GroupWise WebAccess.
Pour restituer les éléments présents dans le dossier Corbeille:

- **1** Cliquez sur le dossier *Corbeille*.
- **2** Sélectionnez l'élément et cliquez sur *Restituer* dans la partie supérieure de la liste d'éléments.

ou

Double-cliquez sur l'élément pour l'ouvrir, puis cliquez sur *Restituer*.

L'élément restitué est placé dans le dossier duquel il avait été supprimé. Si ce dossier d'origine n'existe plus, l'élément est placé dans votre boîte aux lettres.

#### **12.2.3 Enregistrement d'un élément de votre corbeille**

Vous pouvez enregistrer des éléments qui se trouvent dans la corbeille comme vous le feriez pour n'importe quel autre élément. Pour plus d'informations, reportez-vous à [Section 3.4.1,](#page-48-0)  [« Enregistrement d'un élément sur le disque », page 49.](#page-48-0)

#### **12.2.4 Vidage de la corbeille**

Pour supprimer tous les éléments de la Corbeille :

**1** Dans votre boîte aux lettres, cliquez sur le dossier *Corbeille*, puis sur *Vider la corbeille*.

Pour supprimer certains éléments de la Corbeille :

- **1** Dans votre boîte aux lettres, cliquez sur le dossier *Corbeille*.
- **2** Sélectionnez un ou plusieurs éléments.
- **3** Cliquez sur *Purger.*

### **12.3 Vérification de votre version de WebAccess**

Pour afficher les informations sur le système WebAccess, cliquez sur l'icône WebAccess de Novell GroupWise, en haut à gauche de la page. Cela vous fournit les informations sur la version, l'ID utilisateur et le navigateur. Ces informations sont nécessaires lorsque vous contactez l'assistance pour obtenir de l'aide.

# <sup>A</sup>**Nouveautés de WebAccess GroupWise 8**

Bienvenue dans le client GroupWise<sup>®</sup> 8 WebAccess. De nouvelles fonctionnalités, une toute nouvelle interface utilisateur et des mises à jour significatives ont été apportées. La liste suivante présente les nouvelles fonctions de GroupWise 8 :

- [Section A.1, « Une interface améliorée », page 111](#page-110-0)
- [Section A.2, « Amélioration de la messagerie électronique », page 112](#page-111-0)
- [Section A.3, « Améliorations de l'Agenda », page 113](#page-112-0)
- [Section A.4, « Liste des tâches », page 113](#page-112-1)
- [Section A.5, « Dossier Contacts », page 114](#page-113-0)

## <span id="page-110-0"></span>**A.1 Une interface améliorée**

Le client WebAccess GroupWise 8 a été amélioré ; son aspect a été modifié, son interface utilisateur peut être davantage personnalisée, il dispose de boutons et d'icônes plus attractifs et a subi un grand nombre d'autres modifications. Les principales améliorations sont les suivantes :

- [Section A.1.1, « Listes d'éléments à faire défiler », page 111](#page-110-1)
- [Section A.1.2, « Synchronisation du fuseau horaire avec votre poste de travail », page 111](#page-110-2)
- [Section A.1.3, « Nouveaux types de dossiers », page 111](#page-110-3)

#### <span id="page-110-1"></span>**A.1.1 Listes d'éléments à faire défiler**

Votre liste de message contient maintenant tous les éléments de votre boîte aux lettres, au lieu de n'afficher que 20 éléments en même temps.

#### <span id="page-110-2"></span>**A.1.2 Synchronisation du fuseau horaire avec votre poste de travail**

Lorsque vous changez le fuseau horaire de votre poste de travail, GroupWise remplace l'heure automatiquement pour la faire correspondre à celle du poste de travail sans redémarrer GroupWise ou vous pouvez spécifier l'utilisation d'un fuseau horaire sélectionné.

#### <span id="page-110-3"></span>**A.1.3 Nouveaux types de dossiers**

Les nouveaux types de dossiers vous donnent accès à davantage de types d'informations et permettent de mieux organiser vos éléments GroupWise.

- [« Dossier des flux RSS » page 112](#page-111-1)
- [« Dossier Liste des tâches » page 112](#page-111-2)

#### <span id="page-111-1"></span>**Dossier des flux RSS**

Dans cette version, le client GroupWise 8 pour Windows permet de s'abonner à des flux RSS. Toutefois, si vous utilisez le client Windows pour vous abonner à des flux, vous pouvez les lire dans le client GroupWise pour Linux et Mac une fois que le client Windows les a téléchargés. Lorsque vous vous abonnez à des flux RSS, ceux-ci sont affichés dans le dossier RSS. Reportez-vous à [« Dossier des flux GroupWise » page 19](#page-18-0) et à [Section 10, « Flux RSS », page 103.](#page-102-0)

#### <span id="page-111-2"></span>**Dossier Liste des tâches**

Le nouveau dossier Liste des tâches remplace et recouvre l'ancien dossier Liste de contrôle. Vous pouvez déplacer tous les éléments (messages électroniques, messages téléphoniques, notes, tâches ou rendez-vous) vers ce dossier et les organiser comme vous le souhaitez. Chaque élément est marqué d'une coche, de sorte que vous pouvez désélectionner les éléments une fois que vous les avez traités. Reportez-vous à [Section 5.2, « Présentation du dossier Liste des tâches », page 67.](#page-66-0)

### <span id="page-111-0"></span>**A.2 Amélioration de la messagerie électronique**

Plusieurs améliorations de la messagerie électronique ont été apportées au client WebAccess GroupWise 8. Voici quelques-unes des principales améliorations :

- [Section A.2.1, « Enregistrement automatique », page 112](#page-111-3)
- Section A.2.2, « Options HTML », page  $112$
- [Section A.2.3, « Vérification de l'orthographe », page 112](#page-111-5)
- [Section A.2.4, « Fonction d'achèvement des noms », page 113](#page-112-2)

#### <span id="page-111-3"></span>**A.2.1 Enregistrement automatique**

GroupWise enregistre automatiquement une copie de l'élément que vous composez toutes les 10- 60 secondes. Cela est pratique si GroupWise s'arrête accidentellement. Lors du redémarrage de GroupWise, les options de récupération des éléments vous sont proposées. Reportez-vous à [« Présentation de l'enregistrement automatique » page 35](#page-34-0).

#### <span id="page-111-4"></span>**A.2.2 Options HTML**

Vous pouvez choisir d'afficher et de composer des messages au format texte brut ou HTML. Dans le format HTML, vous pouvez modifier rapidement les polices, les tailles et les couleurs et ajouter des listes à puces et des listes numérotées. Reportez-vous à [Section 3.1.1, « Rédaction d'un message](#page-30-0)  [électronique », page 31.](#page-30-0)

#### <span id="page-111-5"></span>**A.2.3 Vérification de l'orthographe**

GroupWise utilise un nouveau correcteur d'orthographe qui met en surbrillance tous les mots mal orthographiés dans les champs objet ou message. Vous pouvez choisir de vérifier automatiquement chaque message que vous créez avant de l'envoyer.

### <span id="page-112-2"></span>**A.2.4 Fonction d'achèvement des noms**

Lors de l'adressage d'un nouveau message, le système recherche automatiquement un nom dès que vous commencez la saisie. Pendant la saisie, le reste du nom est complété automatiquement. Cette fonction passe en revue vos contacts et carnets d'adresses pour vous aider à rechercher un nom plus rapidement.

## <span id="page-112-0"></span>**A.3 Améliorations de l'Agenda**

Plusieurs améliorations de l'Agenda ont été apportées au client WebAccess GroupWise 8. Voici quelques-unes des principales améliorations :

- [Section A.3.1, « Interface graphique de l'Agenda », page 113](#page-112-3)
- [Section A.3.2, « Plusieurs agendas personnels », page 113](#page-112-4)
- [Section A.3.3, « Regroupement d'agendas partagés », page 113](#page-112-5)
- [Section A.3.4, « Publication d'agendas Internet », page 113](#page-112-6)

### <span id="page-112-3"></span>**A.3.1 Interface graphique de l'Agenda**

Les agendas s'affichent de manière à permettre de choisir une vue Jour, Semaine ou Année. En outre, vous pouvez rapidement ajouter des rendez-vous, des notes et des tâches à votre Agenda et afficher une vue résumée d'un élément en passant la souris au-dessus de celui-ci.

#### <span id="page-112-4"></span>**A.3.2 Plusieurs agendas personnels**

À présent, vous pouvez créer un ou plusieurs agendas personnels, en plus de l'agenda système standard de GroupWise. Reportez-vous à [Section 4.2.3, « Création d'un Agenda personnel »,](#page-55-0)  [page 56.](#page-55-0)

#### <span id="page-112-5"></span>**A.3.3 Regroupement d'agendas partagés**

À présent, vous pouvez choisir d'afficher des agendas partagés dans la vue de votre agenda principal et de sélectionner une couleur différente pour chaque agenda. Reportez-vous à [« Sélection d'agendas](#page-53-0)  [à afficher » page 54](#page-53-0).

#### <span id="page-112-6"></span>**A.3.4 Publication d'agendas Internet**

Vous pouvez choisir de publier un agenda personnel sur Internet. Lorsque vous choisissez de publier un agenda personnel sur Internet, il est copié sur le serveur de l'hôte de publication d'agenda. Vous pouvez sélectionner la période du contenu à publier et ce que vous voulez publier, des informations de disponibilité à votre agenda dans sa totalité. Reportez-vous à [Section 4.5, « Utilisation des](#page-62-0)  [agendas publiés », page 63.](#page-62-0)

### <span id="page-112-1"></span>**A.4 Liste des tâches**

La fonction Liste de contrôle de GroupWise a été renommée en Liste des tâches. Les éléments de la liste des tâches se trouvent dans le dossier Liste des tâches, mais ils peuvent être placés dans d'autres dossiers, y compris dans la boîte aux lettres et dans l'agenda. Pour plus d'informations, reportez-vous à [Chapitre 5, « Les tâches et la liste des tâches », page 67.](#page-66-1)

## <span id="page-113-0"></span>**A.5 Dossier Contacts**

Le dossier Contacts affiche la liste de tous les carnets d'adresses personnels sous le dossier Contacts pour vous y donner un accès plus rapide. Une nouvelle option d'Aperçu permet d'afficher rapidement et de modifier les détails d'un contact sélectionné.

# <sup>B</sup> **Foire aux questions sur GroupWise**

La *Foire aux questions sur le client GroupWise 8* s'adresse aux utilisateurs du client GroupWise qui n'ont pas trouvé les informations recherchées dans l'aide en ligne ou les manuels d'utilisation du client GroupWise.

- « Comment trouver les informations dont j'ai besoin dans la documentation du client GroupWise ? »
- « Foire aux questions sur le client Windows GroupWise »
- « Foire aux questions sur le client Linux/Mac GroupWise »
- « Foire aux questions sur le client WebAccess GroupWise »
- « Foire aux questions sur les clients non-GroupWise »
- « Comparaison avec le client GroupWise »
- « Où trouver de l'aide supplémentaire ? »

# <sup>C</sup>**Utilisation des raccourcis clavier**

GroupWise® propose un certain nombre de raccourcis clavier pour faciliter l'accès à certaines opérations et accélérer leur exécution. Le tableau ci-dessous énumère une partie de ces touches, indique leur fonction, ainsi que l'environnement auquel elles s'appliquent.

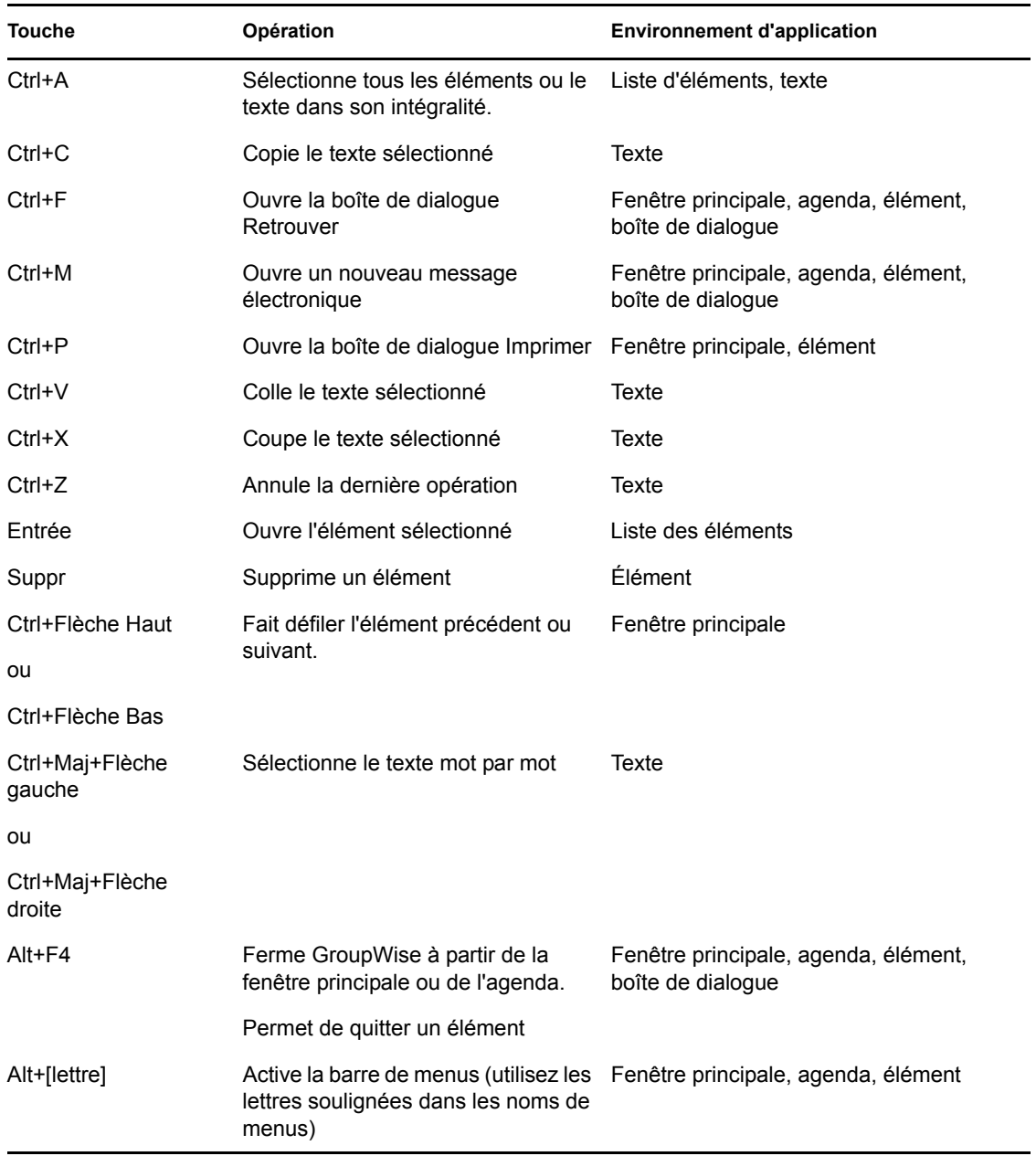

*Tableau C-1 Raccourcis clavier*

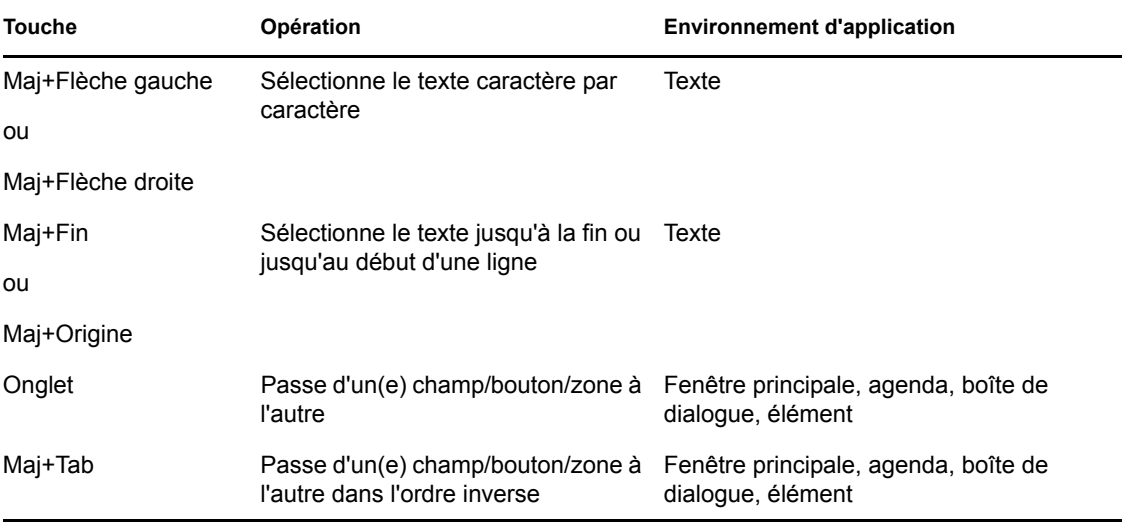